# **SHARP,**

# **AQUOS**

#### **LIQUID** CRYSTAL TELEVISION **TÉLÉVISEUR ACL TELEVISOR CON PANTALLA DE CRISTAL LJQUIDO**

OPERATION MANUAL MODE D'EMPLOI MANUAL DE OPERACIÓN

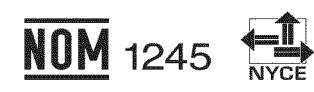

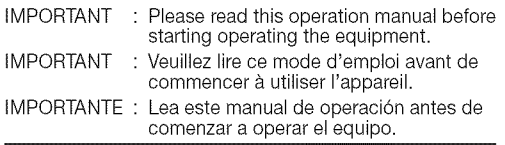

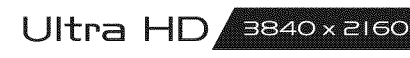

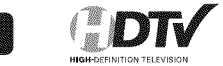

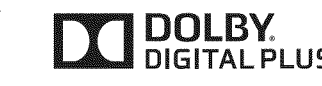

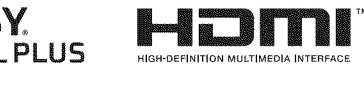

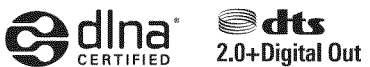

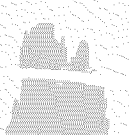

DU**O**BASS

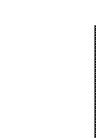

ERIGILISH

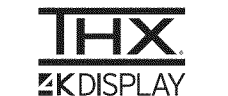

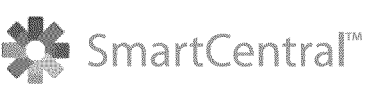

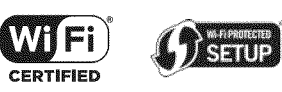

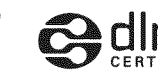

**LC-70UD1U** 

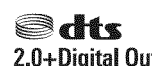

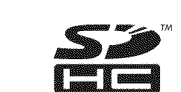

**DIVX!** 

0

#### Skype<sup>™</sup> is supported by this TV set. For details, refer to the following:

- For the operation manual: http://www, sharpusa, corn (USA)
- http://www.sharp.ca (Canada)
- http://www.sharp.com.mx (Mexico)
- For information on the communication camera:
- http://freetalk.me/product/sharp/
- For details on Skype: http://www.skype.com

#### **Ce** televiseur est compatible avec Skype TM. **POUr les** details, reportez-vous a **:**

- Pour le mode d'emploi :
- http://www.sharpusa.com (Etats-Unis) http://www.sharp.ca (Canada)
- http://www.sharp.com.mx (Mexique)
- Pour des informations sur la camera de communication : http://freetalk.me/product/sharp/
- Pour les d6tails sur Skype :
- http://www.skype.com

#### Skype<sup>™</sup> es compatible con este televisor. Para conocer más detalles, consulte:

- Para el manual de operacion: http://www.sharpusa.com (EE.UU.) http://www.sharp.ca (Canada) http://www.sharp.com.mx (México)
- · Para obtener más información sobre la cámara de comunicación:
- http://freetalk.me/product/sharp/
- Para conocer detalles de Skype: http://www.skype.com

# **iMPORTANT iNFORMATiON**

IMPORTANT: **I** Model No.: To aid reporting in case of loss or theft, please record the TV's model and serial numbers in the space provided. **I** Serial No.: The numbers are located at the rear and left side of the TV.

#### **WARNING:** TO REDUCE THE RISK OF FIRE OR ELECTRIC SHOCK, DO NOT EXPOSE THIS PRODUCT TO RAIN OR MOISTURE.

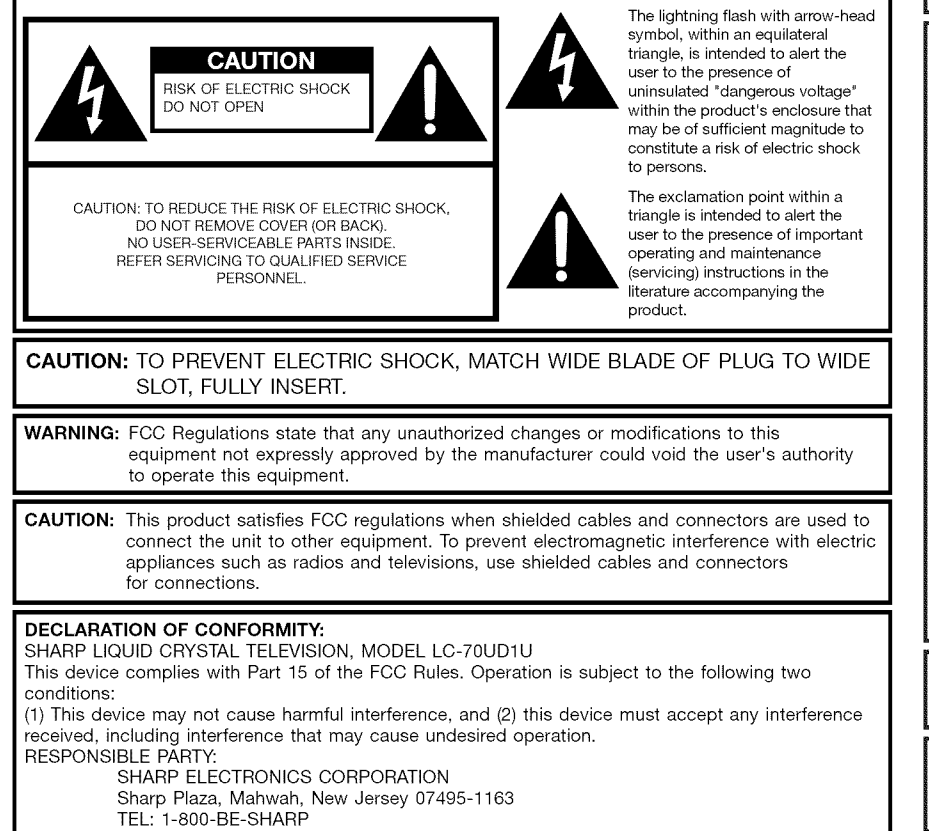

For Business Customers: URL http://www.sharpusa.com

#### **INFORMATION:**

will not occur in a particular installation. If this equipment does cause harmful interference to radio This equipment has been tested and found to comply with the limits for a Class B digital device, pursuant to Part 15 of the FCC Rules. These limits are designed to provide reasonable protection against harmful interference in a residential installation. This equipment generates, uses and can radiate radio frequency energy and, if not installed and used in accordance with the instructions, may cause harmful interference to radio communications. However, there is no guarantee that interference or television reception, which can be determined by turning the equipment off and on, the user is encouraged to try to correct the interference by one or more of the following measures:

- Reorient or relocate the receiving antenna.
- Increase the separation between the equipment and receiver.
- -- Connect the equipment into an outlet on a circuit different from that to which the receiver is connected.
	- Consult the dealer or an experienced radio/TV technician for help.

#### FCC Compliance Statement

This device complies with part 15 of the FCC Rules. Operation is subject to the following two conditions: (1) This device may not cause harmful interference, and (2) this device must accept any interference received, including interference that may cause undesired operation.

#### Wireless Radio

For product available in the USA/Canada market, only channel 1-11 can be operated. Selection of other channels is not possible. This device is going to be operated in 5.15-5.25GHz frequency range, it is restricted in indoor environment only.

**important:** Any changes or modifications not expressly approved by the party responsible for compliance could void the user's authority to operate the equipment.

FCC Radiation Exposure Statement: This equipment complies with FCC radiation exposure limits set forth for an uncontrolled environment. This equipment should be installed and operated with minimum distance 2Ocm between the radiator & your body.

#### Industry Canada Statement

This Class B digital apparatus complies with CAN ICES-003(B)/NMB-3(B)

#### Wireless Radio

For product available in the USA/Canada market, only channel 1-11 can be operated. Selection of other channels is not possible.

The device could automatically discontinue transmission in case of absence of information to transmit or operational failure.

Note that this is not intended to prohibit transmission of control or signaling information or the use of repetitive codes where required by the technology.

Important: Any changes or modifications not expressly approved by the party responsible for compliance could void the user's authority to operate the equipment.

IC Radiation Exposure Statement: This device complies with IC RSS-210 rules; Operation is subject to the following two conditions:

(1) This device may not cause harmful interference, and (2) this device must accept interference recieved, including interference that may cause undesired operation.

This product contains a CR Coin Lithium Battery which contains Perchlorate Material - special handling may apply, California residents, See www.dtsc.ca.gov/hazardouswaste/perchlorate/ **[ U.S.A. ONLY** 

"Note to CATV system installer: This reminder is provided to call the CATV system installer's attention to Article 820 of the National Electrical Code that provides guidelines for proper grounding and, in particular, specifies that the cable ground shall be connected to the grounding system of the building, as close to the point of cable entry as practical."

### DEAR SHARP CUSTOMER

**Thank** you for **your** purchase **of** the Sharp **Liquid** Crystam **Temevision. To ensure** safety and many **years of** trouble-free **operation of your product, please read** the **important Safety** mnstructions carefully before using this product.

### IMPORTANT SAFETY INSTRUCTIONS

Electricity is used to perform many useful functions, but it can also cause personal injuries and property damage if improperly handled. This product has been engineered and manufactured with the highest priority on safety. However, improper use can result in electric shock and/or fire. In order to prevent potential danger, please observe the following instructions when installing, operating and cleaning the product. To ensure your safety and prolong the service life of your Liquid Crystal Television, please read the following precautions carefully before using the product.

- 1) Read these instructions.<br>2) Keep these instructions.
- $2$ ) Keep these instructions.<br>3) Heed all warnings.
- Heed all warnings.
- 4) Follow all instructions.
- $5)$  Do not use this apparatus near water.<br> $6)$  Clean only with dry cloth.
- Clean only with dry cloth.
- 7) Do not block any ventilation openings. Install in accordance with the manufacturer's instructions. Do not install near any heat sources such as radiators, heat registers, stoves, or other apparatus (including amplifiers) that produce heat.
- 9) Do not defeat the safety purpose of the polarized or grounding-type plug. A polarized plug has two blades with one wider than the other. A grounding type plug has two blades and a third grounding prong. The wide blade or the third prong are provided for your safety. If the provided plug does not fit into your outlet, consult an electrician for replacement of the obsolete outlet.
- 10) Protect the power cord from being walked on or pinched particularly at plugs, convenience receptacles, and the point where they exit from the apparatus.
- 11) Only use attachments/accessories specified by the manufacturer.
- 12) Use only with the cart, stand, tripod, bracket, or table specified by the manufacturer, or sold with the apparatus. When a cart is used, use caution when moving the cart/ apparatus combination to avoid injury from tip-over.
	-
- 13) Unplug this apparatus during lightning storms or when unused for long periods of time.
- 14) Refer all servicing to qualified service personnel. Servicing is required when the apparatus has been damaged in any way, such as power-supply cord or plug is damaged, liquid has been spilled or objects have fallen into the apparatus, the apparatus has been exposed to rain or moisture, does not operate normally, or has been dropped.

#### **Additional Safety Information**

- 15) Power Sources-This product should be operated only from the type of power source indicated on the marking label. If you are net sure of the type of power supply to your home, consult your product dealer or local power company. For products intended to operate from battery power, or other sources, refer to the operating instructions.
- 16) Overloading--Do not overload wall outlets, extension cords, or integral convenience receptacles as this can result in a risk of fire or electric shock.
- 17) Object and Liquid Entry--Never push objects of any kind into this product through openings as they may touch dangerous voltage points or short-out parts that could result in a fire or electric shock. Never spill liquid of any kind on the product.
- 18) Damage Requiring Service--Unplug this product from the wall outlet and refer servicing to qualified service personnel under the following conditions:
	- a) When the AC cord or plug is damaged,
	- b) If liquid has been spilled, or objects have fallen into the product,
	- c) If the product has been exposed to rain or water,
	- d) If the product does not operate normally by following the operating instructions. Adjust only those controls that are covered by the operating instructions as an improper adjustment of other controls may result in damage and will often require extensive work by a qualified technician to restore the product to its normal operation,

### **iMPORTANT** SAFETY **iNSTRUCTiONS**

- e) If the product has been dropped or damaged in any way, and
- f ) When the product exhibits a distinct change in performance this indicates a need for service.
- 19) Replacement Parts--When replacement parts are required, be sure the service technician has used replacement parts specified by the manufacturer or have the same characteristics as the original part. Unauthorized substitutions may result in fire, electric shock, or other hazards.
- 20) Safety Check--Upon completion of any service or repairs to this product, ask the service technician to perform safety checks to determine that the product is in proper operating condition.
- 21) Wall or ceiling mounting--When mounting the product on a wall or ceiling, be sure to install the product according to the method recommended by the manufacturer. J
- antenna is connected to the television grounded so as to provide some protection  $\sqrt{N}$ against voltage surges and built-up static<br>charges.  $\overline{\phantom{a}}$  charges.  $\overline{\phantom{a}}$  .  $\overline{\phantom{a}}$  .  $\overline{\phantom{a}}$  .  $\overline{\phantom{a}}$  .  $\overline{\phantom{a}}$  .  $\overline{\phantom{a}}$  .  $\overline{\phantom{a}}$  .  $\overline{\phantom{a}}$  .  $\overline{\phantom{a}}$  .  $\overline{\phantom{a}}$  .  $\overline{\phantom{a}}$  .  $\overline{\phantom{a}}$  .  $\overline{\phantom{a}}$  .  $\overline{\phantom{a}}$  .  $\overline$

 $\frac{1}{\sqrt{1-\frac{1}{\sqrt{1-\frac{1$ grounding conductors, location of antenna-<br>discharge unit, connection to grounding

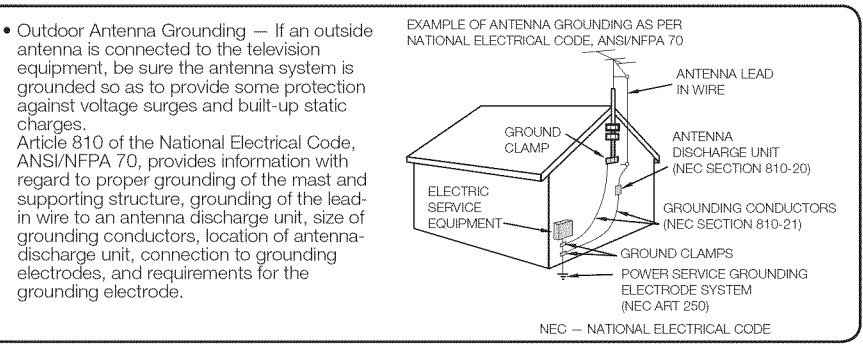

- Water and Moisture --- Do not use this product near water for example, near a bath tub, wash bowl, kitchen sink, or laundry tub; in a wet basement; or near a swimming pool; and the like.
- $\bullet$  Stand  $-$  Do not place the product on an unstable cart, stand, tripod or table. Placing the product on an unstable base can cause the product to fall, resulting in serious personal injuries as well as damage to the product. Use only a cart, stand, tripod, bracket or table recemmended by the manufacturer or sold with the product. When mounting the product on a wall, be sure to follow the manufacturer's instructions. Use only the mounting hardware recommended by the manufacturer.
- $\bullet$  Selecting the location  $-$  Select a place with no direct sunlight and good ventilation.
- Ventilation -- The vents and other openings in the cabinet are designed for ventilation. Do not cover or block these vents and openings since insufficient ventilation can cause overheating and/or shorten the life of the product. Do not place the product on a bed, sofa, rug or other similar surface, since they can block ventilation openings. This product is not designed for built-in installation; do net place the product in an enclosed place such as a bookcase or rack, unless proper ventilation is provided or the manufacturer's instructions are followed.
- The front panel used in this product is made of glass. Therefore, it can break when the product is dropped or applied with impact. Be careful not to be injured by broken glass pieces in case the panel breaks.
- Heat -- The product should be situated away from heat sources such as radiators, heat registers, stoves, or other products (including amplifiers) that produce heat.
- ,, The Liquid Crystal panel is a very high technology product with 8,294,400 pixels, giving you fine picture details.Occasionally, a few non-active pixels may appear ors the screen as a fixed point of blue, green or red. Please note that this does not affect the performance of your product.
- Lightning  $-$  For added protection for this television equipment during a lightning storm, or when it is left unattended and unused for long periods of time, unplug it from the wall outlet and disconnect the antenna. This will prevent damage to the equipment due to lightning and power-line surges.
- Power Lines  $-$  An outside antenna system should not be located in the vicinity of overhead power lines or other electric light or power circuits, or where it can fall into such power lines or circuits. When installing an outside antenna system, extreme care should be taken to keep from touching such power lines or circuits as contact with them might be fatal.

### **iMPORTANT SAFETY iNSTRUCTiONS**

- To prevent fire, never place any type of candle or flames on the top or near the TV set. **CHILD SAFETY:**
- ', To prevent fire or shock h\_ard, do not place the AO cord under the TV set or other heavy **items.**
- Do not display a still picture for a long time, as this could cause an afterimage to remain.
- '\_To prevent fire or shock h\_ard, do net expose this product to dripping or sp[ashing.Ne objects filled with liquids, such as vases, should be placed on the product.
- $\bullet$  Do not insert foreign objects into the product. Inserting objects in the air vents or other openings may result in fire or electric shock. Exercise special caution when using the product around children.

#### Precautions when transporting the TV

• When transporting the TV, never carry it by holding or otherwise putting pressure onto the display. Be sure to always carry the TV by two people holding it with two hands.

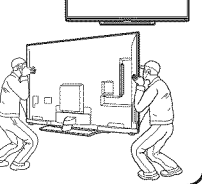

#### Caring for the **cabinet**

- Use a soft cloth (cotton, flannel, etc.) and gently wipe the surface of the cabinet.
- Using a chemical cloth (weVdry sheet type cloth, etc.) may deform the components of the main unit cabinet or cause cracking.
- \_,Wiping with a hard cloth or using strong Iorce may scratch the surface of the cabinet.
- ,\_ If the cabinet is very dirty, wipe with a soft cloth (cotton, flannel, etc.) soaked in neutral detergent diluted with water and thoroughly wrung out, and then wipe with a soft dry cloth.
- ,\_Avoid using benzene, thirlner, and other solvents, as these may deform the cabinet and cause the paint to peel off.
- ® Do not apply insecticides or other volatile liquids.

Also, do not allow the cabinet to remain in contact with rubber or vinyl products for a long period of time. Plasticizers inside the plastic may cause the cabinet te deform and cause the paint to peel off.

#### Caring for the front panel

- Turn off the main power and unplug the AC cord from the wall outlet before handling.
- Gently wipe the surface of the front panel with a soft cloth (cotton, flannel, etc.). To protect the front panel, do not use a dirty cloth, liquid cleaners, or a chemical cloth (wet/dry sheet type cloth, etc.). This may damage the surface of the front panel. panel" , ,r-

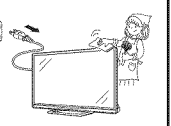

J

- '\_Wiping with a hard cloth or using strong force may scratch the surface of the front panel.
- Use a soft damp cloth to gently wipe the front panel when it is really dirty.(It may scratch the surface of the front panel when wiped strongly.)
- ,\_ If the front panel **is** dusty, use an anti--staiic brush, which **is** commercially available, to clean it.
- To avoid scratching the frame or screen, please use a soft, lint free cloth for cleaning. Approved cleaning cloths are available directly from Sharp in single (00Z-LCD-CLOTH) or triple (00Z-LCD-CLOTH-3) packs. Call 1-800-BE-SHARP for ordering, or VISIT http://www.sharpusa.com/SharpDirect.

## PROPER TELEVISION PLACEMENT MATTERS

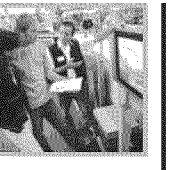

#### THE CONSUMER ELECTRONICS INDUSTRY CARES

- Manufacturers, retailers and the rest of the consumer electronics industry are committed to making home entertainment safe and enjoyable.
- As you enjoy your television, please note that all televisions new and old- must be supported on proper stands or installed according to the manufacturer's recommendations. Televisions that are inappropriately situated on dressers, bookcases, shelves, desks, speakers, chests, carts, etc., may fall over, resulting in iniurv.

#### TUNE IN TO SAFETY

- ALWAYS follow the manufacturer's recommendations for the safe installation of vour television.
- ALWAYS read and follow all instructions for proper use of your television.
- NEVER allow children to climb on or play on the television or the furniture on which the television is placed.
- $\cdot$  NEVER place the television on fumiture that can easily be used as steps, such as a chest of drawers.
- ALWAYS install the television where it cannot be pushed, pulled over or knocked down.
- ALWAYS route cords and cables connected to the television so that they cannot be tripped over, pulled or grabbed.

#### WALL OR CEILING MOUNT YOUR TELEVISION

- ALWAYS contact your retailer about professional installation if you have any doubts about your ability to safely mount your television.
- ALWAYS use a mount that has been recommended by the television manufacturer and has a safety certification by an independent laboratory (such as UL, CSA, ETL).
- ALWAYS follow all instructions supplied by the television and mount manufacturers.
- **ALWAYS** make sure that the wall or ceiling where you are mounting the television is appropriate.

Some mounts are not designed to be mounted to walls and ceilings with steel studs or cinder block construction. If you are unsure, contact a professional installer

• Televisions can be heavy. A minimum of two people is required for a wall or ceiling mount installation.

#### MOVING AN OLDER TELEVISION TO A NEW PLACE IN YOUR HOME

- Many new television buyers move their older CRT televisions into a secondary room after the purchase of a flat-panel television. Special care should be made in the placement of older CRT televisions.
- ALWAYS place your older CRT television on furniture that is sturdy and appropriate for its size and weight.
- NEVER place your older CRT television on a dresser where children may be tempted to use the drawers to climb.
- ALWAYS make sure your older CRT television does not hang over the edge of your furniture.

CE.org/safety

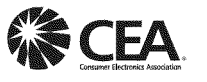

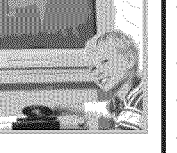

#### **3D** Glasses

#### Prevention of accidental **ingestion**

- Keep the accessory out of the reach of small children. Small children can accidentally swallow these parts.
- If a child accidentally swallows any of these parts, seek immediate medical attention.

#### Do **not disassemble**

• Do not disassemble or modify the 3D Glasses except when recycling the batteries. Do not modify the 3D Glasses.

#### Handling the **3D** Glasses

- Do not drop, exert pressure on, or step on the 3D Glasses. Doing so may damage the glass section, which may result in the risk of injury.
- \_,Be careful not to trap your Iinger in the hinge section of the 3D Glasses. Doing so may result in injury. - Pay special attention when children are using this product.

#### **Caution** for lithium battery

- \_,Batteries must not be exposed to excessive heat such as direct sunlight or fire.
- \_,Replace only with the same or equivalent type of battery. The battery may explode if improperly replaced.
- Take care not to reverse the battery poles (+ and -) when loading the battery. Follow the correct procedure when loading the battery. Loading the battery incorrectly may damage the battery or cause it to leak battery fluid, which could result in a fire, injury or damage.

#### Using the **3D** Glasses

- \_,Use of the 3[) Glasses should be limited to a maximum of 3 hours, and in any case no more than one movie.
- ,, Use only the 3D Glasses recommended for this TM.
- Use the 3D Glasses only for the specified purpose.
- ®Do nol move around while wearing the 3D Glasses. The surrounding area may appear dark, which may result in falling or other accidents that may cause injury.

#### **Caring** for the **3D** Glasses

- \_,Use only the cloth provided with the 3D Glasses to clean the lenses. Remove dust and soil from the cloth. Any dust or other soiling on the cloth may result in scratches. Do not use solvents such as benzene or thinners as doing so may cause the coating to peel off.
- \_,When cleaning the 3D Glasses, take care not to allow water or other fluids to come into contact with the glasses.
- $\bullet$  Always store the 3D Glasses in the case provided when not in use.
- \_,When storing the 3D Glasses, avoid very humid or hot locations.

#### Viewing **3D images**

- ,\_If you experience dizziness, nausea, or other discomfort while viewing 3D images, discontinue use and rest your eyes.
- $\bullet$  Do not use the 3D Glasses if they are cracked or broken.

#### A WARNING

#### DO NOT INGEST BATTERY, CHEMICAL BURN HAZARD

"This product contains a coin/button cell battery. If the coin/button cell battery is swallowed, it can cause severe internal burns in just 2 hours and can lead to death. Keep new and used batteries away from children. If the battery compartment does not close securely, stop using the product and keep it away from children. If you think batteries might have been swallowed or placed inside any part of the body, seek immediate medical attention."

#### **Accessories** L

#### **Supplied Accessories**

Make sure the following accessories are provided with the product.

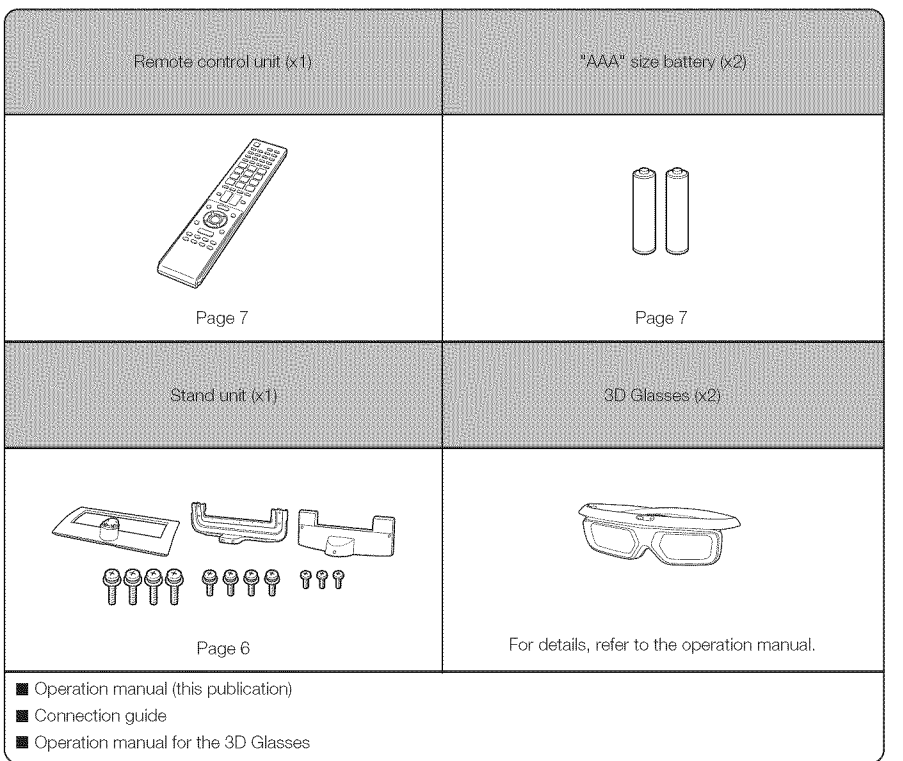

#### neemspeeling<br>2 : ( + ) : 4 = 92

- \* Always use the AC cord supplied with the TV.
- \* The illustrations above are for explanation purposes and may vary slightly from the actual accessories.

#### **Optional Accessories**

The listed optional accessories are available for the Liquid Crystal Television. Please purchase them at your nearest shop.

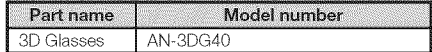

\* Additional optional accessories may be available in the near future. When purchasing, please read the newest catalogue for compatibility and check the availability.

#### **Contents**

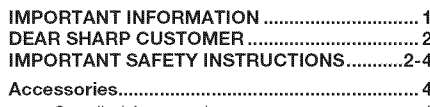

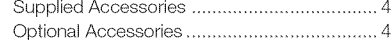

#### QUICK REFERENCE

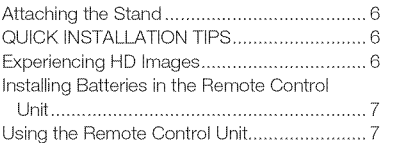

#### Preparation

Antennas ....................................................... 7

#### Part Names

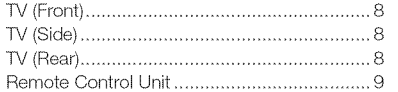

#### **introduction** to **Connections**

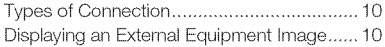

#### **Connecting** to **External Equipment**

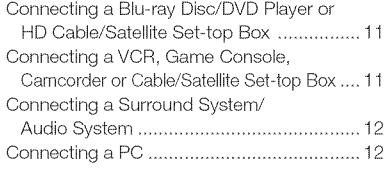

#### Watching **TV**

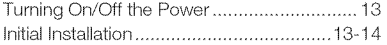

#### **Direct** Button Operation

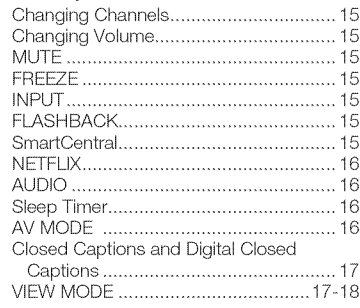

#### On-Screen **Display Menu**

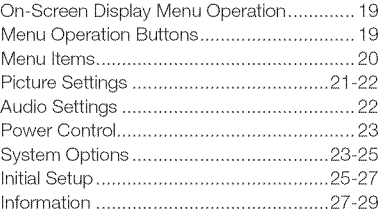

#### Enjoying **3D image** Viewing

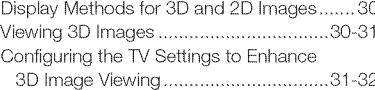

#### Enjoying **Photo/Music/Video Playback**

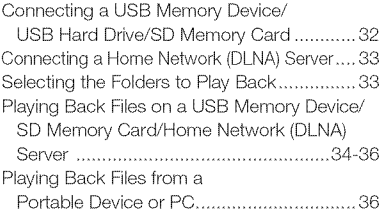

#### Other Viewing Options

Presetting Remote Control Function ............ 37 Operating the Connected Equipment ........... 38

#### Using AQUOS **LiNK**

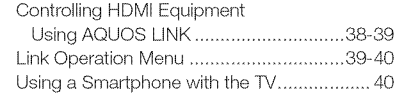

#### Using a **PC**

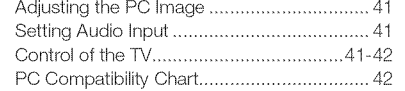

#### Using the **Intemet**

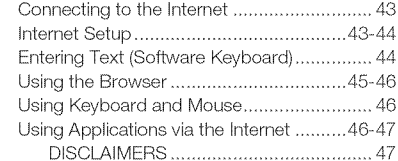

#### Appendix

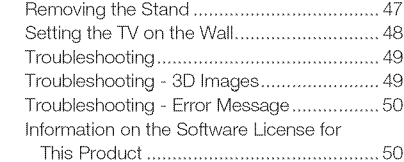

#### Specifications

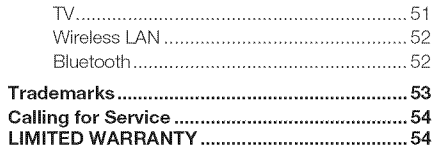

#### Dimensional Drawings

• The dimensional drawings for the LCD TV set are shown on the **inside** back cower.

® The illustrations and ors-screen displays **in** this operation manual are for explanation purposes and may vary slightly from the actual operations,

### **QUICK REFERENCE**

#### **Attaching the Stand**

- ® Before attaching (or detaching) the stand, unplug the AC cord.
- ® Before performing work spread cushioning over the base area to lay the FV on. This will prevent it from being damaged.

#### **BATH**ON

- o Be **sure** to follow the **instructions.** Incorrect installation of the stand may result **in** the "IV falling over.
- **1** Confirm that there are 11 screws (4 long screws, 4 middle screws and 3 short screw) supplied with the stand unit.
- 2 Attach the supporting post for the stand unit onto the base as shown below.
	- The supporting post attaches to the base at an offcentered location on the base. Be sure to attach the supporting post in the direction indicated below and attach the stand to the TV with the wider side of the base facing forward.

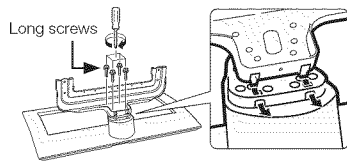

- **3** Insert the stand into the openings on the rear of the FV.
	- Make sure that the stand is firmly inserted into the TV. Improperinstallation mayresult in tilting of the IV set.

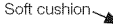

- 
- . In the installation procedure, be careful not to catch your fingers between the TV set and the floor.
- TV set and the floor, t **/** • Do not remove the stand from the TV unless using an optional wall mount bracket to mount it.
- mount bracket to mount it.<br>• After attaching the stand to the TV, do not hold the stand when you After attaching the stand to the TV, do not hold the **stand** when you

4 Insert and tighten the 4 screws into the 4 holes on the rear of the stand unit.

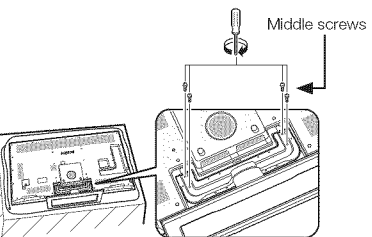

5 (1) Insert the stand cover. @\_ Insert the 3 screws to secure the stand cover.

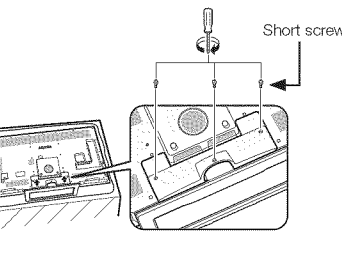

- **QUICK INSTALLATION TIPS**
- 1 Attach your antenna to the back of the television. (See page 7.)
- 2 Connect the AC plug for the television into the AC outlet.
	- Place the TV close to the AC outlet, and keep the power plug within reach.

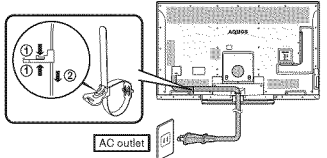

Bundle the cords properly with the cable tie.

• When bundling the cords, use the AC cord holder mounted on the TV. Relocate from  $\bigcirc$  to  $\bigcirc$ .

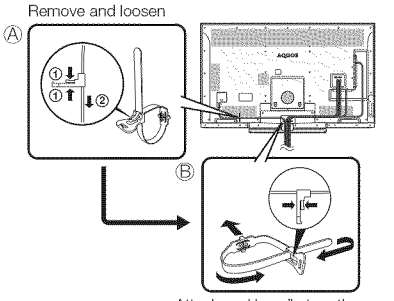

Attach and bundle together

en en de

, TO PREVENT **RISK** OF ELECTRIC **SHOCK,** DO NOT **TOUCH** UN-INSULATED PARTS OF ANY CABLES WITH THE AC CORD CONNECTED,

**3** When turning on the TV for the first time, press **POWER** on the television.

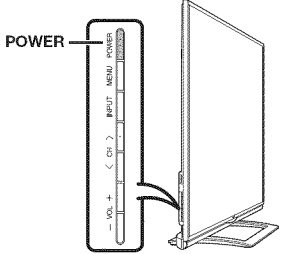

4 Insert the batteries **into** the remote control unit. (See page 7.)

#### NGC

- , Speakers cannot be detached from the TV.
- The TV angle cannot be adjusted.

#### **Experiencing HD Images**

#### An HDIV **without** an HD source is **just** an **ordinary TV. To** enjoy HD **images** on the TV, **you** should get HD **programming** from the following:

- ® Over-the-air broadcasting via HD quality antenna
- ® HD cable/satellite subscription
- ® HD compatible external equipment

#### n Br

, For information on updating to HD programming, ask your cable/satellite service provider,

#### QUICK **REFERENCE**

#### **Installing Batteries in the Remote Control Unit**

If the remote control falls to operate TV functions, replace the batteries in the remote control unit,

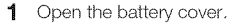

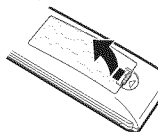

2 Insert two "AAA" size batteries (supplied with the product).

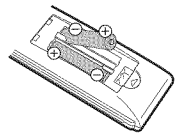

- Place the batteries with their terminals corresponding to the  $(+)$  and  $(-)$  indications in the battery compartment.
- 3 Close the battery cove

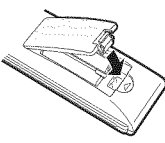

#### GABRION

Improper use of batteries can result in chemical leakage or explosion. Be sure to follow the instructions below.

- , Do not mix batteries of different types. Different types of batteries have different characteristics.
- Do not mix old and new batteries. Mixing old and new batteries can shorten the life of new batteries or cause chemical leakage in old batteries.
- Remove batteries as soon as they are worn out. Chemicals that leak from batteries that come in contact with skin can cause a rash. If you find any chemical leakage, wipe thoroughly with a cloth.
- The batteries supplied with this product may have a shorter life expectancy due to storage conditions.
- , If you will not be using the remote control unit for an extended period of time, remove batteries from it.

#### **Using the Remote Control Unit**

Use the rernote control unit by pointing **it** towards the remote control sensor on the /\_/. Objects between the rernote control unit and the remote control sensor may prevent proper operation.

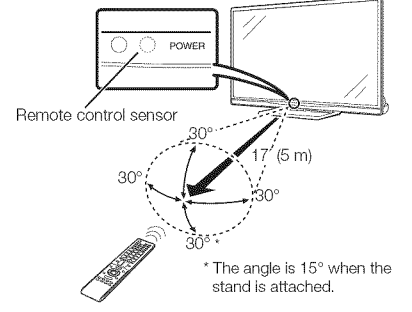

- Cautions regarding the remote control unit , Do not expose the remote control unit to shock. In addition, do not expose the remote control unit to liquids, and do not place it in an area with high humidity.
- Do not install or place the remote control unit under direct sunlight. The heat may cause deformation of the remote control unit.
- The remote control unit may not work properly if the remote control sensor on the TV is under direct sunlight or strong lighting, in such cases, change the angle of the lighting or the TV, or operate the remote control unit closer to the remote control sensor.

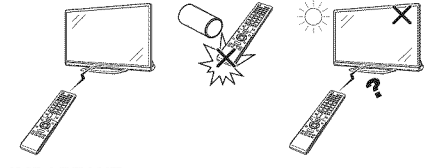

#### IMPORTANT:

IF THE UNIT DOES NOT POWER ON - UNPLUG THE TELEVISION FROM THE OUTLET AND REPEAT THE INSTALLATION STEPS. IF YOU STILL ENCOUNTER NO POWER, PLEASE CONTACT US AT 1-800-BE-SHARP.

### **Preparation**

#### **Antennas**

To enjoy a clearer picture, use an outdoor antenna. The following is a brief explanation of the types of connections that are used for a coaxial cable. If your outdoor antenna uses a 75-ohm coaxial cable with an F-type connector, plug **it** into the antenna terminal at the rear of the TV set. For connecting the antenna cable to the TV, use commercially available cables.

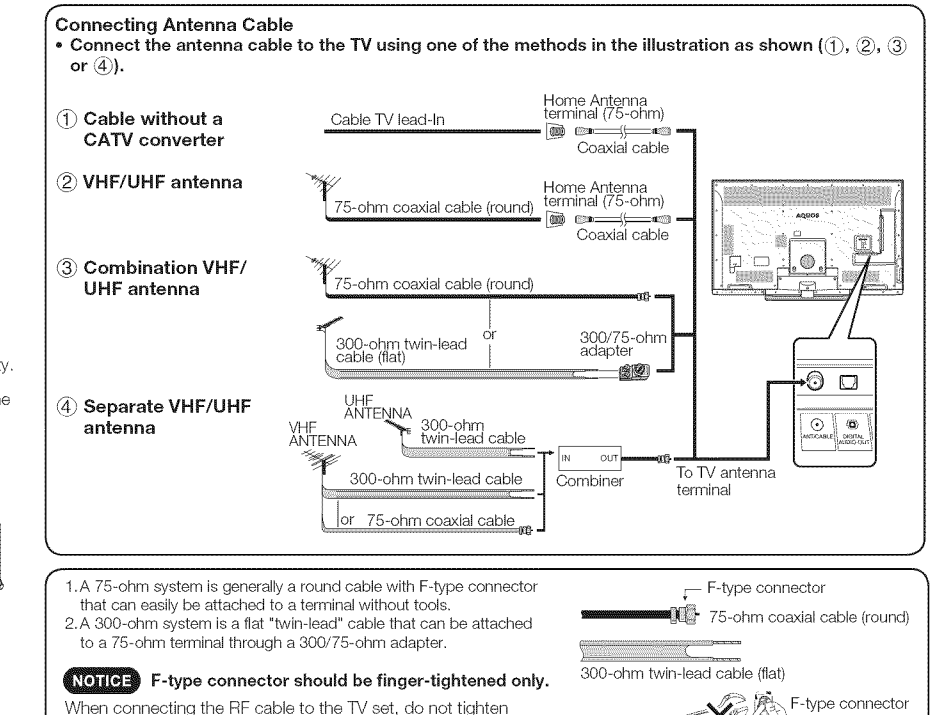

F-type connector with tools.

if tools are used, it may cause damage to your TV set. (The breaking of internal circuit, etc.)

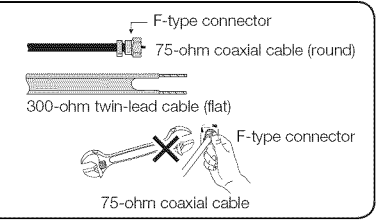

#### **Part** Names

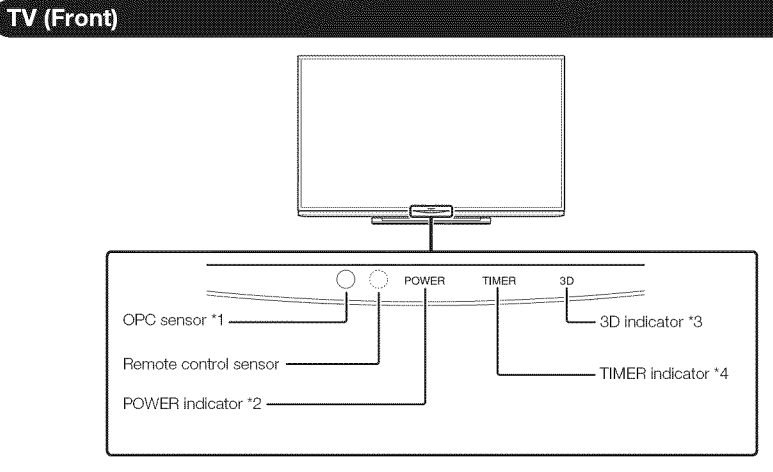

"10PC: Optical Picture Control (See page 21 .)

- \*2 This indicator Nghts blue when the TV is turned on. You can also turn off the indicator by setting "Icon Light Up Setting" to "Off". (See page 24.)
- \*3 This indicator lights blue in 3D mode. You can also turn off the indicator by setting "Icon Light Up Setting" to "Off". (See page 24.)
- \*4 This indicator lights red when the sleep timer is set to "On". You can also turn off the indicator by setting "Icon Light Up Setting" to "Off". (See page 24.)

**TV (Side)** 

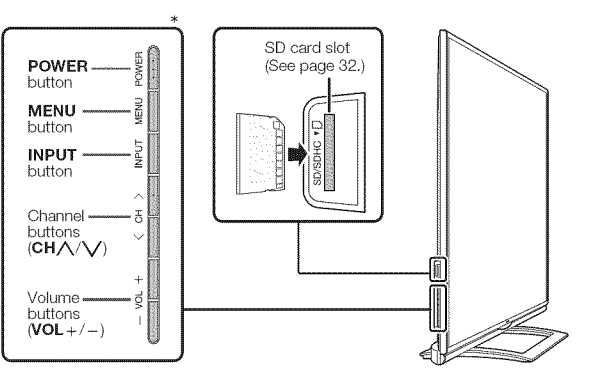

\* See pages 10, 13, 19 and 24 for button operations.

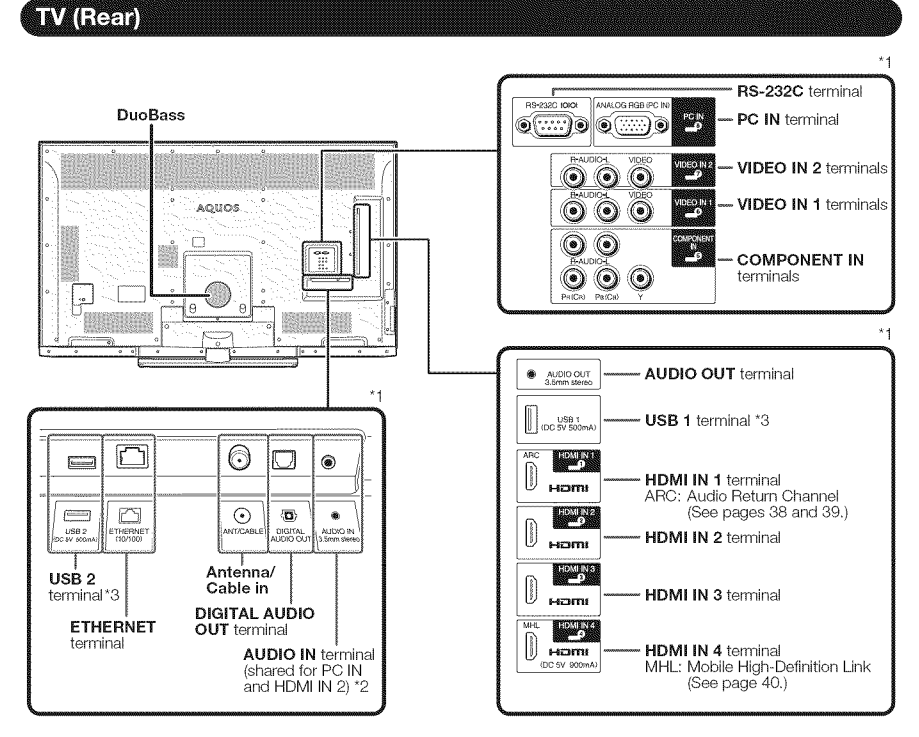

"1 See pages 10 to 12 and 38 for external equipment connection.

\*2 See page 41 for details on the Audio Select function.

\*3 Skype<sup>TM</sup> is available for the USB terminal. For details, refer to the following:

® For the operalion manual: http://www.sharpusa.com (USA) http://www.sharp.ca (Canada) http://www.sharp.com.mx (Mexico)

- ® For information on the communication camera: http://freetalk.me/product/sharp/
- ® For details on Skype:
- http://www.skype.com

#### **Part** Names

#### **Remote Control Unit**

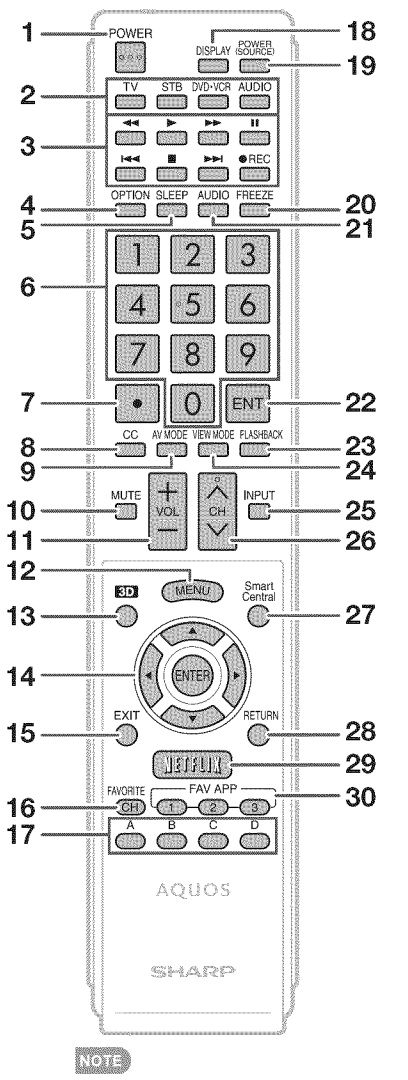

• When using the remote control unit, point it at the TV.

- 
- **2 TV, STB, DVD.•VCR, AUDIO:** Switches the page 16.) remote control for TV, STB, BD, DVD, VCR  $22$  ENT: Jumps to a channel after selecting with the and AUDIO operation. (See pages 37 to 38 for **0-9** buttons. details.) **23 FLASHBACK:** Return to the previous channel or
- \* To enter the code registration mode, you external input mode. (See page 15.) need to press an appropriate button (STB, 24 VIEW MODE: Select the screen size. (See pages **DVD•VCR** or **AUDIO**) and **DISPLAY** at the 17 and 18.) same time.
- 
- screen. This button will function only when 26 CH $\wedge$ / $\vee$ : Select the channel. (See page 15.) AQUOS LINK is used. (See pages 38 to 40 for details.) **Supervention Contract Contract Contract Contract Contract Contract Contract Contract Contract Contra<br>
See page 15.)**
- 5 SLEEP: Set the sleep timer. (See page 16.)
- 6 0-9: Set the channel. (See page 15.)
- **7 (DOT):** (See pages 15 and 38.) 16.)
- 8 CC: Display captions from a closed-caption 30 FAV APP 1, 2, 3: You can assign your favorite<br>source. (See page 17.) source applications to these buttons (See pages 44 to
- **9 AV MODE:** Select an audio or video setting. (See 46.) page 16.)
- 10 MUTE: Mute the sound. (See page 15.)
- **11 VOL**  $+/-$ : Set the volume. (See page 15.)
- 12 MENU: Display the menu screen. (See page  $19.$
- 13 3D: Select between 3D and 2D image viewing. (See pages 30 to 31 for details.)
- 14  $\triangle$ / $\Psi$ / $\blacktriangleleft$ / $\blacktriangleright$ , ENTER: Select a desired item on the screen.
- 15 EXIT: Turn off the menu screen.
- 16 FAVORITE CH: Set the favorite channels. (See page 25.)
- 17 A, B, C, D: Select 4 preset favorite channels in 4 different categories. (See page 25.) While watching, you can toggle the selected channels by pressing A, B, C and D.
- 18 DISPLAY: Display the channel information.
- 19 POWER (SOURCE): Turns the power of the external equipment on and off.
- 20 FREEZE: Set the still image. Press again to return to normal screen. (See page 15.)
- 1 POWER: Switch the TV power on or enter 21 AUDIO: Selects the MTS/SAP or the audio standby. (See page 13.) mede during multichannel audio broadcasts. (See
	-
	-
	-
- 25 INPUT: Select a TV input source. (TV, HDMI1, 3 External equipment operational buttons: HDMI2, HDMI3, HDMI4, COMPONENT, VIDEO1, Operate the external equipment. VDEO2, PC **IN,** Home Network (DLNA), SD/ 4 **OPTION:** Display the Link Operation Menu SDHC/USB) (See pages 10 and 15.)
	-
	- 27 SmartCentral: Display the application window.
	- 28 RETURN: Return to the previous menu screen.
	- 29 NETFLIX: Display the Netflix screen. (See page
	- applications to these buttons. (See pages 44 to

### **introduction** to **Connections**

#### **Types of Connection**

#### **For connecting** the **TV** to external **equipment, use commercially** available **cables.**

• The illustrations of the terminals are for explanation purposes and may vary slightly from the actual products.

#### [] **Connecting** to **video** equipment or **PC**

Image quality differs depending on the terminal used. To enjoy clearer images, check the output terminals of your external equipment and use its appropriate terminals for higher quality images.

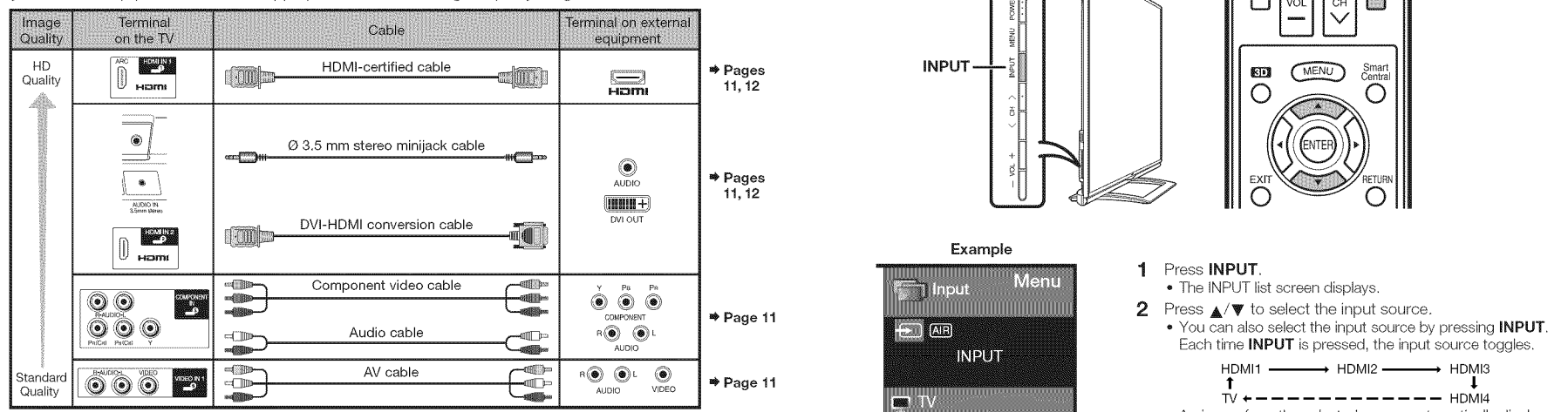

#### **图 Connecting to audio equipment**

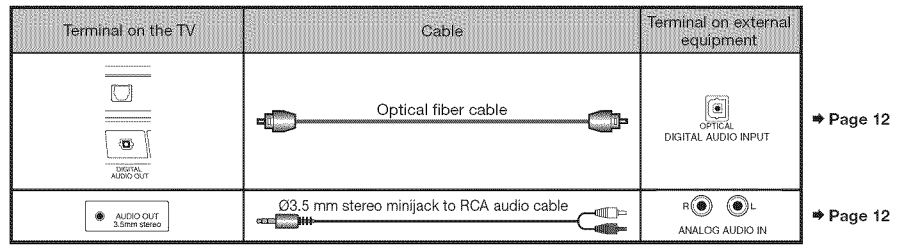

#### **Displaying an External Equipment Image**

J

INPUT-

To view external source images, select the input source by pressing INPUT on the remote control unit or on the TV.

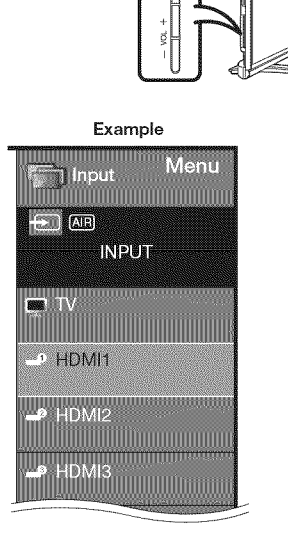

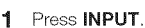

, The INPUT list screen displays.

 $\Box$ 

◯

VOL CH

2 Press  $\triangle$ / $\Psi$  to select the input sourc

**EDI** CMENU Smart

**NPUT** 

國

∩

• You can also select the input source by pressing INPUT. Each time INPUT is pressed, the input source toggles.

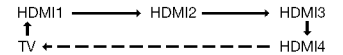

- , An image from the selected source automatically displays.
- If the corresponding input is not plugged in, you cannot change the input. Be sure to connect the equipment beforehand.

### **Connecting** to E×temal Equipment

You can connect many types of external equipment to your TV. To view external source images, select the **indicage When using a Component cable (COMPONENT IN):** input source by pressing **INPUT** on the remote control unit or on the TV. (See pages 10 and 15.) **For connecting** the **TV** to external **equipment, use commercially** available **cables.**

#### **GAUNGN**

- , To protect equipment, always turn off the TV before connecting any external equipment.
- , Please read the relevant operation manual (Blu-ray disc player, etc.) carefully before making connections.

#### **Maria**

, When connecting 4K equipment to the TV, use the HDMI IN 1, 2, 3 or 4 terminal (3840 x 2160 (Ultra HD) 30Hz, 25Hz, 24Hz are available.).

#### Connecting a Blu-ray Disc/DVD Player or HD Cable/Satellite Set-top Box

#### []When **using** an HDMI **cable** (NDMI IN 1, 2, **3** or 4}:

, The HDMI (High Definition Multimedia Interface) terminal is an audio-video interface that enables a connection for audio and video signals using a single cable. The HDMI iN terminal supports high-resolution video input.

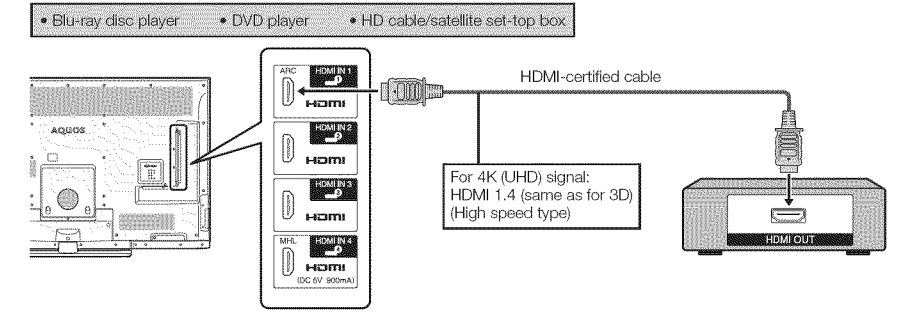

#### ne e

- , To enjoy 1080p display capabilky, connect your external equipment using an HDMI-certified cable or a component cable and set the equipment to 1080p output.
- , Supported Audio format: Linear PCM, Dolby Digkal, DTS, sampling rate 32/44.1/48kHz.
- , When you connect ARC-compatible equipment, use HDMI IN 1.

#### [] When using a DVI-HDMI conversion cable (HDMI **IN** 2}:

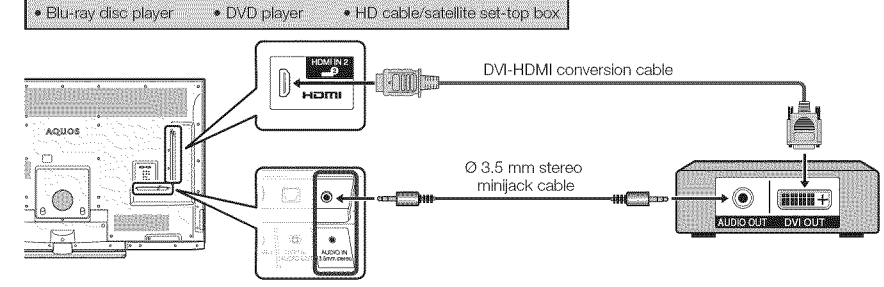

#### engapana.<br>Bilog d

, When using a DVI-HDMI conversion cable, you should make an analog audio connection. In this case, in addkion to connecting a DVI-HDMI conversion cable to the HDMI IN 2 terminal, connect a  $\varnothing$  3.5 mm stereo minijack cable to the AUDIO iN terminal and set "Audio Select" to "HDMl+Analog". (See page 41 .)

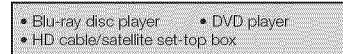

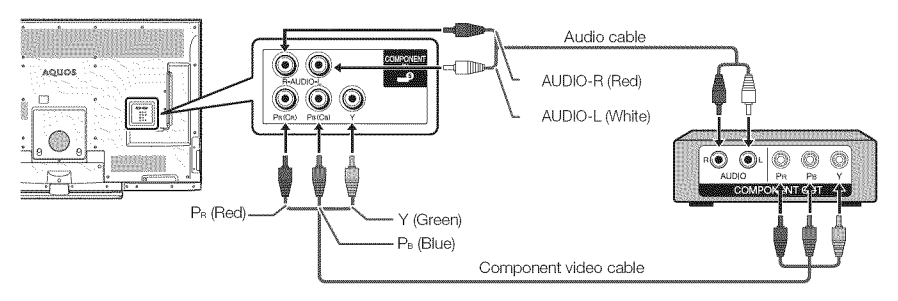

menember<br>110164

, To enjoy 1080p display capabilky, connect your external equipment using an HDMI-certified cable or a component cable and set the equipment to 1080p output.

#### Connecting a VCR, Game Console, Camcorder or Cable/Satellite Set-top Box

#### [] When using a Composite cable (VIDEO IN 1 or **2}:**

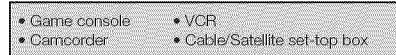

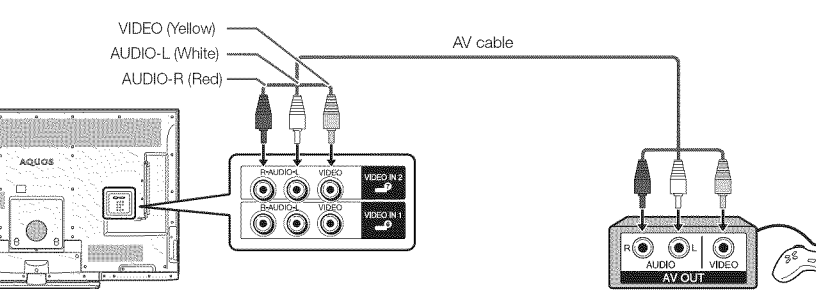

#### **Connecting a Surround System/Audio System**

#### ■ When connecting an AV amplifier for a surround system

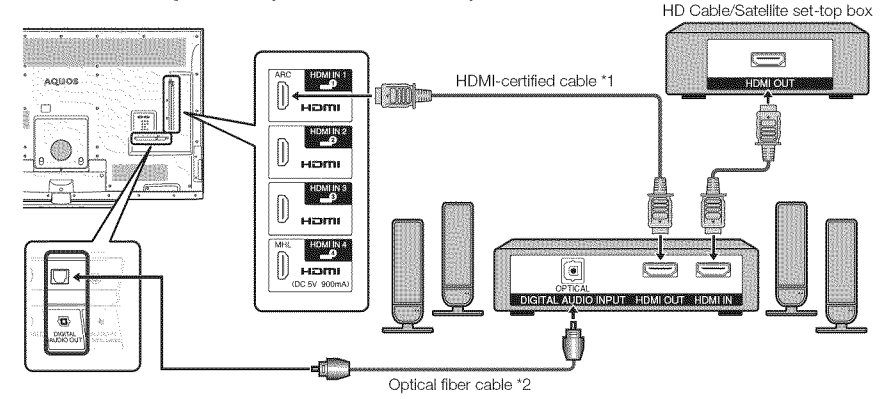

Letting the TV output the audio to an AV amplifier:

"1 When you connect ARC-compatible equipment, use the HDMI iN 1 terminal.

\*2 If the equipment to be connected is not compatible with the ARC, connect an optical fiber cable.

#### a mana

If the image is not in sync with the audio, check the settings of the connected surround system.

#### **WE When connecting an audio amplifier**

It is possible to output audio through the DIGITAL AUDIO OUT terminal. (See page 23 for details.)

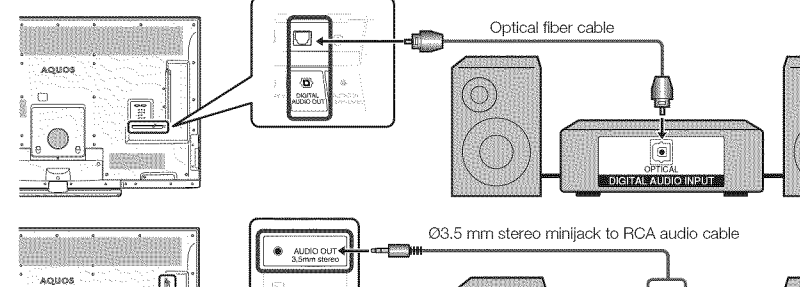

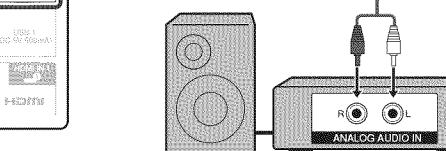

enam

See page 24 for details on the Output Select function.

#### **Connecting a PC**

Refer to page 42 for a list of PC signals compatible with the IV. ■ When using an HDMI cable (HDMI IN 1, 2, 3 or 4):

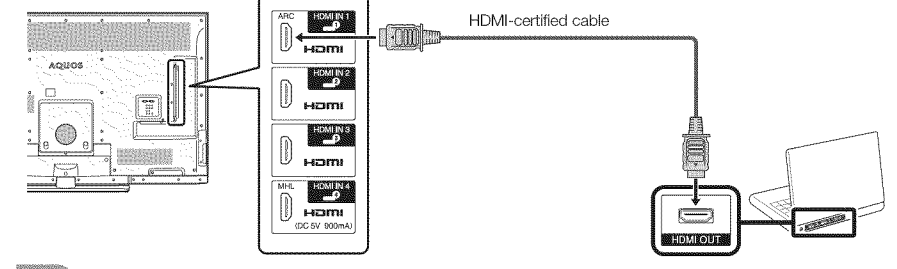

#### eneren

- Depending on the board, only video signals may be output, in this case, in addition to connecting an HDMI-certified cable to the HDMI iN 2 terminal, connect a © 3.5 mm stereo minijack cable to the AUDIO IN terminal and set "Audio Select" to "HDMl+Analog". (See page 41 .)
- The HDMI IN terminals only support digital signal.

#### [] When using a **DVI-HDMI** conversion cable (HDMI IN 2}:

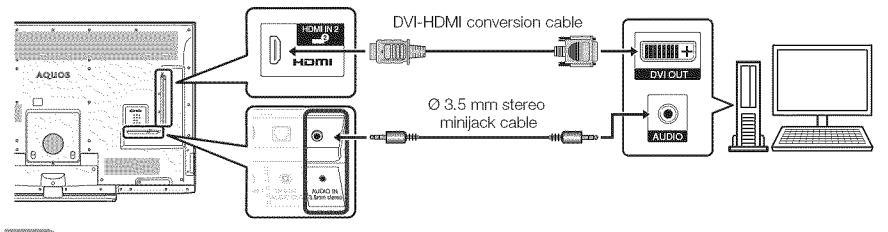

Nont-2 When using a DVI-HDMI conversion cable, you should make an analog audio connection, in this case, in addkion to connecting a DVI-HDMI conversion cable to the HDMI iN 2 terminal, connect a @ 3.5 mm stereo minijack cable to the AUDIO iN terminal and set "Audio Select" to "HDMl+Analog". (See page 41 .)

#### **■ When using an analog RGB cable (PC IN):**

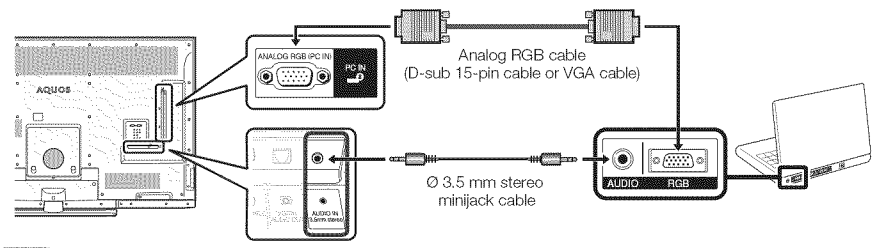

#### anang

When using an analog RGB cable, input the audio signal to the AUDIO IN terminal of PC IN.

When connecting a PC to the PC IN, set "Audio Select" to "Video+Audio". (See page 41 .)

### Watching **TV**

#### **Turning On/Off the Power**

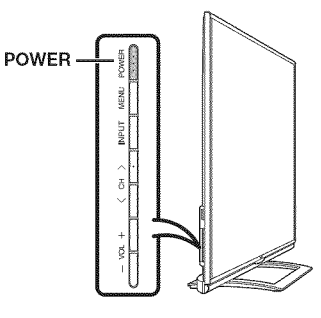

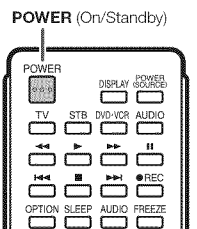

Press **POWER** on the TV or on the remote control unit to turn the power on.

. POWER indicator (Blue): The TV is on.

nyanan

, The Initial Installation starts when the TV powers on for the first time. if the TV has been turned on before, the initial Installation will not be invoked. For changing the settings of the Initial installation, perform "EZ setup" on the Initial Setup menu on page 25.

Press POWER on the TV or on the remote control unit again to turn the power off.

- The TV enters standby and the image on the screen disappears.
- ® The POWER indicator on the IV turns off.

#### n en del

- If you are not going to use this TV for a long period of time, be sure to remove the AC cord from the AC outlet.
- , Weak electric power is still consumed even when the TV is turned off.

#### **Initial Installation**

When you turn on the TV for the first time, it will automatically memorize the broadcasting channels available in the region where you live. Perform the following steps before you press **POWER** on the remote control unit.

1. Insert the batteries into the remote control unit. (See page 7.)

2. Connect the antenna cable to the TV. (See page 7.) 3. Plug in the AC cord to the AC outlet. (See page 6.)

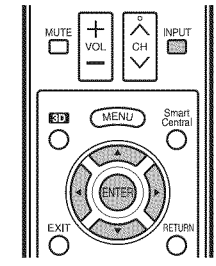

#### **Language** (Language setting)

Select from among 3 languages: English, French and Spanish.

**1** Press  $\triangle$ / $\Psi$  to select the desired language listed on the screen, and then press **ENTER**.

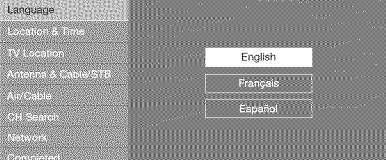

#### **Location** & **Time**

Make settings for the country, area and time zone where you use the TM.

2 Press  $\triangle$  /  $\Psi$  to select "United States", "Canada" or "Mexico", and then press ENTER.

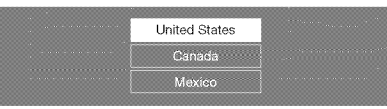

**3** Press  $\triangle$ /**V** to select the time zone where you are using the TV, and then press  $ENTER$ .

#### **Example**

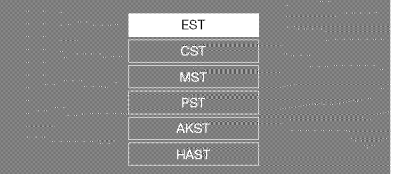

- The time zone differs depending on the selected country.
- The factory preset value is the time zone for the capital of the selected country.
- 4 Press  $\triangle$ / $\blacktriangledown$  to select the Daylight Savings Time and then press ENTER.

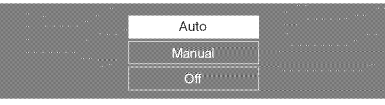

. "Auto" is the default selection.

#### **TV Location**

Select "Home" or "Store" for the location where you plan to install the TV.

5 Press  $\blacktriangleleft/\blacktriangleright$  to select "Home" or "Store". Press **ENTER** to enter the setting.

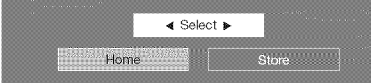

- Home: "Power Saving" is set to "Advanced", and AV MODE is set to "STANDARD".
- Store: "Power Saving" is set to "Off" and AV MODE is set to "DYNAMIC (Fixed)". Picture Reset and Feature Demo can be set.
	- Picture Reset: AV MODE will be set to
	- "DYNAMIC (Fixed)" regardless of whether Picture Reset is "On" or "Off".
	- If you select "On" and there is no operation for 30 minutes:
	- AV MODE will be reset to "DYNAMIC (Fixed)". When a 3D signal is detected, 3D images
	- will switch to 2D images. , When "Off" is selected:

- AV MODE will be set to "DYNAMIC (Fixed)".

Feature Demo: When "On" is selected, after all the settings are completed, the Feature Demo screen is displayed if there is no operation for several minutes.

#### Antenna & Cable/STB

Select the type of connection you will use to watch TV.

6 Press </>> to select "Antenna & Cable" or "Settop box", and then press ENTER.

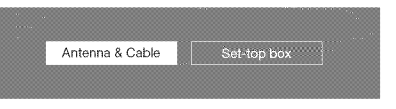

#### **To watch** TV **via** an antenna or cable connection (without **using** a set-top box):

Select "Antenna & Cable", and then go to step 7.

#### **To** watch TV via a set-top box:

(\_Select "Set-top box", and then press **ENTER.**  $\widetilde{Q}$  Please make sure your set-top box is turned on, and then press ENTER.

\_To watch TV, select the input source corresponding to the terminal connected to the set-top box. When doing so, you must make the setting to skip "TV". Press </>  $\blacktriangleright$  to select "On", and then press ENTER.

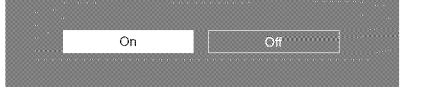

- , When this is set to "On", the channel on the TV cannot be changed using the remote control unit or menu. (e.g. CH $\bigwedge/\bigvee$ , Favorite CH, etc.)
- See page 23 for details on the Input Skip function.
- $\overline{4}$ ) Press INPUT to select the input source corresponding to the terminal connected to the set-top box. Make the necessary settings on the connected external equipment.
	- , See the operation manual of the connected equipment for setting up the equipment.

#### Air/Cable (Antenna setting}

Make sure what kind of connection is made with your IM when selecting "Air" or "Cable".

7 Press </>> to select "Air" or "Cable". Press **ENTER** to enter the setting.

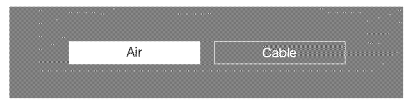

#### **Watching TV**

#### CH Search (Channel search)

Channel auto search makes the R/look for all channels viewable in the set area,

8 When "Air" **is selected in** Antenna setting: Press  $\blacktriangleleft/\blacktriangleright$  to select "Start", and then press ENTER.

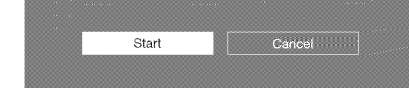

#### When "Cable" **is selected in** Antenna setting:

Press A/V to select "Analog & Digkal Search Start" to search both analog and digital broadcasts, or to select "Analog Search Start" to search only analog broadcasts, and then press ENTER.

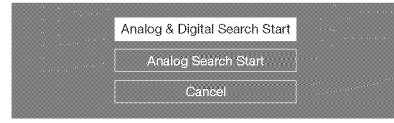

- , The Channel search will start automatically.
- $\bullet$  To exit the Channel search screen, select "Cancel", and then press ENTER.

\_The Channel search results may include scrambled channels or channels that are not viewable in the set area. Press  $\blacktriangleleft/\blacktriangleright$  to select "Yes", and then press **ENTER** to remove scrambled channels.

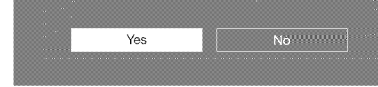

#### Network

When you connect to the Internet on the TV, select the desired connection method and follow the instructions shown on the display,

- ® Wireless LAN connection is possible only when the WPS (push button) method is used, If any other method is used, make settings by Initial Setup > Interact Setup > Network Setup, (See pages 43 to 44,)
- 9 Press  $\blacktriangleleft$  b select "Yes", and then press ENTER,

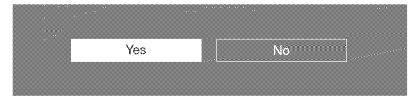

10 Press  $\triangle$ / $\blacktriangledown$  to select "Wired" or "Wireless", and then press **ENTER**.

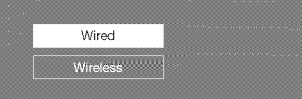

#### Connection using an ETHERNET cable: \_Select "Wired" and press ENTER.

 $(2)$  Confirm that the TV is properly connected with the router, and then press "Next". Follow the instructions on the display to perform the connection test.

#### Wireless LAN connection by the WPS method: (1) Select "Wireless" and press **ENTER**.

 $(2)$  Follow the instructions on the display, and finalize the connection after testing its viability.

**Read** 

, When you change the network settings, refer to Initial Setup > Internet Setup > Network Setup. (See pages 43 to 44.)

#### Completed

11 The settings confirmation screen is displayed, Confirm the information displayed on the screen, and then press ENTER,

#### E×amples of the **settings** confirmation screen

When one or more channel is received after "Antenna & Cable" was selected in step 6 and a search was carried out.

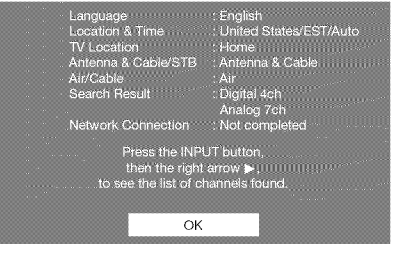

When no channel is received after "Antenna & Cable" was selected in step 6 and a search was carried out.

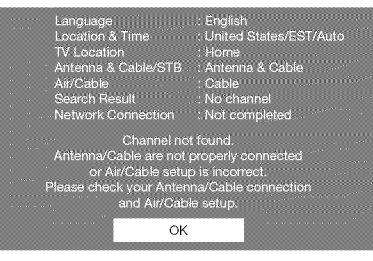

#### ensymmen<br>A (o ) a 3

- If no channel is found, confirm the type of connection made with your TV and try "EZ Setup" again. (See page 25.)
- To see the list of channels found during Channel search, press INPUT, and then press  $\blacktriangleright$ .

#### When "Set-top box" was selected in step 6.

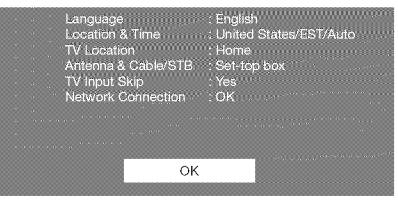

, Click "OK" to display the confirmation screen for input source switching.

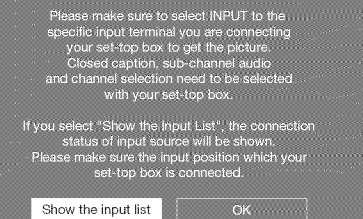

#### Show the input list: You can check the current

connection status of external equipment. Confirm which input terminal is connected to the set-top box.

OK: Clicking "OK" will complete the EZ Setup procedure.

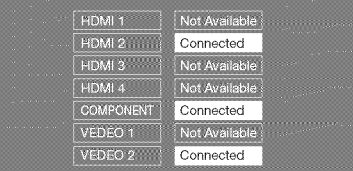

"Connected" is shown next to the name of input terminal which your<br>set-top box or any other external equipment are connected to. OK

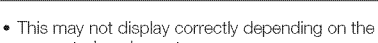

- connected equipment.
- , This is not displayed correctly when the connected equipment is off.
- To watch TV using a set-top box, press INPUT after completing the initial settings, and select the input to which the set-top box is connected.

#### n Berger

, For changing the settings of the initial Installation, perform "EZ setup" on the Initial Setup menu on page 25.

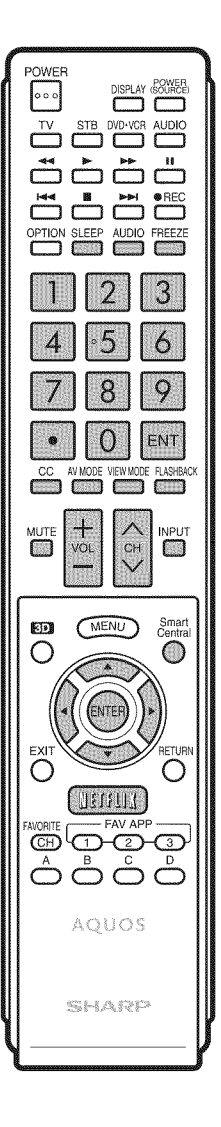

#### **Changing Channels**

#### You can change channels in several ways,

- Method 1 Using  $CH\triangle/ V$  on the remote control unit or on the
- TV,

#### **Method** 2

- Using remote control buttons  $0-9$ ,  $\bullet$  (DOT).
- Examples:
- To select a 1 or 2-digit channel number (e. g., Channel 5):
- Press  $5 \longrightarrow ENT$ .
- To select a **g-digit** channel number (e. g., **Channel**  $115$ :
- Press  $1 \longrightarrow 1 \longrightarrow 5 \longrightarrow$  ENT.
- To select a 4-digit channel number (e. **g.,** Channel 22.1):
	- Press 2  $\longrightarrow$  2  $\longrightarrow$  (DOT)  $\longrightarrow$  1  $\longrightarrow$  ENT.

#### **Method 3**

- Selecting the program from the Channel list.
- **1** Press **INPUT** on the remote control unit. • The INPUT list displays.
- 2 Press  $\blacktriangleleft/\blacktriangleright$  to select "AIR" or "CABLE". • The Channel list displays.
- 3 Press  $\triangle$ / $\Psi$  to select the desired channel, and then press **ENTER**,

#### mora

- When selecting a 1-digit channel number, it is not necessary to press 0 before the number.
- When you enter 0-9 only, channel selection will be made if there is no operation within a few seconds.
- If you push "0" by itself, nothing will happen.
- Complete the above steps within a few seconds.
- When you enter 0-9 and (DOT), channel selection will be made if there is no operation within a few seconds.

#### **Changing Volume**

You can change the volume by pressing  $VOL + /$ on the TV or on the remote control unit.

- To increase the volume, press VOL **+.**
- To decrease the volume, press VOL-.

### 30

#### Audio status

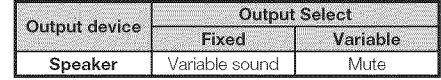

When "Output Select" is set to "Variable", the indicator on the screen changes as shown below.

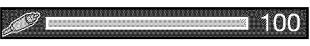

#### **AVIDENT**

#### Mutes the current sound output.

#### Press **MUTE,**

 $\cdot$  " $\otimes$ " will be displayed on the screen for 30 minutes, and the sound is silenced.

#### perments

- Within 30 minutes of pressing MUTE, mute can be canceled by pressing  $VOL+/-$  or MUTE.
- Mute will be canceled after 30 minutes have passed. However, the TV will not suddenly output a loud sound as the volume level is set to 0 automatically.

#### $|z| = |z| = |z|$

Allows you to capture and freeze a moving image that you are watching,

#### Press **FREEZE**.

- A moving image is captured.
- Press FREEZE again to cancel the function.

#### nen 19

- When this function is not available, "No displaying still image available." will display.
- The still image automatically goes out after 30 minutes.
- If you are using the freeze function and a broadcast activates the V-CHIP BLOCK, the freeze function will be canceled and a V-CHIP BLOCK message will appear.
- You can have the same settings by choosing "Freeze" on the menu items. (See page 23.)

#### **KINELLIS**

To view external source images, select the input source by pressing **INPUT** on the remote control unit or on the TV.

#### 1 Press INPUT,

- The INPUT list screen displays.
- 2 Press  $\triangle$ / $\Psi$  or press INPUT again to select the input source,
	- An image from the selected source automatically displays.
	- Each time **INPUT** is pressed, the input source toggles
	- If the corresponding input is not plugged in, you cannot change the input. Be sure to connect the equipment beforehand.

#### ayaanaan

See pages 10 to 12 and 38 for external equipment connection.

#### FLASHBACK

Press **FLASHBACK** to switch to the previously tuned channel or previous input mode.

• Press FLASHBACK again to switch back to the currently tuned channel.

#### NUT

**• FLASHBACK** will not work if no channel has been changed after the TV is turned on.

#### **KSmala (etc) nivel K**

Allows you to directly activate various types of applications.

- 1 Press SmartCentral to display the application window,
	- Press SmartCentral again to display a list of applications by category.
- **2** Press  $\blacktriangleleft/\blacktriangleright$  (or  $\blacktriangle/\blacktriangledown$ ) to select the desired application, and then press **ENTER**.
	- If you changed the display to the list of applications in step 1, select a category and then an application. See page 46 for details.
	- If " $\mathbb{R}$ " is displayed after you switch to USB mode, check the USB connection.
	- If "的》=" or "21" is displayed after you switch to Home Network (DLNA) mode or after you connect to the Internet, check your TV's network settings and connection.

#### papuang

- \* See pages 33, 44 to 46 for details of viewable applications.
- You can display the application window by choosing "APPS" on the menu ferns. (See page 23.)
- When this function is not available, "Can not operate this function now" will display.

SI DI S

#### in tara ing

#### Displays the Netfiix screen,

#### Press **NETFLIX**

#### **Mora**

- , To enjoy Netfiix, you need to make:
- -- a broadband Internet connection (See page 43.)
- -settings of Internet Setup (See pages 43 to 44.)
- -adjustments for Netflix (See page 46.)

#### $\mathcal{N}(\mathbf{U}|\mathbf{s})$  (e)

#### ■ MTS/SAP stereo mode

The TV has a feature that allows reception of sound other than the main audio for the program. This feature is called Multi-channel Television Sound (MTS). The TV with MTS can receive mono sound, stereo sound

and Secondary Audio Programs (SAP). The SAP feature allows a TV station to broadcast other information, which could be audio in another language or something completely different like weather information.

#### **You** can enjoy Hi-Fi stereo **sound or SAP broadcasts** where available.

- **\*** Stereo broadcasts: View programs like live sporting events, shows and concerts in dynamic stereo sound. • SAP broadcasts: Receive TV broadcasts in either
- MAIN or SAP sound.

MAIN sound: The normal program soundtrack (either in mono or stereo).

SAP sound: Listen to a second language, supplementary commentary or other information. (SAP is mono sound.)

#### If stereo sound **is** difficult to hear.

, Obtain a clearer sound by manually switching to fixed mono\_sound mode.

You can change MTS as shewn below to match the television broadcast signal,

Press **AUDIO** to toggle between audio modes,

#### Examples: **when** receiving **MTS** and SAP

STEREO mode: STEREO - MONO  $STEREO + SAP$  mode:  $ST(SAP) \rightarrow SAP(ST) \rightarrow MONO$ 11" **I**

 $MAIN + SAP$  mode:  $MAIN \longleftrightarrow$  SAP MONO mode: MONO

#### ■ Digital broadcasting audio mode

The types of audio transmitted in a digital broadcast include SURROUND as well as MONO and STEREO. in addition, it is possible for multiple audio tracks to accompany a single video track.

Press **ENTER** to toggle between audio modes.

#### **Example: when** receiving Digital broadcasting

STEREO (Audio1) - STEREO (Audio2)  $t$  SURROUND (Audio3)  $\longleftarrow$ 

#### **Mozett**

- MTS only operates while in TV mode.
- , You can have the same settings by choosing "Change Audio" on the menu items. (See page 23.)

#### Scootliner

Allows you to set a time when the TV automatically switches to standby.

#### Press SLEEP,

- , The remaining time displays when the sleep timer has been set.
- Each time you press **SLEEP**, the remaining time switches as shown below.

#### $\overline{O_{10}^{ff}} \rightarrow 30 \rightarrow 60 \rightarrow 90 \rightarrow 12$

- , When set, the time automatically starts counting down.
- If you want to adjust the sleep timer, you can press SLEEP twice then change the time setting.
- When it is 5 minutes before the time expires, the
- remaining time will start to keep appearing every minute.

#### **North**

- Select "Off" by pressing **SLEEP** to cancel the sleep timer.
- The TV will enter standby when the remaining time reaches 0.

#### AV MODE

AV MODE gives you several viewing options to choose from to best match the surrounding environment of the TV, which can vary due to factors like room brightness, type of program watched or the type of device connected.

You can use USER Mode to create customized settings for each TV input. These settings will be automatically saved on each input for convenience.

#### Press AV MODE, Current AV MODE displays.

• Press AV MODE again before the mode displayed on the screen disappears. The mode changes as shown below: , Example:

#### When using the COMPONENT IN, VIDEO **IN** t or 2 terminals

 $STANDARD \longrightarrow MOVIE \longrightarrow MOVIE THX \longrightarrow GAME$ NOVIE THE MOVIE THE SAME

#### DYNAMIC (Fixed)  $\longleftarrow$  DYNAMIC  $\longleftarrow$  USER [TV]

" Example:

When using the PC IN or HDMI IN 1 to 4 terminals

STANDARD **...........** MOVIE **..........** MOVIE THX  $\overline{ }$  **GAME** 

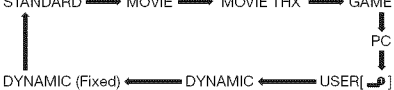

|

- **STANDARD:** For a highly defined image in a normal lighting.
- **MOVIE:** For a movie.
- MOVIE THX: Changes the image quality so that it conforms to the THX display standard.
- GAME: Suitable for game playing. You can configure the settings according to the type of the game. **PC:** For PC.
- USER: Allows the user to customize settings as
- desired. You can set the mode for each input SOUrCe.
- DYNAMIC: For higher image resolution. You can enjoy an extremely high resolution picture on an input signal of 2K (full high vision signal).
- DYNAMIC (Fixed): Changes the image and sound settings to the factory preset values. No adjustments are allowed.

#### permentang

, You can select a different AV MODE item for each input mode. (For example, select STANDARD for TV input and MOVIE for COMPONENT.)

=

- , When you play games, "GAME" is recommended for AV MODE.
- , You cannot set "PC" when the TV is connected to the Internet.
- , You cannot set "GAME" or "PC" when the input source is "Home Network (DLNA)" or "SD/SDHC/USB".
- , You can have the same settings by choosing "AV MODE" on the menu items. (See page 21.)

#### **Closed Captions and Digital Closed Captions**

Your TV is equipped with an internal Closed Caption decoder. It allows you to view conversations, narration and sound effects as subtitles on your TM. Closed Captions are available on some TM programs and on some VHS home video tapes at the discretion of the program provider.

Digita( Closed Caption service **is** a new caption service available only on digital TV programs (also at the discretion of the service provider). (t is a more flexible system than the original Closed Caption system, because it allows for a variety of caption sizes and font styles. When the Digital Closed Caption service is in use, it will be indicated by the appearance of a 3-letter abbreviation that also indicates the language of the Digital Closed Captions: ENG (English), SPA (Spanish), FRA (French) or other language codes.

Not all programs and VHS videotapes offer closed captions. Please look for the " $[CC]$ " symbol to ensure that captions will be shown.

In the Closed Caption system, there can be more than one caption service provided. Each is identified by its own number. The "CC1" and "CC2" services display subtitles of TV programs superimposed over the program's picture.

In the Closed Caption system, the "Text1" or "Text2" services display text that is unrelated to the program being viewed (e.g. weather or news). These services are also superimposed over the program currently being viewed.

#### 1 Press **CO.**

- This will present the Closed Caption information display.
- 2 Press **CC** while the Closed Caption **information** is still on the screen.
	- Press repeatedly until you select the desired closed caption service.

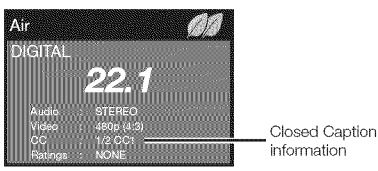

Depending on the number of caption services in the signal being received, you will see information such as 1/2 or 1/4 displayed.

#### 1/2 means "the first of two services".

#### Example:

If a program has three services (Digital CC(ENG), CC1 and Text1), the closed caption display will toggle in this sequence:

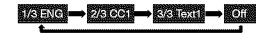

The **CC** button keeps a record of the last service selected in its memory.

If the last closed caption mode (e.g. 1/3 ENG) you selected is not available for the next program, or on another channel, the closed caption service that is available is automatically selected, and this service appears in parentheses, e.g. "1/3(OO1)". Closed Caption services that appear in parentheses will not be stored in the CC button's memory as your last

selected service. Only services that you have selected with the CC button are stored.

#### **Examples:**

In a case where there are two closed caption services provided (for instance, Digital CC(ENG) and CC1), and Digital CC(ENG) is displayed as your current selection, if Digital CC(ENG) is not broadcast for the next program, the other closed caption service, CC1, will be displayed in parentheses. A closed caption service appears in parentheses because the service you selected is not available and a different service is displayed on your screen. "1/1 (CC1)" is displayed instead of "1/2/ENG".

#### **MERIDA**

- When "Power Saving" is set to "Standard" or "Advanced", the Power Saving leaf icon appears on the channel information window. See page 23 for details of Power Saving settings.
- See page 24 for detailed closed caption settings.
- When the program contains no closed caption, "--" displays in the closed caption information.
- If the language code, e.g. "ENG", is not found on Digital TV programs, "--" will be shown.
- Four kinds of closed caption service (OO1, C02, Text1, Text2) are potentially available, but a broadcast may contain none or only some of these services at the discretion of the program provider.
- When a web page is displayed, Closed Captions are not available.
- You can have the same settings by choosing "Change 00" on the menu items. (See page 23.)

#### **MEMMODE**

#### You can select the screen size.

#### 1 Press VIEW MODE.

- The View Mode menu displays.
- The menu lists the View Mode options selectable for the type of video signal currently being received.
- 2 Press **VIEW MODE** or  $\triangle$ /**V** while the View Mode menu is displayed to select a desired item on the menu. • You can sequentially select a View Mode that has its own aspect ratio.

#### pomo

- You can have the same settings by choosing "View Mode" on the menu items. (See page 23.)
- Each time you press **VIEW** MODE when a browser screen is shown, the display pattern toggles between a websiteonly screen and a TV+Web screen.
- You may not be able to change the View Mode while in 3D mode.
- The View Mode is fixed to "Dot by Dot" when 4K signal is input.

#### $\blacksquare$  For HD programs

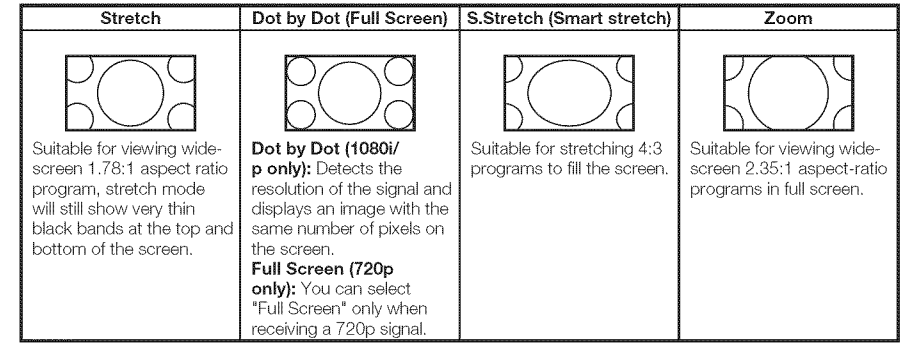

#### ngung

When using Dot by Dot or Full Screen, Ris possible to see noise or bars around different outer portions of the screen. Please change view mode to correct this.

#### ■ For 4:3 programs

#### Example: Screen size **images**

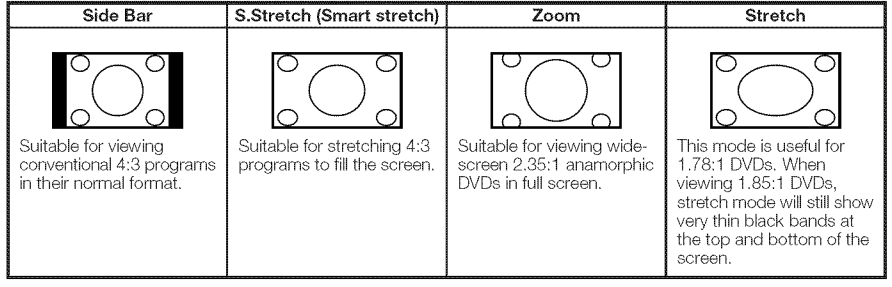

#### [] For USB-Video, SD-Video, DLNA-Video or **Internet** applications

#### **Example: Screen size images**

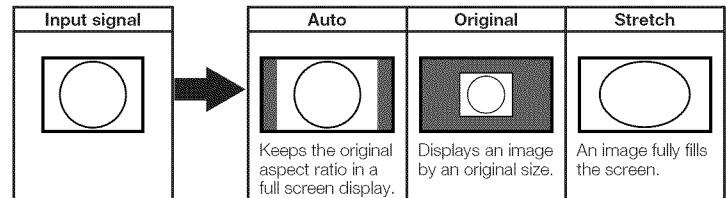

[] For **PC**

#### **Example: Screen** size **images**

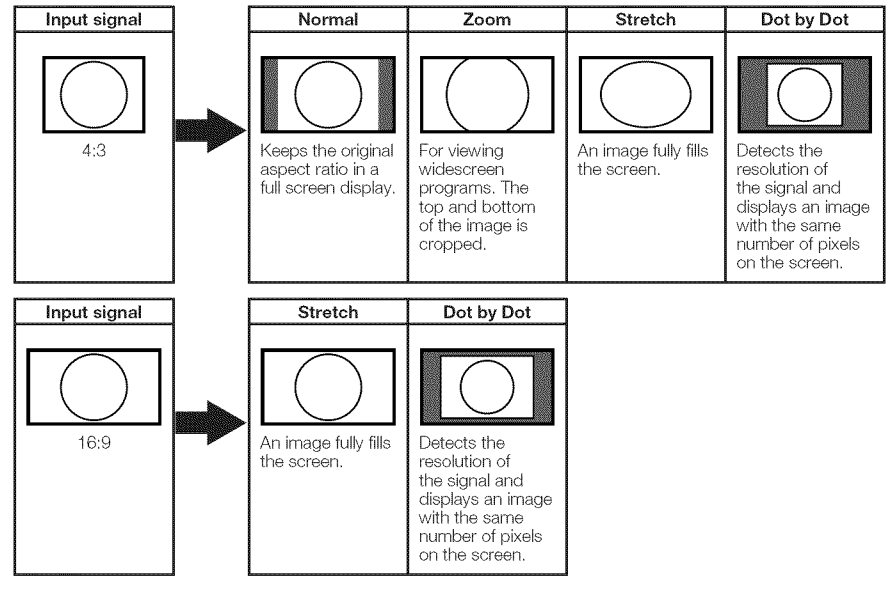

**RYSES** 

- Connect the PC before making adjustments. (See page 12.)
- Selectable screen size may vary with input signal type.

**LCFONT** embedded

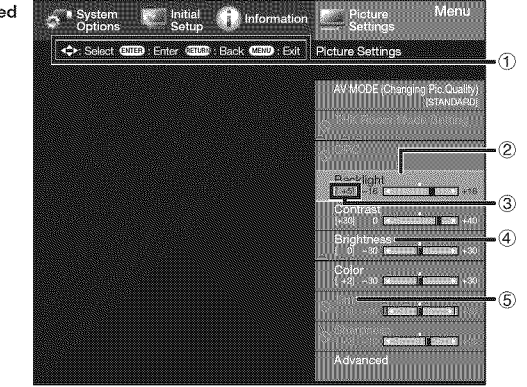

(1} Guide display

- , This indicates the buttons that can be operated on the displayed screen. The guide display varies depending on the menu setting screen.
- , The operations for some selected items may be displayed in the operational guide bar at the bottom of the screen.
- (2} Item displayed in blue
	- This indicates the item currently selected.
	- Press **ENTER** to go to the adjustment screen for this item.
- (3} Item in brackets
- $\bullet$  This indicates the current setting for the item.
- \_4} Item displayed in white
- This indicates that the item can be selected.
- (5} Item displayed in gray
	- This indicates that the item cannot be selected.
	- There are various reasons why the items cannot be selected, but the main reasons are as follows: -- Nothing is connected to the selected input terminal.
	- The function is not compatible with the current input signal.

#### **■ About Menu Items**

• Some menu items may not be displayed depending on the selected input source.

#### ne e

- , The screens in the operation manual are for explanation purposes (some are enlarged, others cropped) and may vary slightly from the actual screens.
- The order of explanations for each menu item in the following pages is not necessarily in accordance with the alignment of the items on the screen.

#### *LCFONT:*

• This product is embedded with LC Font technology, which was developed by SHARP Corporation for clearly displaying easy-to-read characters on LCD screens.

#### **On-Screen Display Menu Operation**

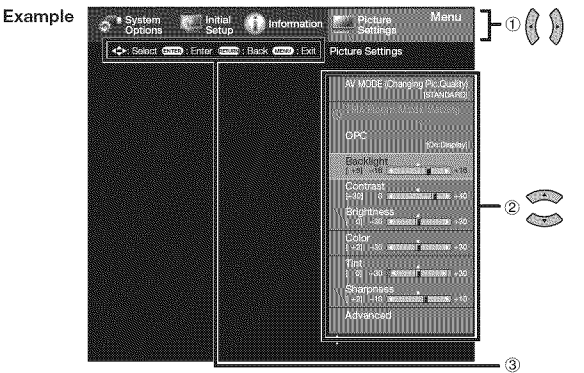

- 1 Press **MENU** to display the MENU screen.
- 2  $\circ$  1) Press  $\triangleleft$  to select the desired menu.
	- (2) Press  $\triangle$ / $\Psi$  to select a specific adjustment item, and then press **ENTER**.
	- Additional related adjustment items may be displayed. Press  $\triangle/\blacktriangledown$  to select the desired item.
	- (3} Adjust the item while referring to the guide display.
		- , Operations vary depending on the function or kern. Refer to the guide display corresponding to the menu setting screen for button operations.
- 3 Press MENU to exit.

#### mene

, Menu options differ in the selected input modes, but the operating procedures are the same.

#### **Menu Operation Buttons**

#### Using the remote control

Use the following buttons on the remote control to operate the menu.

#### Using the **control** panel **of** the **TV**

You can also operate the menu with the control panel of the IM.

Button operations on the control panel correspond to the ones on the remote control as shown below.

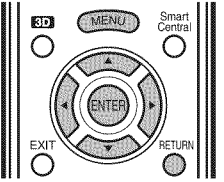

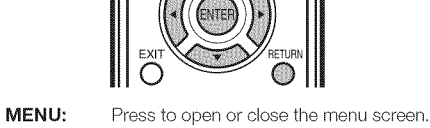

A/V/</>
Press to select a desired item on the screen or adjust a selected item. **ENTER:** Press to go to the next step or complete the setting.

**RETURN:** Press to return to the previous step.

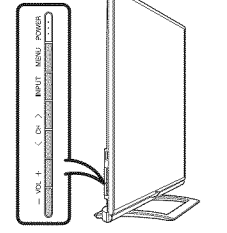

**MENU: MENU** on the remote control. **INPUT:** ENTER on the remote control.  $CH\bigwedge/\bigvee$ : Cursor  $\triangle/\nabla$  on the remote control.  $VOL+/-$ : Cursor  $\blacktriangleleft/\blacktriangleright$  on the remote control.

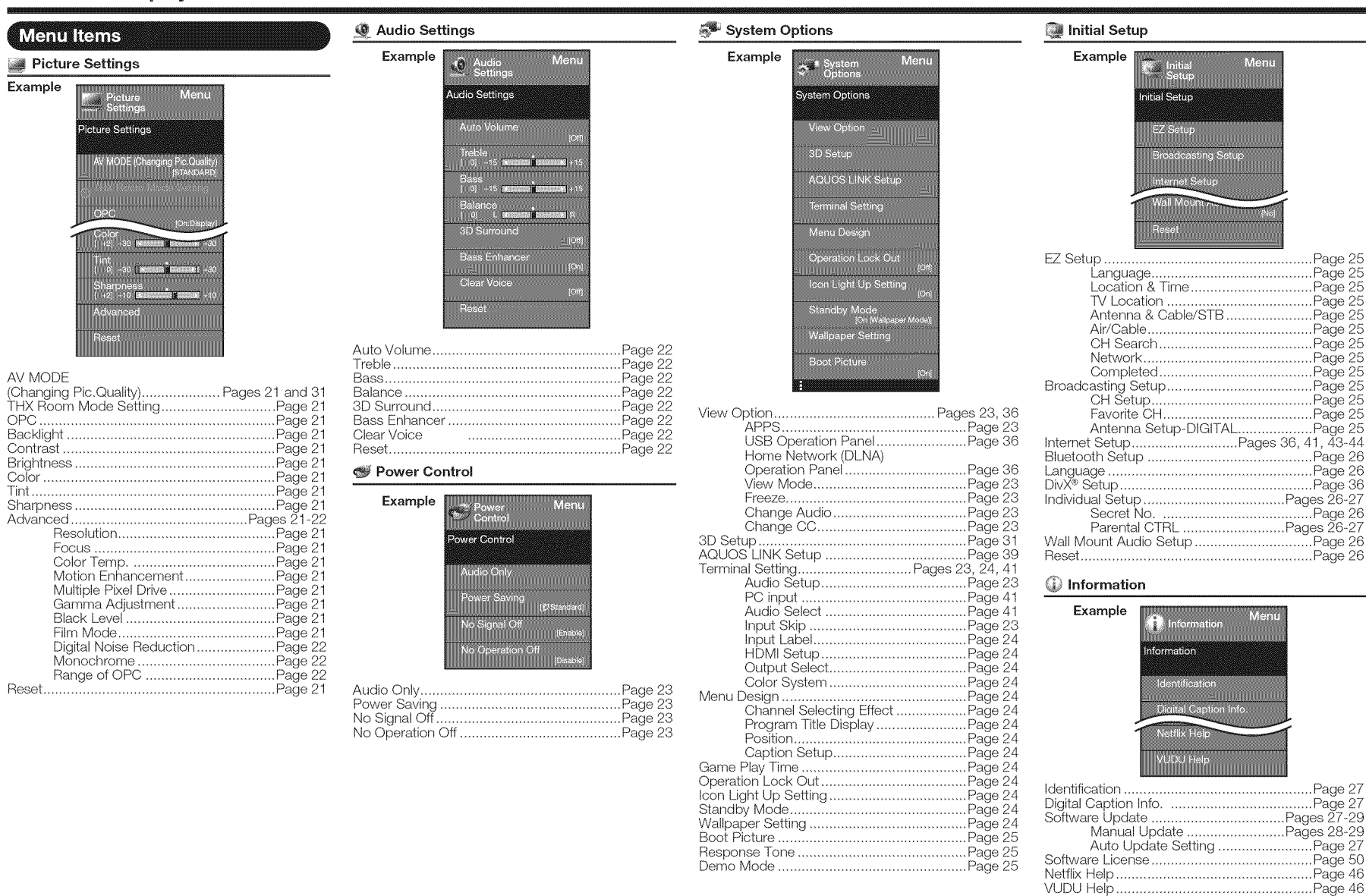

AV

#### **Picture Settings**

#### menes<br>Nord

 $\bullet$  For operating the on-screen display menu, see page 19.

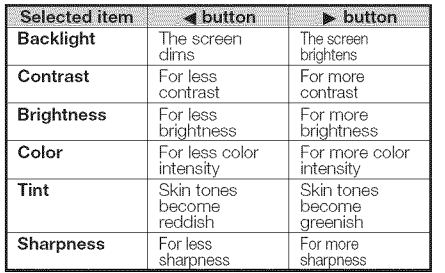

• For resetting all Picture adjustment items to the factory **and analog** the sector, color temperature from +1 to +10. Composite Video, Component 480i and analog color temperature from +1 to +10. Composite Video, Component preset values, press  $\triangle / \blacktriangledown$  to select "Reset", press **ENTER**, press  $\triangle$ / $\triangledown$  to select "Yes", and then press ( of  $\odot$ PC:  $\mathcal{CP}$ C:  $\mathcal{CP}$ C:  $\mathcal{CP}$  $\mathcal{CP}$ C:  $\mathcal{CP}$  $\mathcal{CP}$  $\mathcal{CP}$  $\mathcal{CP}$  $\mathcal{CP}$  $\mathcal{CP}$  $\mathcal{CP}$  $\mathcal{CP}$  $\mathcal{CP}$  $\mathcal{CP}$  $\mathcal{CP}$  $\mathcal{CP}$  $\mathcal{CP}$  $\mathcal$ **ENTER.** temperature. The contract of the contract of the contract of the contract of temperature. The contract of temperature. The contract of the contract of the contract of the contract of the contract of the contract o

The audio and video settings can be changed to suit optimizing the picture quality.<br>  $\bullet$  When "Position" is set to "10", you can adjust the white such as tilms.<br>
balance between -30 and 0. Advanced High: Provides smoother the program or input content being watched.

#### angangunan<br>Balang d

- The selectable items vary depending on the input range 0 to +10.<br>source. Standard: Plays back images with equal display<br>Motion Enhancement standard: Plays back images with equal display
- , For details of the Delectable items in 3D mode, see ...................................................................................................................................................................
- You can select AV MODE by pressing AV MODE on  $^*$  "Hesolution" is not available<br>the regard control wit. Cas page 16 for dataile of AV  $^*$  PC", "3D" or "GAME (3D)" the remote control unit. See page 16 for details of AV

#### **THX Room Mode Setting**

Bright room: Select this item for a bright room. Dark room: Select this item for a dark room.

#### **OPO Sound**

- following picture settings. Natural picture settings. The settem obliquely be the screen obliquely. High: White with bluish tone screen obliquely in the screen obliquely screen obliquely. High: White with bluish tone scree
	-
	- **On:Display:** Displays the OPC effect on the screen while adiusting the brightness of the screen.

- When set to "On", the Optical Picture Control (OPC) **Low (Xenon), Low (Carbon arc):** Available only **bright parts. The adjustment range of the adjustment range range the surrounding light and automatically adjuste when A** the backlight brightness. Make sure nothing obstructs one of these rems to make picture color become minimum of -3 by pressing  $\leftrightarrow$ . the OPC sensor, which could affect its ability to sense
- When set to "On:Display", OPC effect displays on the +30 and a minimum of -30 for each color temperature.<br>Screen while the OPC adjusts the screen brightness. **Reain (LO/HI)/G Gain (LO/HI)/B Gain (LO/HI)**<br>screen while the

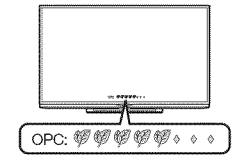

- 
- MODE settings.<br>MODE settings.<br>moutting any of the HDMI IN 1 to 4 terminals and<br>inputting a 3840 x 2160 signal, you cannot select

#### menere

- , "Focus" is not available when you set AV MODE to "PC", "3D" or "GAME (3D)".
- , When using any of the HDMI IN 1 to 4 terminals and inputting a 3840 x 2160 signal, you cannot select "Focus".

#### **Color Temp. (Color Temperature)**

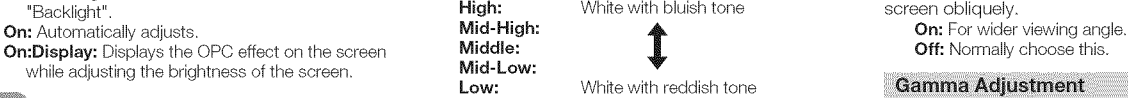

brightness brightness surrounding lightness surrounding lightness surrounding lightness surrounding light. **Black Level**<br>
White balance can be adjusted between a maximum of the surrounding lightness surrounding lightness t

#### **B** Fine tuning the color temperature

To fine tune the color temperature, set "10 Point Setting" to "On".

You can adjust the "Position" setting. Adjust the set  $\bullet$  "Black Level" is available for input signal from

White balance can be adiusted between a maximum

- This TV provides various advanced functions for • When "Position" is set to "10", you can adjust the white such as films.<br>https://www.pastures.com/20.ppd/0.004.0.
- **Resolution** and the press and the press **and the contract of the contract of the contract of the contract of the contract of the contract of the contract of the contract of the contract**  $\sim$  **and then press <b>Advanced:** Ad Adjusts the fineness (resolution) of the picture in the ENTER. Contents. Contents.

page 31. Use Motion Enhancement to view fast-action video experience.<br>
You can select AV MODE by pressing **AV MODE** on <sup>\*</sup> "Resolution" is not available when you set AV MODE to more clearly.

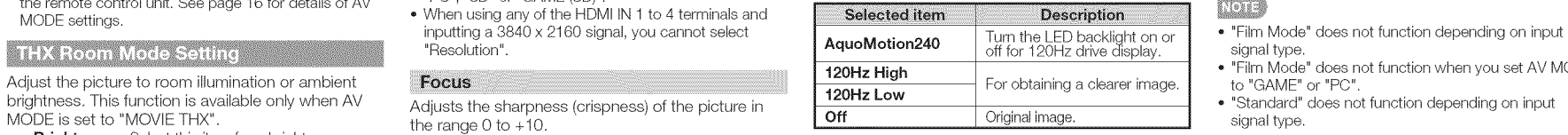

#### ngangang

- , "Motion Enhancement" may cause image noise. If this occurs, turn the function "Off".
- , When AV MODE is set to "GAME" or "PC", or PC format is being input, "Motion Enhancement" is not available.

#### **Multiple Pixel Drive**

Automatically adjusts the brightness of the screen. For a better white balance, use color temperature Set this function when two or more people are going Adjusts the picture to your preference with the **Off:** The brightness is fixed at the value set in correction.<br>
following picture settings. The brightness is fixed at the value set in the value or **Hight** White with bluish

- 
- 

#### **Gamma Adjustment**

Bath The State of Adjustment The State of Adjustment The State of picture tenes between<br>• When set to "On", the Optical Picture Control (OPC) **Low (Xenon), Low (Carbon arc):** Available only Adjust the differences of pictur senses the surrounding light and automatically adjusts when AV MODE is set to "MODE. Use of the gamma can be set to a maximum of +3 and a<br>the healtient brightness. Make a recepting obstructed one of these items to make pic

- High: The black level gets brighter.<br>Low: The black level gets darker.
	-

#### ne e

#### Film Mode (3:2 pull-down)

This function provides high-quality playback of AV MODE (Changing Pic.Quality) **Advanced Picture Settings** NOTE This function of the second,<br>This TV provides various advanced functions for the Man "Declinated is eath and a second and page of the coded at 24 frames/secon

- 
- 
- source, the source of the matter of the formulation of the formulation of the formulation of the formulation of the source of the concernent of the concernent of the concernent of the source of the concernence of the conce
	-

#### Nong

- 
- 
- 

#### **Digital Noise Reduction**

- Produces a clearer video **image.** Auto: Automatically adjusts the level of noise reduction.
	- High/Middle/Low: You can select a desired level for viewing a clearer video image. Off: No adjustment.

#### Maria

- , "Digital Noise Reduction" is not available when you set AV MODE to "PC" or PC format is being input.
- , When AV MODE is set to "GAME", "AUTO" is not available.

For viewing a video in monochrome.

#### Range of OPC

The brightness level range of the OPC sensor's automatic adjustments can be set according to your preferences.

The adjustment range of the OPC sensor can be set to a maximum of +16 and a minimum of-16.

- $Max.: -15$  through  $+16$
- Min.: -16 through +15

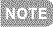

- The "Range of OPC" settings are active only when "OPC" is set to "On".
- The maximum setting cannot be set to a smaller number than the minimum setting.
- The minimum setting cannot be set to a bigger number than the maximum setting.
- Depending on the brightness of the surrounding light, the OPC sensor might not operate if the adjustment range is small.

#### **Audio Settings**

You can adjust the sound quality to your preference with the following settings.

#### e de la construcción de la construcción de la construcción de la construcción de la construcción de la constru<br>Del construcción de la construcción de la construcción de la construcción de la construcción de la construcció

For operating the on-screen display menu, see page 19.

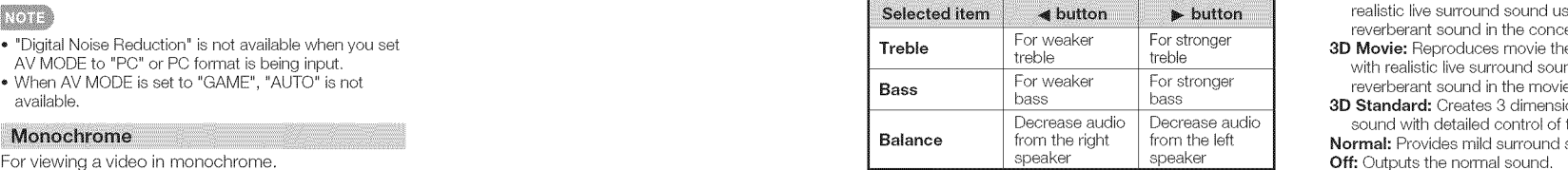

#### men

- , The Audio menu is grayed out when "Output Select" is set to "Variable". (See page 24.)
- For resetting Audio adjustment items to the factory preset values, press  $\angle \blacktriangledown$  to select "Reset", press **ENTER,** press  $\triangle$  / $\Psi$  to select "Yes", and then press **ENTER.**

#### Auto Volumes

Different sound sources sometimes do not have the same loudness level, such as a program and its commercial breaks, The Automatic Volume Control (Auto Volume) reduces this problem by equalizing levels.

High: Reduces the loudness gaps among different sound sources stronaly.

#### **Middle:**

**Low:** Reduces the loudness gaps among different sound sources slightly.

#### North

, The Audio Settings menu is grayed out when "Output Select" is set to "Variable". (See page 24.)

#### **3D Surround**

The surround function produces Surround effect from the speakers.

- 3D Stadium: Reproduces lifelike experience of excitements such that live sports or concert performances in a stadium create.
- 3D Hall: Reproduces concert hall experience with realistic live surround sound using measured reverberant sound in the concert hall.
- **3D Movie:** Reproduces movie theater experience with realistic live surround sound using measured reverberant sound in the movie theater.
- 3D Standard: Creates 3 dimensional surround sound with detailed control of the signal phase. Normal: Provides mild surround sound. Off: Outputs the normal sound.

#### North

- The Audio Settings menu is grayed out when "Output Select" is set to "Variable". (See page 24.)
- , For some discs, setup may be required on your BD/ DVD player. In this case, please refer to the operation manual of your BD/DVD player.

#### **LEASE Entrancer**

This function allows you to enjoy bass-enhanced sound.

#### **Maria**

• The Audio Settings menu is grayed out when "Output Select" is set to "Variable". (See page 24.)

#### **Clear Voice**

This function emphasizes speech against background noise for greater clarity.

#### engene

, The Audio Settings menu is grayed out when "Output Select" is set to "Variable". (See page 24.)

#### **Power Control**

Power control setting allows you to save energy.

#### Nord

, For operating the on-screen display menu, see page 19.

#### : Audio Only

When listening to music from a music program, you can turn the screen off and enjoy audio only.

#### nen a

• The screen image will return to normal when a button (except those for audio adjustment, such as VOL, MUTE) is pressed.

#### **Power Saving**

This function allows you to set the Power Saving level in order to decrease the power consumption and increase the backlight lifespan.

- **Standard:** Optimizes power reduction based upon video content. When set to "Standard", "@" appears on the screen.
- Advanced: Optimizes power reduction based upon video content and engages OPC. When set to "Advanced",
- "Seppears on the screen. **Off:** This function does not work.

#### enemen

- , "Power Saving" does not function when you set AV MODE to "DYNAMIC (Fixed)".
- You cannot select a different Power Saving item for each AV MODE.
- When "Power Saving" is set, the "OPC" settings for all AV Modes will automatically change.
- -- If you set "OPC" to "On" when "Power Saving" is set to "Standard", then the "Power Saving" setting will change to "Advanced".
- -- When you change the "Power Saving" setting from "Advanced" to "Off" or to "Standard", "OPC" will be set to "Off"
- "DYNAMIC (Fixed)" will remain set to "Off".
- , When "Power Saving" is set to "Standard" or "Advanced", the Power Saving leaf icon appears to the left of "OPC" in the Picture Settings menu screen.
- , "Power Saving" is not available when the TV is in 3D mode.

#### No Signal Off

When this function is enabled, the TV automatically shuts down if no signal is received for more than 15 minutes,

#### enggenaa.<br>Bilore

- , When it is 5 minutes before the power shuts down, the remaining time will start to keep appearing every minute.
- , When a TV program finishes, this function may not operate.

#### **No Operation Off**

When you enable this function, the TV automatically shuts down if no operation is performed for more than 3 hours.

#### ennessen<br>1710 bød

• When it is 5 minutes before the power shuts down, the remaining time will start to keep appearing every minute.

#### **System Options**

#### ngang.

, For operating the on-screen display menu, see page 19.

#### **View Option**

These functions are useful for adjusting the audio and video settings. The View Option functions can be operated with the remote control unit.

#### **APPS**

The application window can be displayed by selecting "APPS" on the MENU screen.

#### a en

• You can display the application window by pressing **SmartOentral** on the remote control unit. (See page 15.)

#### View Mode

This function changes the screen size. Select "View Option" on the menu to display the View Mode menu screen. The View Mode menu varies depending on the input source.

#### **Roma**

- , You can select View Mode by pressing **VIEW** MODE on the remote control unit.
- See pages 17 and 18 for adjusting the video being input from a TV, other audiovisual equipment, USB-Video, SD-Video, DLNA-Video or Internet applications.
- -- See page 18 for adjusting the video being input from a PC.

#### Freeze

Allows you to capture and freeze a moving image that you are watching.

#### Population

, You can select Freeze by pressing **FREEZE** on the remote control unit. See page 15 for details of Freeze function.

#### **Change Audio**

Allows you to change the audio when multiple audio is available for the program you are watching.

#### www.

, You can change Audio by pressing **AUDIO** on the remote control unit. See page 16 for details of Audio function.

#### Change CC

Allows you to change the Closed Caption display. Select "Change CC" on the menu to display the Closed Caption inforrnation.

• The information displayed varies depending on the program you are watching.

#### North

You can change Closed Caption by pressing **CC** on the remote control unit. See page 17 for details of Closed Caption function.

#### **Teminal Serting**

#### **Audio Setup**

You can output digital audio to an AV amplifier or similar device whose DIGITAL AUDIO INPUT terminal is connected to the DIGITAL AUDIO OUT terminal on the TV. Please select an audio output format compatible with the audio format of the program you are watching and the equipment connected.

- **PCM:** For connecting to equipment that does not support Dolby Digital and DTS. The same audio (main, sub, or main/sub) as the audio of the program being viewed is output. 2-channel audio with a sampling rate of 48 kHz or
- less is output as linear PCM audio. **Bitstream:** For connecting to an audio system that supports Dolby Digital and DTS. Audio is output through both the main and sub channels.

#### men

- Analog channel audio and video input audio are output in PCM mode even when "Bitstream" is selected.
- POM digital input signals are output in PCM mode even when "Bitstream" is selected.

#### Input Skip

This setting allows you to skip the TV, HDMI or PC IN Input ("TV", "PC IN", "HDMI 1", "HDMI 2", "HDMI 3" and "HDMI 4") on the Input Selection operation.

#### n Sir

If you connect external equipment to an HDMI IN terminal which you have set to be skipped, a notification message appears on the display when a signal is received from the connected external equipment. Press "Yes" to reset the related skipping setting so that the input terminal becomes available.

#### **Input Label**

Lets you set the input terminal displayed when using the INPUT list or channel display. Press  $\triangle/\Psi/\blacktriangleleft/\blacktriangleright$ to select the new name for the input mode.

Using the software keyboard, you can enter up to 10 characters for text. (See page 44.)

#### amasanang<br>110314

• You cannot change labels if the input source is TV. Home Network (DLNA) or SD/SDHC/USB.

#### **HDMI Setup - Auto View**

When you view images sent from external equipment in an HDMI connection, this function allows the image size on the TV to automatically switch to an appropriate one.

#### ennemen<br>City i d

- Refer to your external equipment operation manual for the signal type.
- When connecting a DVI-HDMI conversion adapter/ cable to the HDMI IN terminal, the image may not come in clearly.

#### **Output Select**

Allows you to select what controls the audio output.

Fixed: Sound via speaker is adjusted with  $VOL + /$ on the remote control unit or on the TV. Sound via the AUDIO OUT terminal is not adjustable and outputs at a consistent level.

Variable: Sound via the AUDIO OUT terminal is adjusted with  $VOL + / -$  on the remote control unit or on the TV. Sound via speaker is muted.

#### **Color System**

Select the video signal system compatible with your equipment from the list below:

#### Auto/NTSC/PAL-M/PAL-N

#### manan

- . "Color System" can only be set for the VIDEO IN 1 or 2.
- If you have already set the Secret No., input the 4-digit secret number here. See page 26 for setting a secret number.

#### Mont Design

#### **Channel Selecting Effect**

You can select whether to use transition effects when changing channels.

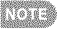

• In some cases, "Channel Selecting Effect" does not work.

#### **Program Title Display**

Select the CH display when changing channels for digital broadcasting.

#### Position

For adjusting a picture's horizontal and w\_rtical position.

H-Pos.: Centers the image by moving it to the left or right.

V-Pos.: Centers the image by moving it up or down.

#### en españa<br>El calif

- For resetting adjustments to the factory preset values, press  $\triangle$ / $\Psi$  to select "Reset", and then press ENTER.
- When connecting a PC to the HDMI IN terminal, the image position will be automatically adjusted. It cannot
- be manually adjusted. • The screen position variable ranges depend on the View Mode or the signal type. The ranges can be seen on the position-setting screen.
- Adjustments are stored separately according to input source.
- \* "Position" does not work when SD/USB mode, Home Network (DLNA) mode or an Intemet application is used.
- \* You may not be able to adjust the position while in 3D mode.

#### **Caption Setup**

This function allows you to adjust the closed caption screen appearance to suit your preference.

#### Caption **Size/Font Style/Foreground** Color/ Foreground Opacity/Background Color/ Background Opacity/Character Edge

#### en de la componencia<br>Altre de la compo

- For resetting adjustments to the factory preset values, press  $\triangle$ / $\Psi$  to select "Reset", and then press **ENTER**.
- The default value depends on the broadcasting station.

#### **Ecame Play Time**

This function will enable the TV to display the elapsed time every 30 minutes, so that you do not become too absorbed in game playing to keep track of time. Switch AV MODE to "GAME" to activate the function.

#### Operation Lock Out

This function locks the operation buttons on the TV and the remote control.

#### Off: No adjustment.

- **RC Control Lock:** All buttons on the remote control are locked.
- Button Control **Lock:** All buttons on the TV, except POWER, are locked.

When "RC Control Lock" or "Button Control Lock" is selected, a confirmation screen appears. Yes: Locks the operation buttons. No: No adjustment.

#### manne

- To unlock the buttons on the remote control by using the control panel of the TV (see page 19):
- (1) Press MENU to display the MENU screen, press VOL +/- to select "System Options", and then press **INPUT.**
- $(2)$  Press CH $\wedge$ / $\vee$  to select "Operation Lock Out", and then press INPUT.
- $\overline{B}$  Press CHA/V to select "Off", and then press INPUT.

#### \_Press **MENU** to exk.

• To unlock the buttons on the TV, press MENU on the remote control, and then select "Off" in "Operation Lock Out".

#### **Icon Light Up Setting**

When this function is set to "Off", the POWER/ TIMER/3D indicators on the front of the TV do not work.

#### mmmm

"On" is the factory preset value. Ifyou want to turn off the LED, set the function to "Off".

#### Siendby Mode

When this function is activated, you can reduce the TV's start-up time or even let the TV in standby mode start displaying images and so on via the connected equipment on the network.

#### HOND

Setting "Standby Mode" to "On" consumes more power.

#### **Wallpaper Setting**

This function is available only when "Standby Mode" is set to "On (Wallpaper Mode)".

Activating the function will display still images when the TV is in standby mode.

#### **Data Source**

For the wallpaper, you can select either the still images pre-installed in the TV or your favorite still images stored in the USB memory device or SD memory card.

- Pre-Installed: The images pre-installed in the TV will be displayed in a slideshow.
- SD/SDHC/USB: Your favorite images stored for the wallpaper will appear. if only a single still image is stored in the USB memory device or SD memory card, that image

will be displayed as the wallpaper. When there are multiple still images in the memory, all the images will be displayed in a slideshow.

#### More

- Images are displayed in 3-minute intervals as a slideshow.
- When the TV is in Wallpaper mode, you can turn off the TV by pressing and holding **POWER** on the TV for 5 seconds.
- Just before the TV turns off, the last image shown when the TV was turned off appears briefly. Your settings may not be saved in some cases.

#### [] When **you display images** by using the USB memory **device** or SD memory card:

- Create a folder named "WP" in the root directory of the USB memory device or SD memory card (the first directory when the USB memory device or SD memory card is opened), and store into the folder the still images you want to display for the wallpaper.
- You must insert the USB memory device or SD memory card to the TV before turning off the TV.
- If there are images on the USB memory device or SD memory card but they do not appear on the screen, switch to USB mode or SD mode and check whether the image files on the USB memory device or SD memory card are shown correctly.

#### **Timer Setting**

You can set the length of time the TV will remain in the Wallpaper Mode.

#### 3 hours/6 hours/12 hours/24 hours

#### nen a

- No buttons except for **POWER** work even while the still images are being displayed.
- If the ready-for-use USB memory device or SD memory card is not inserted, the still images pre-installed in the TV will be displayed in a slideshow even when "Data Source" is set to "SD/SDHC/USB".
- Because the USB memory device or SD memory card cannot be detected immediately after the TV is turned on from standby mode, the wallpaper pre-installed in the TV may be displayed even when "Data Source" is set to "SD/SDHC/USB".
- The still images will be displayed until the set time has elapsed.
- If you do not want to use the wallpaper as described above, set "Standby Mode" to "On" or "Off".

#### **Millet Communication**

With this function activated, the SHARP logo will be displayed when you turn on the IV,

#### .<br>Verts

• This function is not available when the TV is set to "Standby Mode".

#### **Response Tone**

With this item set to "On", the TV will give off operation sound when you use the SmartCentral function,

#### ennement<br>1770a a de

• If an external speaker is used, the operation sound will not be heard.

#### Demo Mode

You can select the image from several types of demo mode,

#### mende

- This function will be canceled when you press **EXIT** on the remote control unit.
- , "Demo Mode" may not be selected depending on input signal type or application status.
- , "Demo Mode" may be automatically canceled depending on input signal type.

#### **Initial Setup**

#### menera.

- , For operating the on-screen display menu, see page 19.
- , When you select "EZ Setup", "OH Setup", "Parental CTRL" or "Reset", you can enter the 4-digit secret number here. See page 26 for setting a secret number.

#### EZ Seiupi

#### You can run EZ Setup again, even after setting up the preset channels. Language: Select from among 3 languages (English,

- French and Spanish). Location & Time: Make settings for the country, area and time zone where you use the TV.
- **Select** your country: Select either "United States", "Canada" or "Mexico".
- Select your time **zone:** Select your time zone. The available settings differ depending on the selected country.
- Select DST (Daylight Savings **Time}:** Select "Auto", "Manual" or "Off".
- TV **Location:** Select "Home" or "Store" for the location where you plan to install the TV. Home: "Power Saving" is set to "Advanced", and
- AV MODE is set to "STANDARD". Store: "Power Saving" is set to "Off" and AV MODE is set to "DYNAMIC (Fixed)". Picture Reset and Feature Demo can be set.
- Picture **Reset:** AV MODE will be set to "DYNAMIC (Fixed)" regardless of whether Picture Reset is "On" or "Off". if you select "On", AV MODE will be reset to "DYNAMIC (Fixed)" if there is no operation for 30 minutes. When "Off" is selected, AV MODE will be set to "DYNAMIC (Fixed)".
- Feature Demo: When "On" is selected, after all the settings are completed, the Feature Demo screen is displayed if there is no operation for several minutes.
- Antenna & Cable/STB: Select the type of connection you will use to watch TV. Air/Cable: Make sure what kind of connection
- is made with your TV when selecting "Air" or "Cable".
- OH Search: Channel auto search makes the TV look for all channels viewable in the set area.
	- If "Cable" is selected for Antenna setting, scrambled channels are removed after the Channel search has been completed.
- Network: When you connect to the Intemet on the TV, confirm the connection method and make adiustments.
- , Wireless LAN connection is possible only when the WPS (push button) method is used. If any other method is used, make settings by Initial Setup > Internet Setup > Network Setup. (See pages 43 to 44.)
- **Completed:** The settings confirmation screen is displayed. Confirm the information displayed on the screen.

#### Nore

- See Initial Installation on pages 13 to 14 for setting each item.
- If no channel is found, confirm the type of connection made with your TV and try "EZ Setup" again.
- , If you select "Analog Search Start" and initiate the channel search, the OH Memory for Cable Digital will be deleted.

#### **Breadeasting Setup**

#### **CH Setup**

If Initial Installation does not memorize all the channels in your region, follow the instructions below to manually memorize the channels.

- Air/Cable: Make sure what kind of connection is made with your TV when selecting "Air" or "Cable".
- OH Search: Channel auto search makes the TV look for all channels viewable in the set area.
- **CH Memory:** You can select the channels to skip in each ANALOG (Air), ANALOG (Cable), DIGITAL (Air) and DIGITAL (Cable).
- On: Skips channels. (Channel selection disabled using CH A/V.)
- Off: Does not skip channels. (Channel selection enabled using CHA/V.)
- **Remove Scrambled** OH: This function makes the TV look for and then delete digital cable channels that are scrambled and so unavailable in the set area. The process may take more than 20 minutes.

Yes: Starts to remove scrambled channels. No: This function does not work.

#### et e s

- See Initial Installation on pages 13 to 14 for setting each item.
- If no channel is found, confirm the type of connection made with your TV and try channel search again.
- , If you select "Analog Search Start" and initiate the channel search, the OH Memory for Cable Digital will be deleted.

#### **Favorite CH (Favorite Channel Setting)**

This function allows you to program 4 favorite channels, in 4 different categories. By setting the favorite channels in advance, you can select your favorite channels easily.

#### **To register your** favorite **channel:**

Select "Register" and then press **ENTER.** Press A/  $\Psi/\blacktriangleleft/\blacktriangleright$  to select the position in the category, and then press **ENTER** to register.

#### **To delete your** favorite channel:

Select "1 Data Clear" and then press **ENTER.** Press  $\triangle/\Psi/\blacktriangle$  to select the channel you want to delete, and then press **ENTER**. Select "Yes" and then press ENTER. To delete all the favorite channels, select "All Data"

Clear".

#### Man

- , Before setting the channel, select the channel you want to register as a favorite channel.
- , You can display the "Favorite OH" screen by pressing **FAVORITE CH** on the remote control.

#### **Antenna Setup-DIGITAL**

In order to receive digital air broadcasts, you need a digital broadcast antenna. You can confirm the antenna configuration through the "Antenna Setup-DIGITAL" screen. If necessary, adjust the direction of the antenna to obtain the maximum signal strength.

- Signal Strength: The signal strength of DIGITAL channel is displayed. The signal information is based on the current channel.
- **Channel Strength:** Input the 2-digit channel number to check the signal strength of the selected channel. Make sure the signal is strong enough for each channel.
	- This function is available for DIGITAL (Air) only.

#### $\mathbb{B}$  (ignoring  $\mathbb{S}$  and  $\mathbb{R}$

Set this function when using the bluetooth devices with your TV.

See page 46 for how to use the devices,

#### a a componente<br>A componente de

, When you use the Bluetooth device with your TV for the first time, you must make pairing between the device and the TV. Once the pairing is correctly carried out, the Bluetooth device will be registered on the TV.

#### **Keyboard Setting/Mouse Setting**

You can add, delete or select Bluetooth devices **in** the registration.

#### **■ Addition of a Bluetooth Device**

Before making the settings, press the Connect button on the Bluetooth device you want to connect.

- 1 Press  $\blacktriangleleft$  b to select "Search", and then press ENTER.
- 2 Model names of the detected devices will be displayed. Select the device with the message "New" attached, and then press **ENTER.**
	- When a keyboard is being paired with the TV, a PIN code will be displayed. Enter the PIN code using the keyboard, and then press "Enter" key on the keyboard.
	- , When you perform pairing operation on a mouse, select "Yes", and then press **ENTER**.
- **3** After the message indicating the pairing is complete has been displayed, click "OK".

#### [] **Deletion of** a **Bluetooth Device**

- 1 Press  $\triangle$ / $\Psi$  to select the device to delete, and then press **ENTER.**
- 2 Press  $\triangle$ / $\nabla$  to select "Delete", and then press ENTER.

#### $\blacksquare$  Selection of a Bluetooth Device

- 1 Press  $\triangle$ / $\blacktriangledown$  to select the device to use, and then press ENTER,
- 2 Press  $\triangle$  /  $\triangledown$  to select "Select", and then press ENTER,

#### pangguna.<br>11031-48

- See also the instruction manual supplied with the Bluetooth device.
- , You can register up to 6 devices to the TV, but only one keyboard and mouse can be used at a time.
- If a device for which "Selected" is displayed does not operate properly, try searching and selecting the device again.
- The keyboard or mouse may not operate properly depending on the application being used.
- The Bluetooth device may not operate properly depending on the device being used.

#### Language

You can also select a language from the Initial Setup menu. Select from among 3 languages: English, French and Spanish.

#### Wall Mount Audio Setup

This selects the optimal audio for the program you are currently watching even when the TV is mounted to a wall,

#### e de la

If complex adjustments are made and the settings cannot be restored to normal, you can reset the settings to the factory preset values,

. Ifyou have already set the Secret No., input the 4-digit secret number here.

#### **Maria**

- The Channel Setup settings will not be changed.
- The Language settings will not be changed. • The Secret number settings will not be changed.
- The TV Location settings will not be changed.
- 

#### **Individual Setup**

#### Secret No.

Allows you to use a secret number to protect certain settings from being accidentally changed.

#### IMPORTANT:

Three conditions must be met to enable the V-Chip (see pages 26 to 27):

- 1, Secret No, is registered.
- 2. V-Chip/V-Chip (DTV Only) settings have been made. . The "V-Chip (DTV Only)" will only be selectable when a new rating system can be downloaded via digital broadcasting in the U.S.
- 3. "Status" is set to "On",

#### [] **Setting Secret** No.

- You can set and change the secret number by using  $0-9$ . Yes: Changes or sets the Secret No.
	- No: The confirmation screen to clear the Secret No. appears when the Secret No. has been set. When the Secret No. has not been set, the previous screen will be displayed.

#### ■ Secret No. Clear

You can clear your secret number. Yes: Your secret number is cleared. No: Your secret number is not cleared.

#### n.

- As a precautionary measure, make a note of your secret number and keep it in a familiar place.
- If the secret number is cleared, the Status setting automatically sets to "Off". "V-Chip" and "Status" will not be selectable from the menu.

#### **Parental CTRL** (Parental Control Setting)

#### **Status**

Used to enable or disable the parental control function. This function will not be selectable from the menu if you do not first configure your secret number.

#### V-Chip

V-CHIP is an electronic filtering device built into your TM. This tool gives parents a great degree of control over broadcasts accessed by their children. It allows parents to select programs judged suitable for child viewing while blocking ones judged not suitable. It does so automatically once you activate the V-CHIP feature in your TV. "V-Chip" and "Status" will not be selectable from the menu if you do not first configure your secret number.

- $\bullet$  The U.S. has two rating systems for viewing content: TV Parental Guidelines and movie ratings.
- The TV Parental Guidelines work in conjunction with the V-CHIP to help parents screen out inappropriate television shows from their children.
- , Movie ratings are used for original movies rated by the Motion Picture Association of America (MPAA) as watched on cable TV and not edited for television. The V-CHIP can also be set to block MPAA-rated movies.

#### RAMARTAN

- , The setting automatically enters "Block" for any ratings below your selection.
- If Status is not set to "On", the configuration settings will not work.

#### ■ MPAA (Voluntary movie rating system)

**Example**

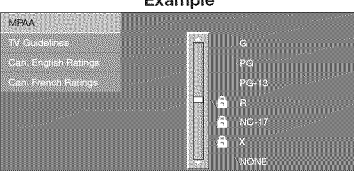

Press  $\triangle$ / $\Psi$  to adjust the item to your desired position.

"**a**" indicates the item is blocked, Press MENU to exit.

- **G:** General audiences. All ages admitted.
- PG: Parental quidance suggested. Some material may not be suitable for children.
- PG-13: Parents strongly cautioned. Some material may be inappropriate for children under 13.
- R: Restricted. Under 17 requires accompanying parent or adult guardian (age varies in some jurisdictions). NC-17: No one 17 and under admitted.
- $X: X$  is an older rating that is unified with NC-17 but may be encoded in the data of older movies.

#### mm

, Voluntary movie rating system only uses an age-based rating.

#### **TV Parental Guidelines**

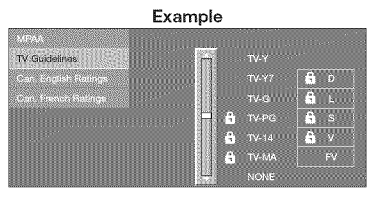

Suggested age TV-Y: All children. TV-Y7: Directed to older children. TV-G: General audience. TV-PG: Parental Guidance suggested. TV-14: Parents strongly cautioned. TV-MA: Mature audience only.

#### When setting an **individual** content-based **rating item:**

- 1 Press  $\triangleright$  or **ENTER** to access blocked content items from the currently selected age-based rating item.
- **2** Press  $\triangle$ / $\Psi$  to select an individual item, and then press  $ENTER$  to unblock it (" $A$ " is removed). Repeat the same steps for the other items.
- 3 Press < or RETURN to register after all individual content rating items are set.
- **Content**
- FV: Fantasy violence.
- V: Violence.
- S: Sexual situation.
- L: Adult language. D: Sexually suggestive dialog.

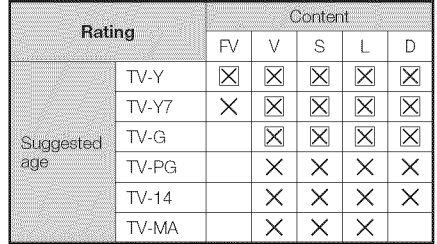

 $[\overline{\mathsf{X}}]$ : The content rating can be set, but this rating is not normally broadcast by TV stations.

 $\times$  : Content rating can be set.

#### Canadian Rating Systems (Canadian English ratings and Canadian French ratings}

- The TV rating systems in Canada are based on the Canadian Radio-Television and Telecommunications Commission (CRTC) policy on violence in television programming.
- , While violence is the most important content element to be rated, the structure developed takes into consideration other program content like language, nudity, sexuality and mature themes.
- , When setting the V-CHIP on the Canadian system you can choose either the Canadian English ratings or the Canadian French ratings.

#### **■ Canadian English Ratings**

- **E:** Exempt: includes news, sports, documentaries and other information programming; talk shows, music videos, and variety programming.
- 0: Children: Intended for younger children under the age of 8 years. Pays careful attention to themes that could threaten their sense of security and well-being.
- 08+: Children over 8 years old: Contains no portrayal of violence as the preferred, acceptable, or only way to resolve conflict; nor encourage children to imitate dangerous acts which they may see on the screen.
- G: General: Considered acceptable for all age groups. Appropriate viewing for the entire family, contains very little violence, physical, verbal or emotional.
- PG: Parental Guidance: Intended for a general audience, but may not be suitable for younger children (under the age of 8) because it could contain controversial themes or issues.
- 14+: Over 14 years: Could contain themes where violence is one of the dominant elements of the storvline, but it must be integral to the development of plot or character. Language usage could be profane and nudity present within the context of the theme.
- 18+: Adults: Intended for viewers 18 years and older and might contain depictions of violence, which while related to the development of plot, character or themes, are intended for adult viewing. Could contain graphic language and portrayals of sex and nudity.

#### **■ Canadian French Ratings**

- **E:** Exempt programming.
- G: General: All ages and children, contains minimal direct violence, but may be integrated into the plot in a humorous or unrealistic manner.
- 8ans+: General but inadvisable for young children: May be viewed by a wide public audience, but could contain scenes disturbing to children under 8 who cannot distinguish between imaginary and real situations.
	- Recommended for viewing with parent.
- 13ans+: Over 13 years: Could contain scenes of frequent violent scenes and therefore recommended for viewing with parent.
- 16ans+: Over 16 years: Could contain frequent violent scenes and intense violence.
- 18ans+: Over 18 years: Only for adult viewing. Could contain frequent violent scenes and extreme violence.

#### **E** How to temporarily release the V-CHIP BLOCK

When the V-CHIP BLOCK is working and censors a broadcast, "V-CHIP HAS BEEN ACTIVATED." displays.

- 1 Press **ENTER** while the V-CHIP is working, and then the secret number setting menu displays.
- 2 Input the 4-digit secret number by using 0-9. At this time V-CHIP BLOCK temporarily releases.

#### **E** Reactivating the temporarily released V-CHIP BLOCK

You can reactivate the temporarily released V-CHIP BLOCK as shown below.

- , Select "Status" setting from the Parental CTRL menu to reactivate BLOCK. (See page 26.)
- , Select "V-Chip" setting ("MPAA", "TV Guidelines", "Can. English Ratings" or "Can. French Ratings") from the Parental CTRL to reactivate BLOCK. (See pages 26 to 27.)
- Switch off the TV power.

#### **Morte**

, Performing any of the three above will activate the V-CHIP BLOCK.

#### Information

#### inenia

, For operating the on-screen display menu, see page 19.

#### **Identification**

The current version of the FV software is displayed.

#### **Digital Caption Info.**

(Dicital Caption Information)

This function allows viewing of digital closed caption information for the digital broadcast program being viewed.

#### propos

- , This list is not displayed for analog broadcasts or external input audio/video.
- , This information is not included in OO1, OC2, Text1, or Text2, and is not displayed in a list.

#### $\mathcal{S}$ on Ward Unitate.

This is used to upgrade the system software to enhance the TV functions.

- 1 Press MENU to display the MENU screen, and then press  $\blacktriangleleft/\blacktriangleright$  to select "Information".
- 2 Press  $\triangle$ / $\Psi$  to select "Software Update", and then press **ENTER**.
	- , If you have already set the Secret No., go to step 3.
- 3 Input the 4-digit secret number by using 0-9.
- 4 Press  $\triangle$ /  $\blacktriangledown$  to select "Manual Update" or "Auto Update Setting", and then press ENTER.
	- The operations thereafter vary depending on the setting.

#### **Auto Update Setting**

When the TV is on, or when an Internet application is being accessed, this function enables the TV to connect to the network and check for updates automatically.

When an update is available, a message is displayed. Press  $\blacktriangleleft/\blacktriangleright$  to select "Yes", and then press **ENTER** to display the download screen. (See page 29.)

#### Nord

- This function does not work when a broadband connection or Internet Setup is not available.
- A message may also be displayed when an application is running.The message varies depending on the application.

Select the method for manually updating the software.

- **USB Update:** Updates the software using a USB memory device containing the update file. (See "Updating the Software with a USB Memory Device".)
- Network Update: Downloads the update file via the network and then updates the software. (See page 29.)

#### geenwenen.<br>Alle als ee

- \* You cannot update the software using a SD memory card containing the update file.
- \* A broadband connection and Internet Setup are required to update the software using the network. (See pages 43 to 44.)
- \* It may take time to access and download the update depending on the Internet connection and other factors.

#### [] Updating the Software **with** a USB **Memory** Device

To check for the availability of a software update, visit http://www.sharpusa.com/products/support/. If you have any questions, please call 1-800-BE-SHARP (800-237-4277),

**CAUTION** 

- , Do not remove the USB memory device or unplug the **AC** cord while the software **is** being updated.
- **\* Be sure** to **properJy** foJlow the **whole procedure described** below, step by step. Otherwise, for example, the TV cannot read the data in the USB memory **device** and software updating **will** fail
- 1 Insert the USB memory device with the update file into the USB 1 or USB 2 terminal on the TV.
- \* When you update the software, use only one USB terminal. Either USB 1 or USB 2 is usable.

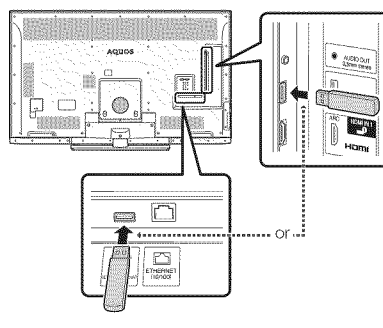

2 Press  $\triangle$  / $\Psi$  on the Manual Update screen to select "USB Update", and then press **ENTER**.

Insert the USB memory device containing the software update file.

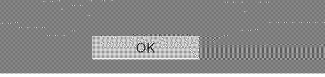

4 During the data checking, "Checking" blinks. The Remove the USB memory device.

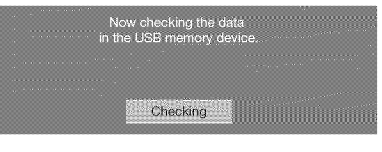

\* The current version of the TV software and the version of the update file on the USB memory device are displayed. Example

#### Software update file is detected<br>in the USB memory device.<br>Start update? **Current Version** UXXXXXX1 Update Version UXXXXXX2 https://www.

- If the USB memory device is not properly installed or the correct update file cannot be found on the USB memory device, an error message is displayed.
- Check the file on the USB memory device, and then reinsert the USB memory device correctly.

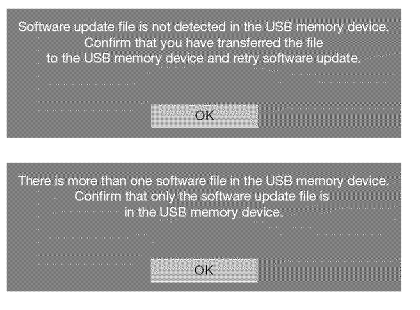

Manual Update **1996** Manual Update Manual Update Manual Update the screen shown below is displayed, press<br>
USB memory device.<br>
USB memory device. USB memory device. And then press **ENTER**. **ENTER ENTER ENTER**.

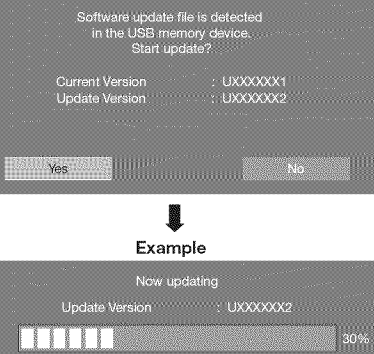

#### **Maria Bar**

, Do not remove the USB memory device or **unplug** the AC cord while the software **is** being updated.

Remote Control operation is disabled during updating process A Do not unplud AC cord.

6 When the software is successfully updated, a screen is displayed indicating that the update process is completed.

After this screen is displayed, the TV automatically turns off and then turns on again,

#### **Example**

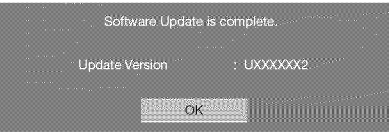

\* If the update has failed, check the file in the USB memory device and try Software Update again.

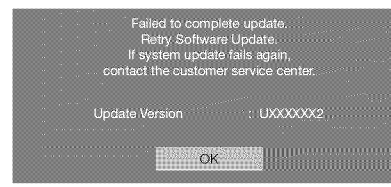

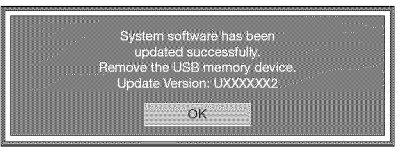

- 1 Press  $\triangle$ / $\blacktriangledown$  on the Manual Update screen update process begins. to select "Network Update", and then press ENTER.
	- The TV connects to the network and checks for updates.

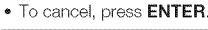

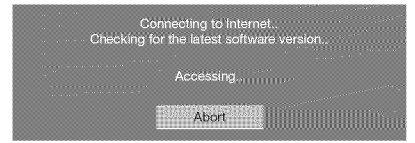

2 The current version of the TV and the latest version of software are displayed. To update the IV software, select "Yes", and then press ENTER,

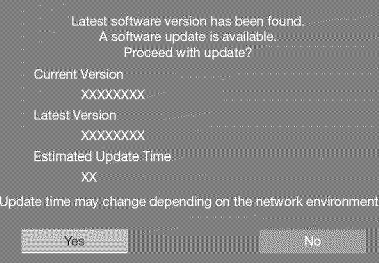

• When a server connection cannot be established or an update is not available, a message is displayed.

If a server connection cannot be established, check the broadband connection and Intemet Setup.

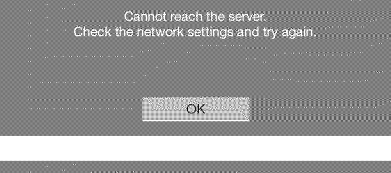

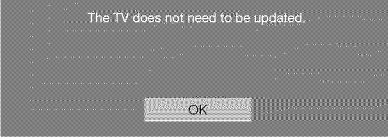

[] Updating the **Software via** the **Network 3** After the update file **is** downloaded, the software

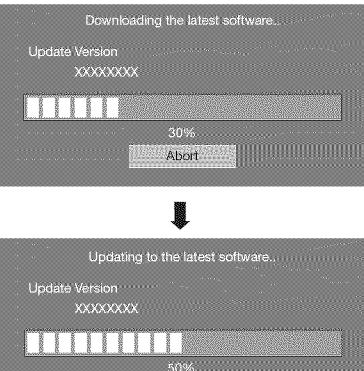

Remote control operation is disabled during update process A Do not unplug AC cord.

#### EUROPE

- , Do **not unplug** the AC cord while the software **is** being **updated.**
- 4 When the software **is** successfully updated, a screen is displayed indicating that the update process is completed.

A screen indicating that the update is completed is displayed. 4 seconds later, the IV restarts automatically.

> Software update is complete. Update Version XXXXXXXX

• If the software was not updated successfully, check the broadband connection and Internet Setup, and then try updating the software again.

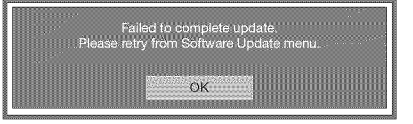

### Enjoying **3D image** Viewing

- You can use special 3D Glasses to watch 3D-supported images on this TV.
- You can enjoy 3D movies on this TV by viewing the movie through SHARP 3D Glasses supplied with the TV or through optional 3D Glasses sold separately.
- , To produce 3D images, liquid crystal shutters in the 3D Glasses alternately open and dose imperceptibly fast to exactly match alternating left and right video images displayed by the TV.
- , Net all consumers can experience and enjoy 3DTV. Some people suffer from stereo blindness which prevents them from perceiving the intended depth of 3D entertainment. Also, some people who watch 3D programming may experience initial feelings of motion sickness as they adjust to the picture. Others may experience headaches, eye fatigue or motion sickness. Some viewers might also experience epileptic seizures. Like a relier coaster, the experience is not for everyone.

#### oxunov

- , The **3D** Glasses are **precision** equipment. Handle them with care.
- , **Improper use of** the **3D** Glasses or failure to follow these **instructions** can result **in eye** strain.
- , If **you experience** dizziness, nausea, or other discomfort while **viewing 8D images, immediately** discontinue use of the 3D G\_asses. Using the **3DTV** with **incompatible** 3D broadcasts or software can **make** images appear blurry or create overlapping **images.**
- , When viewing 3D **images** continuously, be sure to take a break periodically to prevent eye strain.
- , **If you** are nearsighted or farsighted or have astigmatism or a different \_evel of eyesight between the **left** and right eyes, you should take the necessary steps, such as wearing eyeglasses, to correct your eyesight before viewing 3D **images.** The 3D G\_asses can be **worn** over eyeglasses.
- , When viewing 3D **images,** keep the 3D Glasses horizontally **level with** the TV screen. **If** you tilt the **3D** Glasses **with respect** to the TV screen, the **images** viewed by the **left** and right eyes may appear significantly different or **images** may appear overlapping.
- , View 3D **images** at the appropriate distance from the **TV** screen. The recommended distance **is** three times the effective height of the TV screen.

**Examples** of recommended distances

70-inch screen: Approx. 8.5 ft (2.6 m)

**Viewing** should not be done closer than the recommended distance.

- , Be carefu\_ of **your** surroundings when viewing 3D **images.** When you view 3D images, objects may appear closer or farther than they are. This may cause you to misjudge the distance and possibly result **in injury if** you **accidentally** hit the screen or surrounding objects.
- , The 3D Glasses are not **recommended** for people aged \_ess than 6.
- , When children are viewing 3D **images,** be sure a parent or guardian **is** present. **Monitor** children viewing 3D images, and **if** they show signs of discomfort, immediately discontinue use of the 3D Glasses.
- , People **with** a known history **of** photosensitivity and people with heart problems or poor health should not use the 3D Glasses. This can worsen existing hea\_th conditions.
- , Do not use the 3D G\_asses for other purposes (such as general eyeglasses, sunglasses, **or** protective goggles).
- , Do not use the 3D function or 3D Glasses while **walking or** moving around. This may **result** in injuries due to running into objects, tripping, and/or falling.
- , When **using** the 3D G\_asses, take care not to accidentally strike the 13/screen or other people. **Viewing 3D images** may cause you to misjudge the distance to the TV screen and accidentally **strike** the screen, **resulting in** possible injury.
- , It is recommended that you do not view 3D images **if** you are s\_eep deprived or **if** you have been drinking alcohol.

#### Enjoying **3D image Viewing** p

Display Methods for 3D and 2D Images

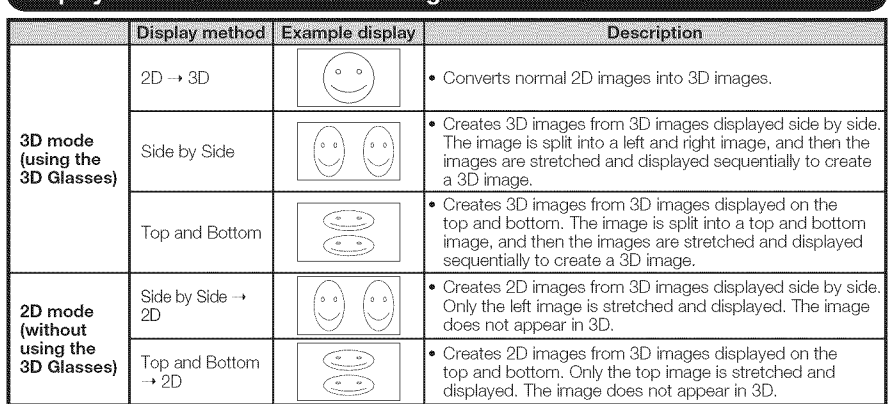

#### **Viewing 3D Images**

#### Novo

• The TV screen may temporarily become black when the TV is trying to detect a 3D image signal and when switching from 3D to 2D mode.

#### Receiving a 3D Image Signal That Can **Be Detected Automatically**

The image signal may centain a 3D identification signal. You can enable the TV to automatically detect the 3D image type by selecting "System Options" > "3D Setup" > "3D Aute Change" on the TV. (See page 31.)

#### 1 When **"3D** Auto Change" **is** set to "Mode 1" or "Mode 2"

\* The 3D image type is detected automatically and the appropriate 3D image is displayed.

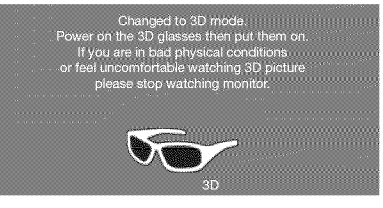

#### When **"3D** Auto Change" **is** set to "Off"

The following message is displayed. Press **3D.**

3D picture is detected. Power on the 3D glasses.<br>(Need to wear the 3D glasses to watch 3D picture)

- Press  $\blacktriangleleft/\blacktriangleright$  to select the "Yes", and then press **ENTER.**
- 2 Turn on the 3D Glasses and place them on your head,
- 3 You can now view 3D images.

#### Switching from 3D to 2D Mode

- 4 Press 3D during the 3D mode. Select "Yes" and press **ENTER** to switch to 2D mode.
	- Take off the 3D Glasses and turn off the power.

#### **Ending 3D Image Viewing**

5 Take off the 3D Glasses and turn off the power.

#### non a

- If the input signal switches to 2D, 2D images are displayed automatically.
- 3D mode is canceled automatically when the setting is changed, input selection is changed, or the power is turned off.

Receiving a 3D Image Signal That Cannoi Se Detected Automatically

#### 1 Press **3D,**

- A screen appears prompting you to select between 3D and 2D image viewing.
- 2 Press  $\blacktriangleleft/\blacktriangleright$  to select "3D" or "2D", and then press **ENTER.**
	- To view in 3D mode: Select "3D", and then go to step 3.
	- To view in 2D mode: Select "2D", and then go to step 6.
- 3 Press  $\blacktriangleleft/\blacktriangleright$  to select the 3D signal type ("2D→3D", "Side by Side" or "Top and Bottom") and then press **ENTER**.

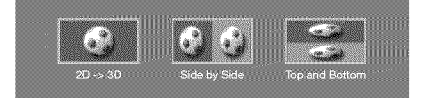

- If you select the same system as that of the input signal, 3D images are displayed.
- 4 Turn on the 3D Glasses and place them on your head.
- 5 You can now view 3D images.

#### Switching from 3D to 2D Mode

6 Press  $\blacktriangleleft/\blacktriangleright$  to select the 2D signal type ( "Side by Side" or "Top and Bottom") and then press ENTER,

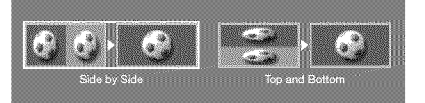

- If you select the same system as that of the input signal, 2D images are displayed.
- Take off the 3D Glasses and turn off the power.

#### **Ending 3D Image Viewing**

**7** Take off the 3D Glasses and turn off the power.

#### Enjoying **3D image Viewing**

#### Watching 2D Images in 3D

You can convert normal 2D images into 3D images.

- 1 Press 3D,
- 2 Press  $\triangleleft/\triangleright$  to select "2D  $\rightarrow$  3D", and then press ENTER.
- 3 Turn on the 3D Glasses and place them on your head.

#### en poman<br>Ilega

• The TV returns to 2D mode after 1 hour has passed.

#### **Switching to the Previous Mode**

You can switch back to the previous mode by pressing 3D.

- 1 Press 3D,
- A confirmation screen is displayed.
- 2 Select "Yes" and then press **ENTER**.  $\bullet$  The TV returns to the previous mode.

#### **KET YOTA**

Pressing 3D in 3D mode displays the 3D menu. Press the colored buttons to make the necessary settings.

- B: 3D Surround (See page 22.)
- The surround mode changes each time you press
- B.
- C: 2D→3D Convert Effect
- D: 3D Setup

#### **Configuring the TV Settings to Enhance 3D Image Viewing**

You can adjust the 3D image to the desired image quality and make various settings for 3D **image** viewing.

® Set the 3D viewing settings with "System Options" > "3D Setup".

#### Hora

, Which items can be selected/adjusted differs depending on whether the TV is in 2D mode or in 3D mode.

#### $\mathbb{P}\{\mathbf{V}|\mathbf{W}(\mathbf{e})\mathbf{e}\}$

The audio and video settings can be changed to suit the program or input content being watched.

3D: For a highly defined image in a normal lighting. GAME(3D): Lowers image brightness for easier viewing.

#### **NOTE**

• You can select AV MODE by pressing AV MODE on the remote control unit.

#### **3D Setup**

You can make various settings to enhance 3D **image** viewing.

#### 3D Auto Change

This setting can be used to switch to 3D mode automatically when a 3D identification signal is detected.

Set the desired mode according to the type of media you are viewing, such as video from a connected device or video from an internet application.

- Mode 1: 3D mode is selected automatically when a 3D signal is detected while viewing video from a VOD service or HDMI-connected equipment.
- Mode 2: 3D mode is selected automatically when, in addition to detecting a 3D signal while viewing video from a VOD service or HDMI-connected equipment, a video pattern with "Side by Side" or "Top and Bottom" format is also detected.

**Off:** Auto change is not performed.

#### popolitica,

, This function does not work when the input source is Composite, Component, RGB or Analog/Digital tuner.

#### **3D Depth Control**

Select the method for adjusting the 3D depth. Auto: The depth is adjusted automatically. Manual: You can manually adjust the depth using the function "Depth Change".

#### an a

- , This function is only available when the input signal is 3D.
- This function may not be displayed depending on the type of 3D signal.

#### Depth Change

Adjusts the depth manually. "0" is the level where no adjustment is made.

#### Morta

, This function is only available when "3D Depth Control" is "Manual".

#### 2D→3D Convert Effect

You can adjust the 3D effect when converting images from 2D mode to 3D mode. Select a desired level of convert effect from  $+1$  to +16.

#### Renderson

- This function is only available when converting 2D images to 3D images.
- , When you use this function, image conversion on the TV will result in some differences in the original images and how they appear.
- , 2D images that have been converted to 3D images may be viewed only for personal use.

#### **Viewing Time Info**

- This displays the elapsed time of 3D image viewing. Yes: Displays the elapsed viewing time on the screen
	- every hour. No: Does not display the elapsed viewing time.

#### Enjoying **3D image Viewing**

#### ermene<br>11011-1

, Appropriate 3D Glasses are required to view 3D images. Purchase 3D Glasses for use wkh Sharp brand 3D LCD TVs.

#### **图 3D Glasses lenses**

- , Do not apply pressure to the lenses of the 3D Glasses. Also, do not drop or bend the 3D Glasses.
- , Do not scratch the surface of the lenses of the 3D Glasses with a pointed instrument or other object. Doing so may damage the 3D Glasses and reduce the quality of the 3D image.
- , Use only the cloth provided with the optional 3D Glasses to clean the lenses.

#### [] **Caution during viewing**

- Do not use devices that emit strong electromagnetic waves (such as cellular phones or wireless transceivers) near the 3D Glasses. Doing so may cause the 3D Glasses to malfunction.
- The 3D Glasses cannot operate fully at extreme high or low temperatures. Please use them within the specified usage temperature range.
- , if the 3D Glasses are used in a room with fluorescent lighting (60 Hz), the light wkhin the room may appear to flicker. in this case, either darken or turn off the fluorescent lights when using the 3D Glasses.
- , Wear the 3D Glasses correctly. 3D images will not be correctly visible if the 3D Glasses are worn upside down or back-to-front.
- , Other displays (such as computer screens, digital clocks, and calculators) may appear dark and difficuk to view while wearing the 3D Glasses. Do not wear the 3D Glasses when watching anything other than 3D images.
- , if you lie on your side while watching the TV wkh 3D Glasses, the picture may look dark or may not be visible.
- , Be sure to stay wkhin the viewing angle and optimum TV viewing distance when watching 3D images. Otherwise, you may not be able to enjoy the full 3D effect.
- The 3D Glasses may not work properly if there is any other 3D product or electronic devices turned on near the glasses or TV. If this occurs, turn off the other 3D product or electronic devices or keep the devices as far away as possible from the 3D Glasses.
- , Stop using the 3D Glasses in any of the following situations:
- When images consistently appear doubled while you are wearing the 3D Glasses
- **-** When you have difficulty perceiving the 3D effect
- , if the 3D Glasses are fauky or damaged, stop using them immediately. Continued use of the 3D Glasses may cause eye fatigue, headaches and illness.
- , if you have any abnormal skin reaction, stop using the 3D Glasses. In very rare instances, such reactions may be due to an allergic reaction to the coating or materials used.
- , if your nose or temples become red or you experience any pain or kchiness, stop using the 3D Glasses. Pressure caused by long periods of use may lead to such reactions and may resuk in skin irritation.

#### [] **Usage range** of the **3D** Glasses

, The 3D Glasses can be used by receiving a signal sent from the TV. The 3D Glasses turn off automatically after 15 seconds if no signal is recieved from the TV. Operating range:

From directly in front of the 3D emitter on the TV: approx. 17 ft (5 m) (within approx. 30° horizontally and 20° vertically)

, For further details, refer to the operation manual of your 3D Glasses.

#### Enjoying **Photo/Music/Video Playback** n,

You can connect the TV to a USB memory device, USB hard drive, SD memory card or home network (DLNA) server to enjoy viewing pictures, listening to music, and watching videos.

mera

- , Depending on the USB memory device/USB hard drive/SD memory card/home network (DLNA) server, the TV may not be able to recognize the recorded data.
- , It may take time to read the recorded data if the USB memory device/USB hard drive/SD memory card/home network (DLNA) server contains many files or folders.
- , Use only alphanumeric characters for naming files.
- , File names over 80 characters (may vary depending on character set) may not be displayed.

#### **Connecting a USB Memory Device/USB Hard Drive/SD Memory Card**

Insert the USB memory device or SD memory card with recorded photos, music or videos into the USB I or USB 2 terminal or SD memory card slot on the R/.

® If USB memory devices are inserted into both terminals, the USB I terminal has priority,

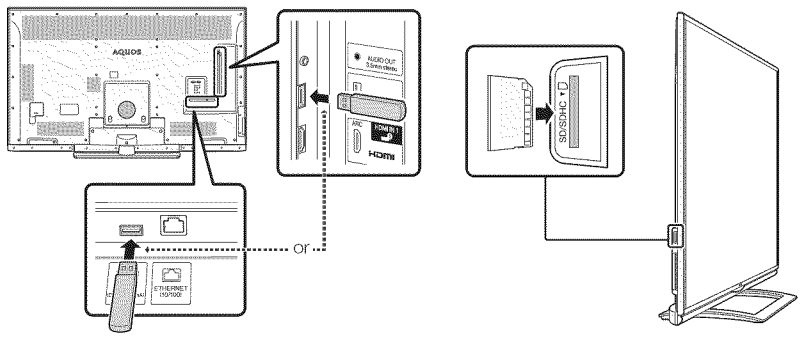

- ®When connecting a USB hard drive, be sure to use a hard drive with an AC adapter,
- ® Do not remove a USB memory device or USB/SD memory card from the 'R/while transferring files, using the slide show function, or switching screens, or before you exit "SD/SDHC/USB" from the INPUT list.
- ® Do not insert and remove a USB memory device/USB hard drive/SD memory card to and from the IV repeatedly,
- ®When using a card reader, be sure to **insert** a USB memory device first,

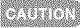

- 
- , Do not use a USB extension cable when connecting a USB memory device to the USB terminal on the TV.
- , Using a USB **extension** cable **with** the USB memory device may **prevent** the TV from performing correctly.

#### **Connecting a Home Network (DLNA) Server**

Connect the TV to the home network (DLNA) server using an ETHERNET cable. ® You can also connect a Home Network (DLNA) server by using a wireless LAN.

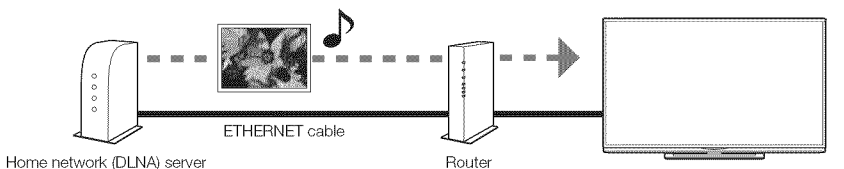

#### erennen

- , Do not disconnect a home network (DLNA) server from the TV while transferring files, when a screen is switching to another or before you exit "Home Network (DLNA)" from the iNPUT list.
- , Do not connect and disconnect a home network (DLNA) server from the TV repeatedly.

#### **Selecting the Folders to Play Back**

- ® To play back data on a USB memory device or SD memory card, insert the USB memory device or SD memory card on the TV. USB or SD mode is selected automatically. (Go to step 2)
- ® Use the following procedure to switch back to USB or SD mode after switching from USB or SD mode to another mode.
- 1 Select "SD/SDHC/USB" or "Home Network (DLNA)" from INPUT list screen.
- 2 Press **D,**
- **3** Press  $\triangle$ / $\Psi$  (or  $\triangleleft$ / $\triangleright$ ) to select the drive/server where you want to find your files, and then press ENTER.
	- . For USB or SD mode, select the drive.
	- . When in DLNA mode, select the server.
- 4 Press </>  $\blacklozenge$  to select "Photo", "Music" or "Video", and then press **ENTER,**

**Example**

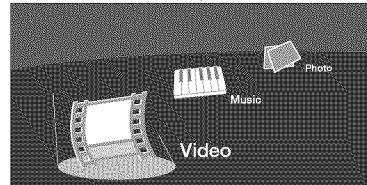

**5** Press  $\blacktriangleleft/\blacktriangleright$  to select the desired folder, and then press **ENTER,**

- i (oraș
	- The Media screen can be displayed even by using the application window. To display the application window, press **SmartCentral.** (See page 15.)
	- You cannot switch the input mode if a USB memory device or SD memory card is not connected.
	- You do not need to select the drive/server **in** step 3 when there is only one drive in the connected USB memory device or SD memory card or there is only one home network (DLNA) server connected to the TV.
	- , 16 is the maximum number of USB or SD drives and 10 is the maximum number of home network (DLNA) servers that can be displayed.
	- If the TV is turned off and then on again, the number assigned to the USB or SD drive may change.
	- , "VIEW MODE" is fixed during the Photo or Music mode. During "Video mode", you can select "Auto" or "Original".
	- The key guide display disappears automatically after a particular time has elapsed. To display the key guide display again, press DISPLAY.

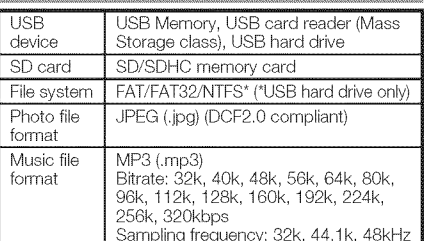

USB Device/SD memory card Compatibility

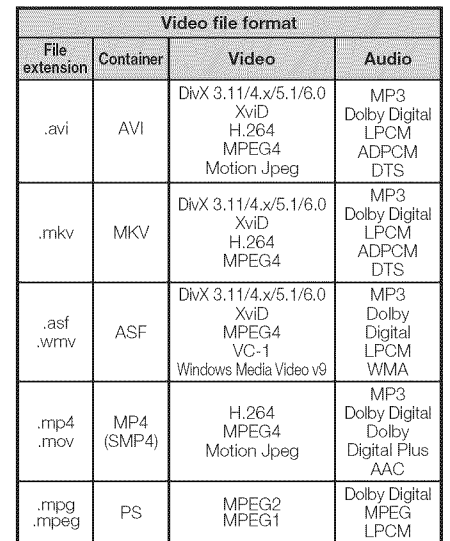

#### rten,

- , Progressive format jpeg flies are not supported.
- USB 1.1 devices may not be played properly.
- , Operation using USB hubs is not guaranteed.
- , Some video file formats may not be played depending on the file.
- , Some images may not be displayed in the appropriate aspect ratio depending on the file format.
- , If you insert any card other than the SD/SDHO (class 6 or higher), it will not work.

#### Home Network (DLNA) Server Compatibility

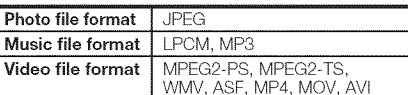

#### ener

- , Progressive format jpeg flies are not supported.
- , Some video file formats may not be played depending on the file or the server.
- WMV, ASF, MP4, MOV and AVI are non-DLNA contents.

#### Enjoying **Photo/Music/Video Playback**

#### Playing Back Files on a USB Memory Device/ SD Memory Card/Home Network (DLNA) Server

#### enema

 $\bullet$  The screen images in this section are for the USB mode. it may be slightly different in the SD mode or Home network (DLNA) mode.

#### Photo Mode

#### **Viewing Thumbnails**

#### Example

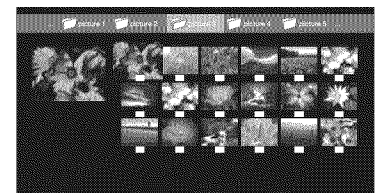

#### Buttons for thumbnail operations

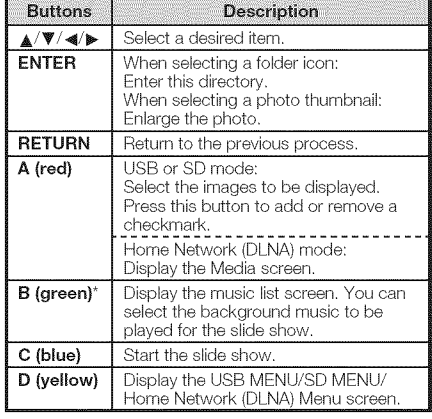

\* This function is available only for the USB or SD mode.

#### ennen

- $\bullet$  When there are invalid photo files, the **X** mark will be displayed for the file. (USB or SD mode only.)
- , You can see the file name, shooting date, file size and pixel size of the selected photo in the lower-left corner of the screen (shooting date is only available in the EXIF file format).

#### **Viewing Individual Photos**

The photo selected on the thumbnail selection screen is displayed.

#### Buttons for **individual display** operation

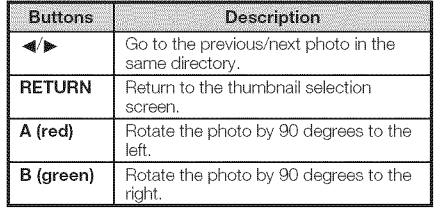

#### mende

- Rotating photos only applies to the temporarily selected item and this setting is not saved.
- , The key guide display disappears automatically after a particular time has elapsed. To display the key guide display again, press DISPLAY.

#### Slide Show

The photos displayed on the thumbnail selection screen are displayed as a slide show.

#### Buttons for slide show operation

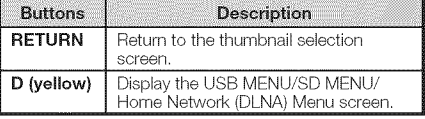

#### .<br>North

- The selected BGM is played repeatedly.
- The slide show continues until you press RETURN.
- , For setting the slide show speed, select "Select Slide Show interval" on the USB MENU/SD MENU/Home Network (DLNA) Menu screen.
- , The key guide display disappears automatically after a particular time has elapsed. To display the key guide display again, press DISPLAY.

#### **USB Menu or SD Menu**

On the menu to be displayed in USB or SD mode, use  $\triangle/\blacktriangledown$  to select an item and make settings to your preferences.

#### **Example**

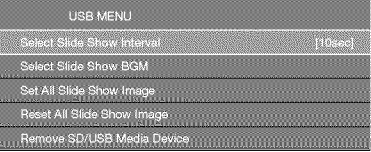

#### **E** Select Slide Show Interval

Specify the length of time before the next image appears. Press  $\triangle/\blacktriangledown$  to select the desired length of the time, and then press **ENTER.**

#### 5sec/t Osec/3Osec/6Osec

#### a ya wa

- , For DLNA mode, follow the same procedure.
- , Depending on the photo flies, the length of the slide show interval may differ from the selected interval time.

#### **图 Select Slide Show BGM**

The music list screen appears when you select "Select Slide Show BGM".

You can select the music to be played in the background while the slide show **is** being displayed.

- 1 Select the music you want to play from the music list. , For operations on the music list screen, see "Music Mode".
- 2 Press RETURN to display the thumbnail selection screen, and then press **C** to start the slide show and the background music.

#### **BEATHER**

• All of the music files are selected by default.

#### [] Set/Reset All **Slide** Show image

Selecting "Set All Slide Show image" or "Reset All Slide Show image" will display the thumbnail selection screen. On the screen, set or reset the images to be displayed in the slide show.

Set All Slide Show Image: Checkmarks are added to all the images.

**Reset** All Slide Show Image: Removes all the checkmarks from all the images.

#### [] **Remove SD/USB Media Device**

To remove the USB device or SD memory card properly, use  $\blacktriangleleft/\blacktriangleright$  to select "Yes" and then press ENTER,

#### Enjoying **Photo/Music/Video Playback**

#### **Music Mode**

#### Example

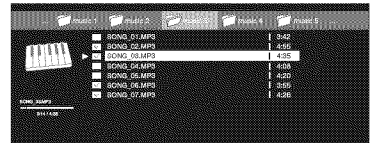

#### Buttons for music mode

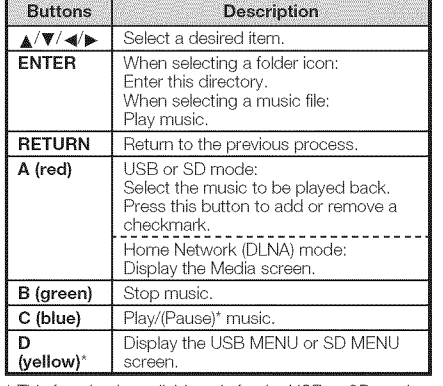

\* This function is available only for the USB or SD mode.

#### Neid

- When there are invalid music files, the **X** mark will be displayed for the file. (USB or SD mode only.)
- The displayed play time may differ slightly from the actual play time depending on the files.

#### **USB Menu or SD Menu**

On the menu to be displayed in USB or SD mode, use  $\triangle/\blacktriangledown$  to select an item and make settings to your preferences.

#### **Example**

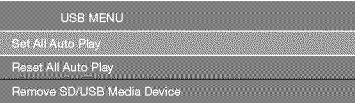

\* See page 34 for details on the Remove SD/USB Media Device function.

#### **Set/Reset** All Auto **Play**

Selecting "Set All Auto Play" or "Reset All Auto Play" will display the music list screen. On the screen, set or reset the music to be played back in the slide show.

**Set All Auto Play: Checkmarks are added to all the** music flies.

**Reset** All Auto Play: Removes all the checkmarks from all the music files.

#### **Vicion Motics**

#### **Example**

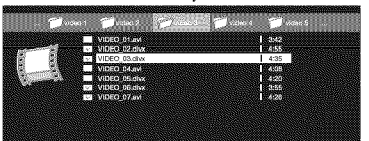

#### Buttons for file selecting operations

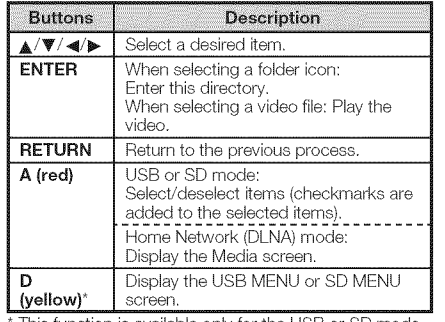

This function is available only for the USB or SD mode.

#### **MONE**

The key guide display disappears automatically after a particular time has elapsed. To display the key guide display again, press DISPLAY.

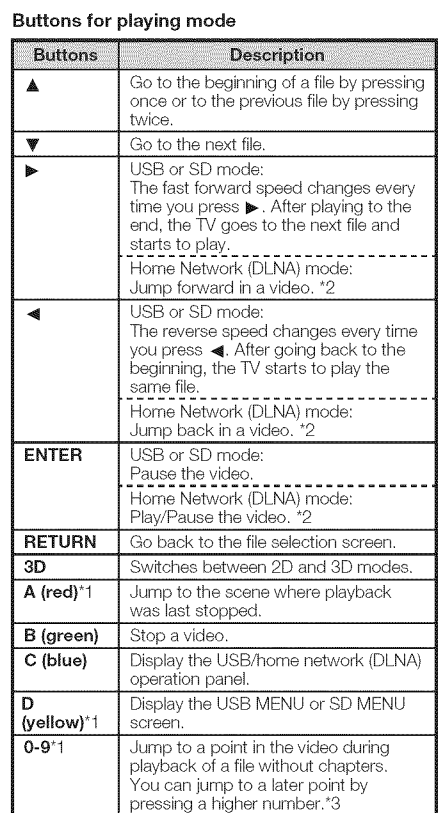

\*1 These functions are available only for the USB or SD mode.

- \*2 Jump forward/back and play/pause may not be available depending on the flies.
- \*3 During playback of a file without chapters, playback points are set automatically. Playback points are set at intervals of a one-tenth of playback time.

Example for a file with a playback time of 100 minutes: Pressing 1 jumps 10 minutes forward, and pressing 2 jumps 20 minutes forward. Pressing 0 returns to the start of the file being played back.

#### USB Menu or SD Menu and the control of the control of the control of the control of the control of the control of the control of the control of the control of the control of the control of the control of the control of the

On the menu to be displayed in USB or SD mode, use  $\triangle$ / $\Psi$  to select an item and make settings to your preferences.

#### **Menu** for file selecting operations

#### **Example**

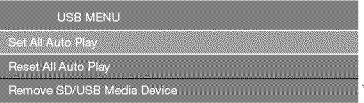

\* See page 34 for details on the Remove SD/USB Media Device function.

#### ■ Set/Reset All Auto Play

Selecting "Set All Auto Play" or "Reset All Auto Play" will display the video list screen. On the screen, set or reset the video to be played back in the slide show.

- **Set All Auto Play:** Checkmarks are added to all the video files.
- **Reset** All Auto Play: Removes all the checkmarks from all the video flies.

#### **Menu** for playing mode

#### Example

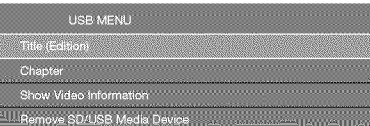

\* See page 34 for details on the Remove SD/USB Media Device function.

#### [] **Title (Edition}/Chapter**

Selecting "Title (Edition)" or "Chapter" will display a list of titles/chapters contained in the video file, Select the title or chapter you want to play back,

- ®The selected title or chapter **is** played back,
- ®"0--9" is displayed for files witheut chapters. Playback jumps to the playback point of the selected number.

#### enemen<br>1 (o) 1 3

- If there is Edition information, this screen is displayed when the title is selected.
- If there is no title or edition, you cannot select "Title (Edition)".
- "Chapter" cannot be selected when there is no chapter.

#### **图 Show Video Information**

The information of the current file is displayed.

#### **USB Operation Panel/Home Network** (DLNA) Operation Panel

You can use the operation panel for video playback operations,

You can call up this operation panel from "System Options" > "View Option",

Example

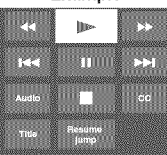

#### Buttons for using the USB operation panel

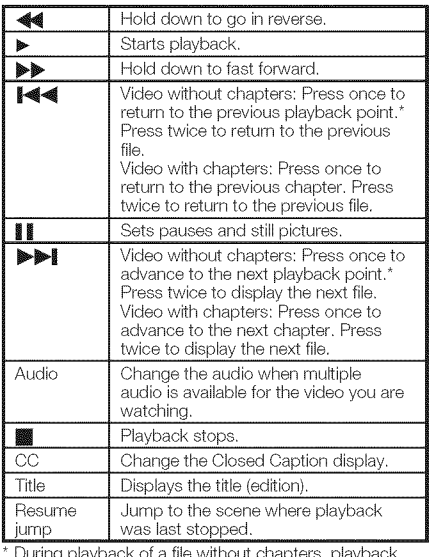

\* During playback of a file without chapters, playba points are set automatically. Playback points are set at intervals of a one-tenth of playback time. Example for a file with a playback time of 1O0 minutes: Playback points are set every 10 minutes. Pressing  $\blacktriangleright\blacktriangleright$  one time after viewing the file for 15 minutes jumps to the 20-minute playback point.

#### men

- , Reverse/fast forward continues from one file to another during continuous playback.
- , Use "CO" on the operation panel to change the Closed Caption display. You can also switch the Closed Caption display by using "System Options" > "View Option"  $>$  "Change CC" or by pressing  $CC$  on the remote control unit.
- , Use "Audio" on the operation panel to change the audio. You can also switch the audio by using "System Options" > "View Option" > "Change Audio".

#### Buttons for using the Home Network (DLNA) operation panel

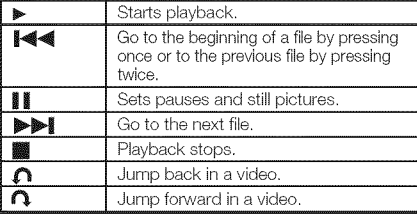

#### DivX<sup>®</sup> Setup

This is the function to confirm your registration code. You need to register the code at http://www,divx, corn,

- **1** Press **MENU** to display the MENU screen.
- **2** Press  $\blacktriangleleft/\blacktriangleright$  to select "Initial Setup", and then press ENTER.
- **3** Press  $\triangle$ / $\Psi$  to select "DivX<sup>®</sup> Setup", and then press ENTER.

#### **■ DivX<sup>®</sup> VOD Registration**

You can find your registration code on this menu, You need to register the TV at http://www.divx.com before playing the DivX content.

#### ■ DivX<sup>®</sup> VOD Deregistration

You can find your deregistration code on this menu, You need to deregister the TV at http://www.divx. corn to release the registration,

#### men

- ®This function is available only for the USB mode,
- ®This function may not work while an Intemet application is being used,

#### **Playing Back Files from a Portable Device or PC**

With the remote playback function, you can use your portable device to play back pictures, video, and music on the home network server,

- ®This TV is a DLNA certified Digital Media Renderer, (DMR)
- ®To use the remote playback function, your portable device must be a DLNA Certified Digital Media **Controller**
- ®A wireless access point is required to use a portable device.

#### **Set Up Home Network**

Make the settings for remote playback.

- 1 Press  $\blacktriangleleft$  to select "Initial Setup", and then press ENTER,
- 2 Press  $\triangle$  / $\blacktriangledown$  to select "Internet Setup", and then press **ENTER,**
- 3 Press  $\triangle$ / $\Psi$  to select "Set Up Home Network", and then press ENTER,
- **4** Press  $\triangle$ / $\Psi$  to select the specific adjustment item, and then press **ENTER** to set each item,

#### [] **Remote Control** Play **Settings**

This setting allows the TV to perform remote playback,

**Permitted/Not** allowed

#### **U** Timeout Setup

This sets the time until the TV returns automatically to IV mode after remote playback ends, 10 sec./60 sec./No

#### esperante<br>Il Costi

- ®This function rnay not work while an Internet application is being used.
- For information on the compatible formats, see "Home Network (DLNA) Server Compatibility" on page 33.

#### Other **Viewing** Options

#### **Presetting Remote Control Function**

You can operate the connected AV products (AV receiver, cable box, SAT tuner, DIV, VOR, BD, DVD, LD) using the presetting manufacturer function of your remote control unit.

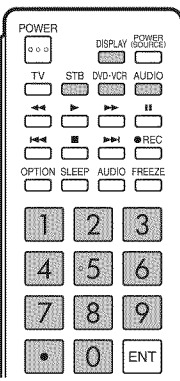

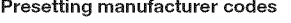

- 1 Press an appropriate button (STB, DVD.VCR or AUDIO) to operate the connected equipment.
- 2 Press an appropriate button (STB, DVD.VCR or AUDIO) and DISPLAY at the same time to enter the code registration mode.
- **3** Press **0-9** to enter the manufacturer code. . Preset mode is finished once the LED no longer lights up.
- 4 After registering the code, the LED will stop blinking then turn off after one second. (If you perform an incorrect operation, the LED will blink quickly then turn off.)

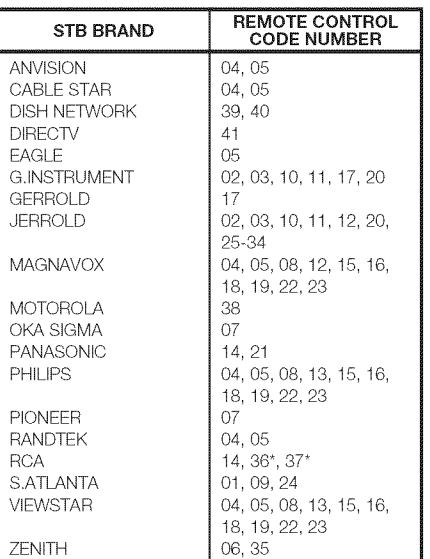

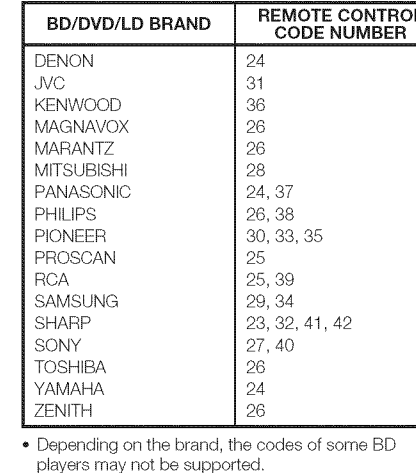

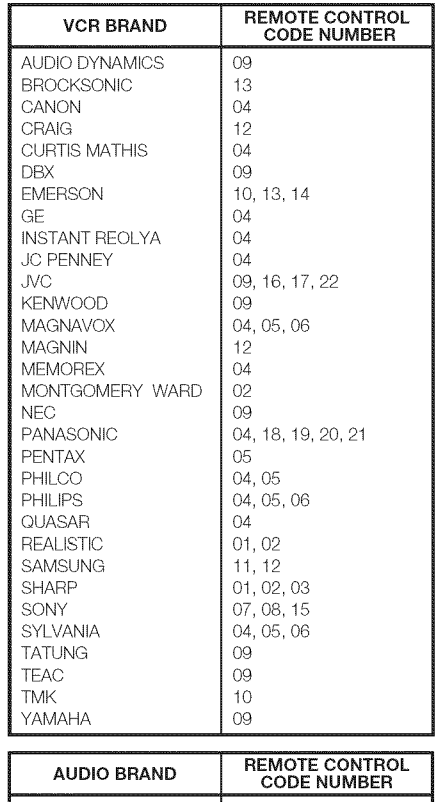

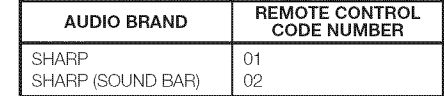

#### North

RCA

Manufacturer codes

. Numbers marked w\_h\* are SAT codes, all others are STB codes.

#### Other **Viewing** Options

#### **Operating the Connected Equipment**

To operate the connected equipment, press  $STB$ ,  $2 \triangleright$ DVD. VCR or AUDIO to select your device. (STB (cable/saiellite set top box), BD, DVD, VCR or AUDIO.) The remote control unit button will function as follows.

- When you operate VCR, DVD or BD, press INPUT to select the terminal connected to your device.
- ® CABLE and SAT cannot be selected at the same time.

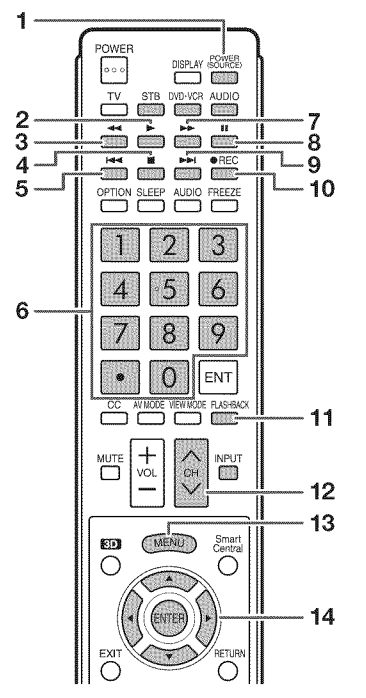

#### **POWER** (SOURCE)

- Turns the connected equipment power on and off.
- , Starts playback. (VOR, BD, DVD)
- **3** \_1
	- , Rewinds the tape and allows picture search. (VCR) • Hold down to go in reverse. (BD, DVD)
- 4m
- Stops the tape transport. (VCR)
- , Playback stops when pressed. With some Blu-ray disc/DVD players, pressing the button twice may open the disc tray. (BD, DVD)
- $5144$ 
	- Pressing quickly once takes you to the start of the chapter currently playing. Each time you press it, you move back to the start of the previous chapter. (BD, DVD)
- 6 0-9,  $\bullet$  (DOT)
- , Press a button (or buttons) that corresponds to the channel that you wish to watch.(STB)
- $7$  bb
	- Rapidly advances the tape and allows picture search. \_VCR)
	- ° Hold down to fast forward. (BD, DVD)
- 8||
- ° Sets pauses and still pictures. (VCR, BD, DVD)
- $9$   $\blacktriangleright$   $\blacktriangleright$   $\blacktriangleright$ 
	- , Pressing quickly once takes you to the start of the next chapter. Each time you press it, you move ahead to the start of the next chapter. (BD, DVD)
- 10 ®REC
	- Starts recording. (VCR)

#### 11 FLASHBACK

- Press to switch between the current channel and the channel you were watching immediately before. Some manufacturers do not preset FLASHBACK. (STB)
- 12 CH $\land\land\lor$ 
	- Press  $CH\wedge$  or CH $\vee$  to tune in to a higher or lower channel. (STB)
	- , Press to select the channel of the TV tuner on the VOR. (VOR)

#### 13 **MENU**

- When this button is pressed, the BD/DVD menu will display. (BD, DVD)
- 14  $\angle$   $\sqrt{v}/\angle$  b. ENTER
	- $\triangle$ / $\Psi$ / $\triangleleft$ / $\triangleright$  : Press the button to select items on the STB GUIDE screen or STB MENU screen. (STB)
	- Press the button to select items on the BD/DVD menu screen. (BD, DVD)
	- , **ENTER:** Press to activate the selected function. (STB, BD, DVD)

### Using **AQUOS LiNK**

#### **Controlling HDMI Equipment Using AQUOS LINK**

#### What's AQUOS **LINK?**

- , Using the HDMI CEC (Consumer Electronics Control) protocol, with AQUOS LiNK you can interactively operate compatible system equipment (Blu-ray disc equipment, AV amplifier, DVD).
- , By connecting AQUOS LINK-compatible devices with HDMI-certified cables to the TV, you can control a recorder or AV amplifier using the remote control of the TV.
- , AQUOS LiNK allows you to operate the HDMI-connected equipment wkh one remote control.

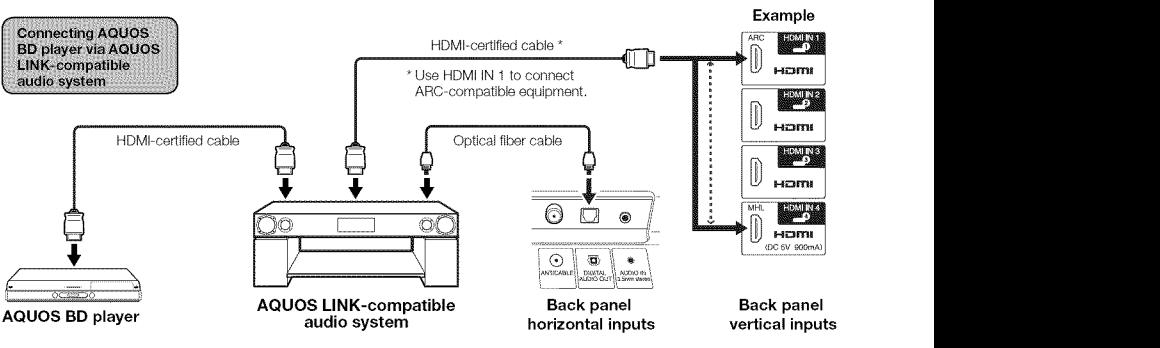

meter

- , For connecting the TV to AQUOS LINK-compatible equipment, use commercially available cables.
- , Point the remote control toward the TV, not to connected HDMI equipment.
- , Video noise may occur depending on the type of HDMI cable used. Make sure to use an HDMl-certified cable.
- , Up to 3 pieces of HDMI recording equipment and one AV amplifier can be connected using this system.
- , These operations affect the HDMI equipment selected as the current input source. If the equipment does not operate, turn on the equipment and select the appropriate input source using INPUT.
- The AQUOS LINK feature may not operate properly when an HDMI splitter or AV selector unit is used. These devices may cause interruptions to the image and/or sound.

Connected AQUOS LINK-compatible devices can be operated without changing the settings of the remote control unit.

The **OPTION** button will function only when AQUOS LINK is used.

#### [] One **Touch** Play

While the TV is in standby mode, it automatically turns on and plays back the image from the HDMI source.

#### [] **One Touch Recording**

Press **@REC** while you are viewing a broadcast received with the AQUOS LINK-compatible recorder. The AQUOS LiNK automatically recognizes the connected HDMI device and starts recording.

#### [] Single **remote** control

The AQUOS LINK automatically recognizes the connected HDMI device and you can control the TV and the devices as if using a universal remote control.

#### [] Control the AQUOS **LINK-compatible** audio system

Set the volume of AQUOS LINK-compatible audio system.

#### eseenn,

- The above description is an example of the AQUOS LINK function.
- , The steps in "AQUOS LINK Setup" on page 39 need to be completed beforehand.
- , Refer to this operation manual and the operation manual of the AQUOS LiNK device to be used with this TV.

#### Using **AQUOS LiNK**

#### **AQUOS LINK Setup**

Make the settings to use AQUOS LINK. Set the settings with "System Options" > "AQUOS LINK Setup". For operating the on-screen display menu, see page 19.

#### **AQUOS LINK Control**

Select AQUOS LINK Control to disable the AQUOS LINK function even when an AQUOS LINKcompatible HDMI device is connected to the TV. This function prevents the device from starting to operate unexpectedly.

#### **Auto Power On**

If this is activated, the One Touch Play function is enabled. While the TV is in standby mode, it automatically turns on and plays back the image from the HDMI source.

#### **Selecting Recorder**

When multiple AQUOS LINK-compatible devices are connected, this function allows you to set the recorder for recording when you press ®REC on the TV's remote control unit.

Press  $\triangle/\blacktriangledown$  to select the recorder for recording.

#### **Channel Select Key**

This function can be set for each input terminal. The remote control unit of the TV can be used to select the channel, display program information, and perform other operations of the connected AQUOS LINK-compatible equipment.

This function allows you to listen to the TV audio via audio equipment without using an optical fiber cable, which conventionally is required.

#### **Requirements** for using an **ARC-compatible AV** amplifier:

- , ARC-compatible AV amplifier connected to the ARCcompatible HDMI IN terminal (HDMI IN 1). (Refer to the operation manual of the ARC-compatible equipment for details.)
- Use of an ARC-compatible cable. **Auto:** You can listen to the TV audio with ARC
	- compatible audio equipment. **Off:** This function does not work.

#### NG 13

• If the TV audio cannot be output from the AV amplifier even after making the necessary settings, connect the TV to the AV amplifier with an optical fiber cable and select "Off".

#### One Touch Playback

AQUOS LINK allows you to operate the HDMIconnected equipment with one remote control. Press  $\blacktriangleright$  to start playing back a title.

• The last played program is played back. You can use

the following buttons during broadcast viewing.

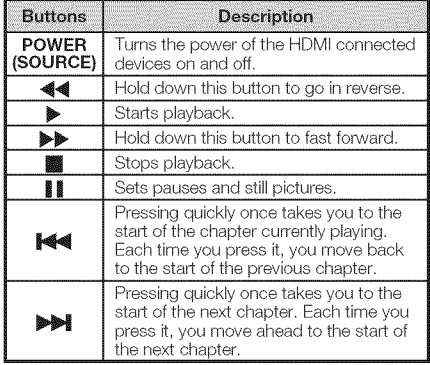

#### Nexe

. The buttons  $\blacksquare$ /10 do not function with the following Blu-ray disc players currently available. - BD-HP20U, BD-HP50U

#### Audio Return Channel **Constitution of the Constitution of the Constitution Constitution Channel Constitution Constitution Constitution of Audio Constitution Operation Menu**

This function allows easy one-touch recording of the program being viewed on the TV to AQUOS LINKcompatible equipment with a recording function by simply pressing **@REC** on the remote control. **Prepare** the **connected AQUOS LINK-**

#### **compatible recorder** for **recording. Check** the following **items.**

, Make sure that the antenna cable is connected.

- , Check that there is sufficient available space on the recording media (HDD, DVD, etc.).
- , On the TV, use "AQUOS LINK Setup" and "Selecting Recorder" to select the equipment for recording.
- , By default, the recorder connected to HDMI IN 1 is selected for recording.
- 1 Press **@REC** to start recording.
	- , When you are viewing a broadcast received with the AQUOS LiNK-compatible recorder selected in "Selecting Recorder", recording to the AQUOS recorder of the broadcast being viewed starts.
	- , When you are viewing a broadcast received with equipment other than the AQUOS LINKcompatible recorder selected in "Selecting Recorder" or other external input equipment, pressing **@REC** on the remote control does not start recording.
- 2 Use the Link Operation Menu to stop recording. Press OPTION to display the Link Operation Menu screen.
	- (2) Press ▲/▼ to select "Stop Recording", and then press **ENTER.**

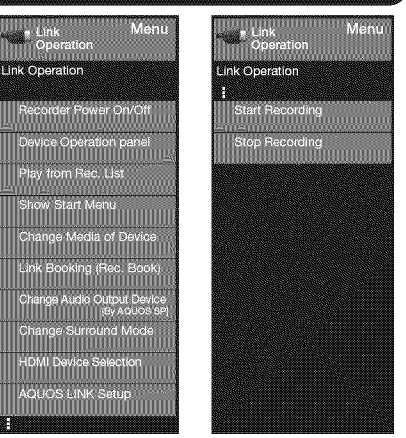

The Link Operation Menu allows you to make adjustments during operation of AQUOS LINKcompatible equipment.

- 1 Press OPTION to display the Link Operation Menu.
- 2 Press  $\triangle$ / $\Psi$  to select the desired item, and then **press <b>ENTER** 
	- . Specific operations differ depending on the item you select. Following are the basic operations for each item.

#### **Recorder Power On/Off**

You can manually turn on/off the power of the connected AQUOS LINK-compatible equipment. Each time you press **ENTER,** the connected equipment switches on or off.

#### Using **AQUOS LiNK**

#### **Device Operation Panel**

You can use the device operation panel to control playback operations.

Press  $\triangle/\nabla/\blacktriangleleft/\blacktriangleright$  to select the desired operation.

#### ennemmen<br>Citeks

, This function works only when AQUOS LINKcompatible equipment with the Device Operation Panel function is connected.

#### Play from Rec. List

This function allows you to display the title list for the connected equipment and to play back the title you want to enjoy.

#### **Before using** this function.

Power on the AQUOS LINK-compatible equipment, and select the appropriate external input.

Select the title with  $\triangle/\nabla/\blacktriangleleft/\blacktriangleright$ , and then press  $\blacktriangleright$  to start playback.

#### i Tonis

. This function works only when AQUOS LINKcompatible equipment is connected.

#### **Show Start Menu**

You can call up a setup menu from the connected AQUOS LINK-compatible equipment.

#### n an

- , Depending on the status of the equipment (recording or in standby mode, etc), the setup menu will not be displayed.
- , The setup menu will not be displayed with the player BD-HP20U currently available.

#### **Change Media of Device**

You can switch the media (HDD or DVD) for playback or recording on the AQUOS LINK-compatible recorder.

• The Media type toggles each time you press **ENTER** in "Change Media of Device".

#### **Link Booking (Rec. Book)**

You can call up the AQUOS LINK-compatible recorder's EPG and preset timer recordings using the TV's remote control.

Select the program on the recorder's EPG.

, You can use A/Y/4/I\_, **ENTER, RETURN, EXIT** and the colored buttons.

#### Nore

- , This function works only when an AQUOS LINKcompatible recorder is connected.
- Refer to the operation manual of the recorder for details.

#### **Change Audio Output Device**

You can select to listen to the TV sound only from the AQUOS LINK-compatible audio system.

- By AQUOS audio **SP:** The sound from the TV speaker is muted and only the sound from the AQUOS LINK-compatible audio system is audible.
- You can use VOL+/- and MUTE. By **AQUOS** SP: The sound is output from the TV speaker.

#### **Change Surround Mode**

You can manually change the AQUOS AUDIO

speaker system's sound mode.

The sound mode changes each time you press ENTER.

, Refer to the operation manual of the AQUOS LINKcompatible audio system for details.

#### **HDMI Device Selection**

If multiple HDMI devices are connected in a daisy chain, you can specify which device to control here. Press  $\triangle$  / $\Psi$  to select the desired device from a list of connected HDMI devices, and then press ENTER.

#### **AQUOS Link Setup**

You can also display the AQUOS LINK Setup screen from the Link Operation Menu.

#### Start/Stop Recording Committee Committee

You can also use the Link Operation Menu for recording on the connected AQUOS LINKcompatible equipment.

• You can also start recording by pressing **@REC** on the remote control unit

#### Using a Smartphone with the TV

This function enables you to connect the TV to a smartphone that supports Mobile High-Definition Link  $(MHL^TM)$  using an MHL cable.

To connect the TV to your MHL-compatible smartphone, be sure to use an MHL cable (commercially available).

, You can view pictures and video on a large screen.

, You can play back music files.

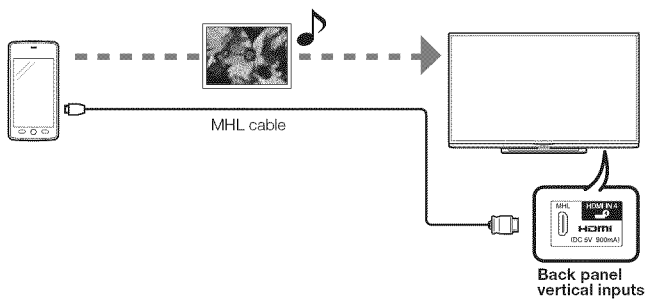

#### ensena

- , An MHL-compatible portable device is required to use this function. Connect the device to the HDMI IN 4 terminal.
- , This product incorporates MHL 1.

#### **圖 Auto Power On**

When an MHL-compatible device is connected to the TV, the TV turns on automatically.

, This function operates when "AQUOS LiNK Control" is set to "On". (See page 39.)

#### **■ Auto Input Selection**

When an MHL-compatible device is connected while the TV is on, the input mode is selected automatically.

, This function operates when "AQUOS LiNK Control" is set to "On". (See page 39.)

#### $\blacksquare$  Operation Using the Remote Control

The remote control of the TV can be used to operate a portable device.

- , \_/T/\_/I\_, ENTER, **EXIT, o-g,** (DOT), ENT, etc.
- The operations vary depending on the connected equipment and content being viewed.

#### Using a **PC** p

#### Adjusting the PC Image

You can adjust the position of the image **input** from a PC the settings with "System Options" > "Terminal Setting" > "PC input".

#### Auto Sync. (for Analog PC Input Mode Only)

For automatically adjusting the PC **image.** Yes: Auto Sync. starts and "Now adjusting the image." displays. No: This function does not work.

erenden<br>Alexandr

- , When "Auto Sync." is successful, "Completed" displays, if not, "Auto Sync." failed.
- , "Auto Sync." may fail even if "Completed" displays. , "Auto Sync." may fail if the computer image has low
- resolution, has unclear (black) edges, or is moved while executing "Auto Sync.".
- , Be sure to connect the PC to the TV and switch it on before starting "Auto Sync.".

#### Fine Sync.

Ordinarily you can easily adjust the picture as necessary to change image position using "Auto Sync.". In some cases, however, manual adjustment is needed to optimize the image.

- H-Pos,: Centers the image by moving it to the left or right.
- V-Pos,: Centers the image by moving it up or down. **Clock:** Adjust when the image flickers with vertical stripes.
- Phase: Adjust when characters have low contrast or when the image flickers.

Nore

- , For resetting all "Fine Sync." adjustment items to the factory preset values, press  $\triangle/\nabla$  to select "Reset", and then press ENTER.
- , it is not necessary to adjust the "Clock" or "Phase" when a digital signal is being input, so it cannot be selected.
- The default cursor position may not be in the center, because the screen position variable ranges may be asymmetrical.
- , The screen position variable ranges depend on the View Mode or the signal type. The ranges can be seen on the position-setting screen.

#### **Setting Audio Input**

#### **Audio** Select

This function sets the terminal to output the computer audio.

The adjustment items vary depending on the input source. Select the input source corresponding to the terminal connected to the PC and then adjust the desired itern.

To perform the operation, refer to "System Options" > "Terminal Setting" > "Audio Select".

#### m PC **IN**

- Video: Select this when the TV and PC are connected using an analog RGB cable and the audio is not input.
- Video+Audio: Select this when the TV and PC are connected using an analog RGB cable and the audio is input via a  $\varnothing$  3.5 mm stereo minijack.

#### **MHDMI2**

- **HDMI(Digital):** Select this when the TV and PC are connected using an HDMI-certified cable and audio is input via the same cable.
- HDMl+Analog: Select this when the TV and PC are connected using a DVI-HDMI conversion cable and the audio is input via a  $\varnothing$  3.5 mm stereo minijack.

#### More

- , When "Audio Select" is set to "HDMl(Digital)", sound will not be produced if you use only an HDMI-certified cable to connect HDMI-compatible equipment. To produce sound, you should make an analog audio connection.
- If you want to connect HDMI-compatible equipment using only an HDMI-certified cable, set "Audio Select" to "HDMI(Digital)".

#### **Control of the TV**

- ®The TV can be controlled from a PC, control panels and other devices using the RS-232C or IP.
- ® Use a cross type RS-232C cable, ETHERNET cable (commercially available) or wireless LAN for the connections.

#### popozno,

• This operation system should be used by a person who is accustomed to using computers.

#### **AQUOS Remote Control**

Set this function when operating the TV from equipment connected by LAN or wireless LAN. To perform the operation, refer to "Initial Setup" > "lnternet Setup".

#### **■ AQUOS Remote Control**

When "AQUOS Remote Control" is selected, "Change" will be highlighted. Press **ENTER**.

#### [] Detailed **Settings**

Make the detailed settings (Login ID, password, etc.). Follow the on-screen instructions to configure the settings.

#### TV Name Setting

Set the name of the TV displayed on other network devices.

, Use the software keyboard to set the name. See page 44 for details on the software keyboard.

#### **Communication Conditions for IP**

Connect to the TV with the following settings made for IP on the PC.

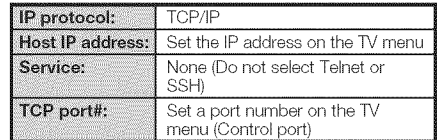

When you set your ID and password on the TV menu, you need to enter them as soon as you connect to the TV.

#### MONE.

- , When you use this function, make settings for "AQUOS Remote Control".
- The connection will be cut off when there has been no communication for 3 minutes.

#### **Communication Conditions for RS-232C**

Set the RS-232C communication settings on the PC to match the R/'s communication conditions. The TV's communication settings are as follows:

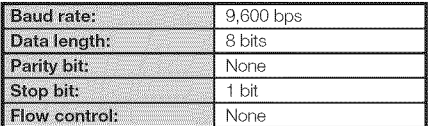

#### ■ Communication procedure

Send the control commands from the PC via the RS-232C or IP.

The TV operates according to the received command and sends a response message to the PC. Do not send multiple commands at the same time. Wait until the PC receives the OK response before sending the next command.

#### ■ Command format

Eight ASCII codes + CR

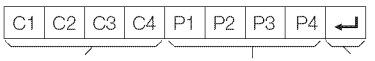

Command 4-digits Parameter4-digits Return code

Command 4-digits: Command. The text of four characters. Parameter 4-digits: Parameter 0-9, x, blank, ?

#### [] Parameter

Input the parameter values, aligning left, and fill with blank(s) for the remainder. (Be sure that 4 values are input for the parameter.)

When the input parameter is not within an adjustable range, "ERR" returns. (Refer to "Response code format".)

Any numerical value can replace the "x" on the table.

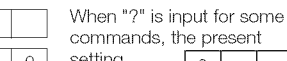

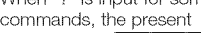

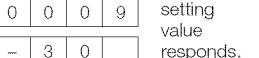

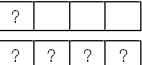

#### ■ Response code format

Normal response

 $\circ$ 

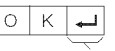

Return code (0DH)

Problem response (communication error or incorrect command)

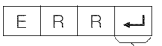

Return code (0DH)

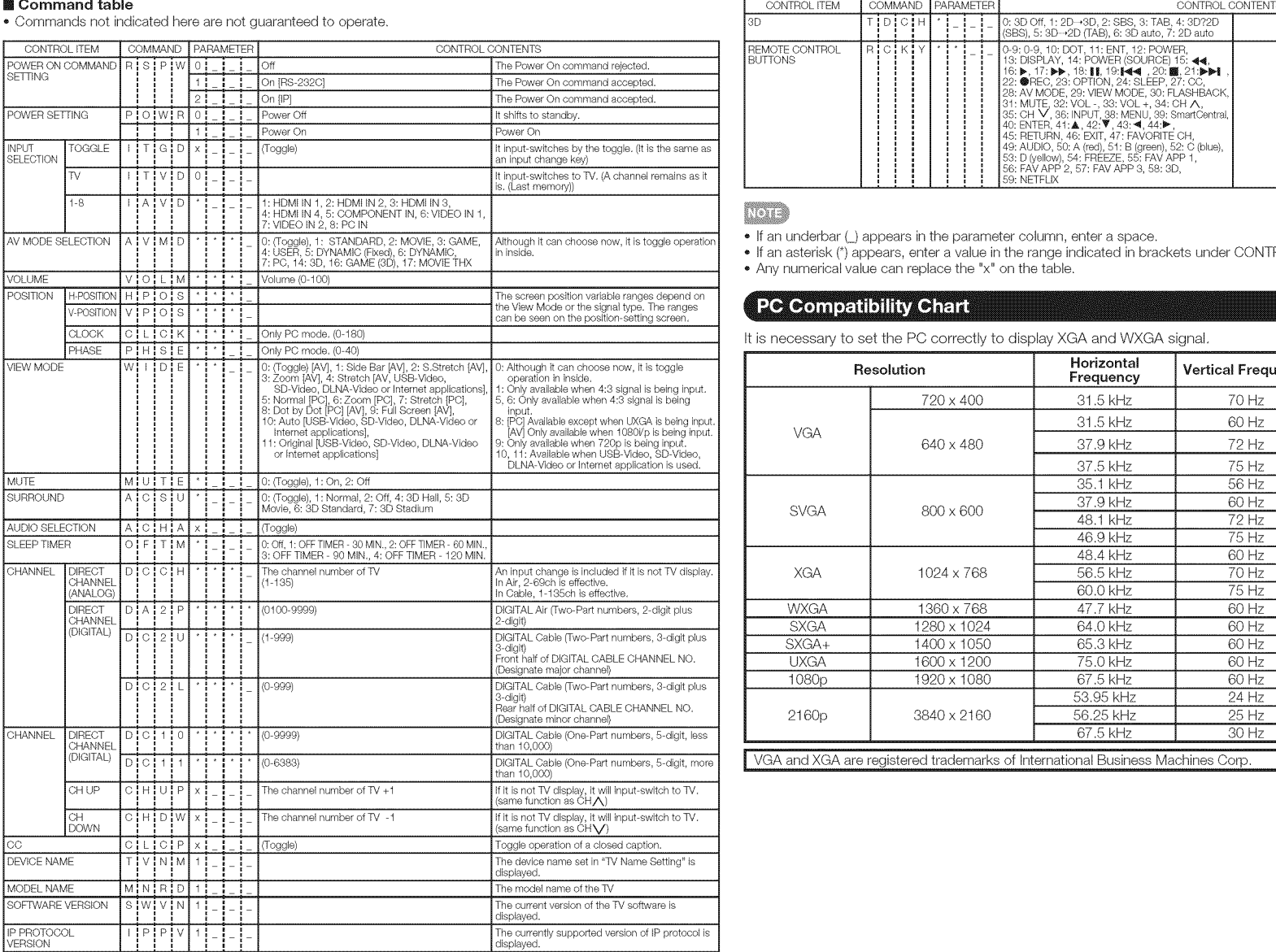

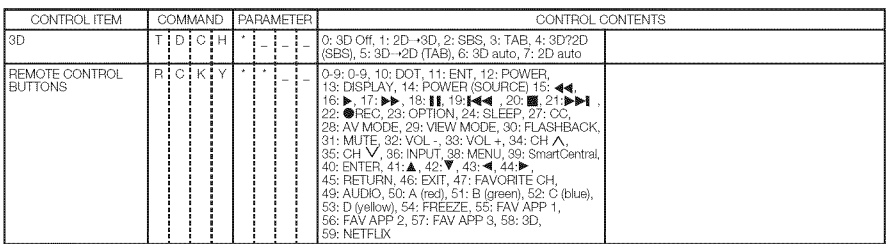

#### RUNE

lf an underbar (\_) appears in the parameter column, enter a space.<br>If an asterisk (\*) appears, enter a value in the range indicated in brackets under CONTROL CONTENT

Any numerical value can replace the "x" on the table.

#### PC Compatibility Chart

It is necessary to set the PC correctly to display XGA and WXGA signal,

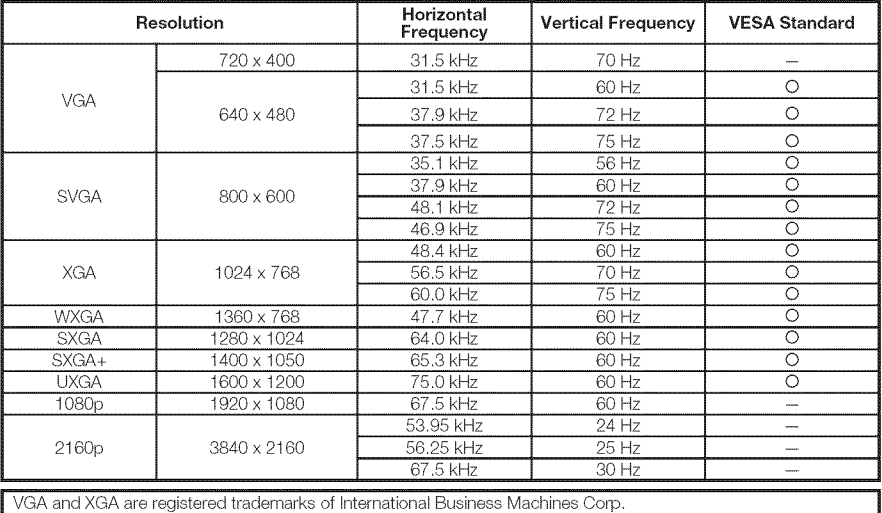

By connecting your TV to a broadband system, you can access the Internet from the TV. • You can enjoy a variety of streaming content and Internet applications. (See page 46.)

- erenggang
- , You may not be able to view 3D images when accessing the Internet.

#### **Connecting to the Internet**

- ® To connect your TM to the Internet, you must have a broadband Internet connection.
- If you do not have a broadband Internet connection, consult the store where you purchased your TV or ask your Intemet service provider or telephone company.
- When an Internet connection is made, an Ethernet and wireless connection cannot be used at the same time. Use only one of the connection types.

#### **■ Using an ETHERNET cable**

Use an ETHERNET cable (commercially available) to connect the ETHERNET terminal on the TV to your broadband router (commercially available).

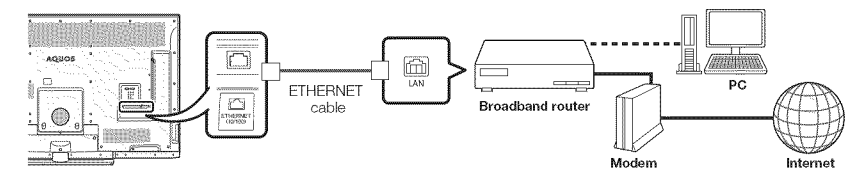

#### [] Using the **wireless LAN**

This TV is equipped with a wireless LAN function.

For a wireless LAN connection, you must use "Wireless Setup" to connect the access point and TV.

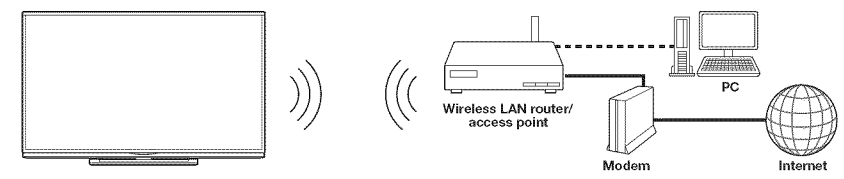

#### emaanne.<br>ECC e a d'A

- , This TV has a built-in wireless LAN function. Using a separate wireless USB LAN adapter may result in radio communications that do not comply wkh regulations on radio communications. Therefore, do not use a separate wireless LAN adapter.
- , A wireless LAN connection and performance cannot be guaranteed for all residential environments. In the following cases, the wireless LAN signal may be poor or drop, or the connection speed may become slower.
- When used in buildings made with concrete, reinforced steel, or metal
- When placed near objects that obstruct the signal
- When used with other wireless devices that emit the same frequency
- When used in the vicinity of microwave ovens and other devices that emit a magnetic field, electrostatic charge, or electromagnetic interference
- . When there is significant interference in the 2.4-GHz frequency (such as from other wireless LAN devices, Bluetooth® devices, 2.4-GHz cordless telephones, and microwave ovens), it is recommended that you use a wireless LAN router/access point that supports IEEE802.11 a/n (5 GHz) and set the access point to transmit at 5 GHz. For setup details, see the operation manual of your access point.

Perform the procedure below to make adjustments or to confirm the settings for accessing the Intemet.

- 1 Press MENU to display the MENU screen, and then press ENTER.
- 2 Press  $\blacktriangleleft$  to select "Initial Setup", and then press ENTER,
- 3 Press  $\triangle$ / $\blacktriangledown$  to select "Internet Setup", and then press **ENTER**.
- 4 Press  $\triangle$ / $\Psi$  to select "Network Setup" or "Interactive Service", and then press **ENTER**.
	- . Select "Network Setup" when you make general adjustments to connect to the Internet.
	- . If you want to make settings to restrict access to the Intemet, then select "interactive Service".
- **5** Press  $\triangle$ / $\Psi$  to select a specific item, and then press ENTER,
- 6 Press  $\triangle$ / $\Psi$  (or  $\blacktriangleleft$ / $\blacktriangleright$ ) to select the desired setting, and then press **ENTER**.
- 7 Press **MENU** to exit.

#### **Network Setup Section**

You can connect your TV to the Internet using the setting item "Network Setup".

#### **Auto Setup**

Adjustments for network connection will be made automatically. Select "Wired" or "Wireless" and fellow the instructions displayed on the screen.

, Automatic adjustments for wireless LAN connection can be made only for the WPS method. If your access point uses any other method, perform

"Manual Setup".

Select the desired connection method and follow the instructions shown on the display.

#### **Manual Setup and the setup of the setup of the setup of the setup of the setup of the setup of the setup of th**

You can make adjustments manually for network connection.

#### 圖 Connection Type

Select the connection type.

- Wired: The signal is detected and setup is performed automatically. Use "lP Setup" to check and change the settings as necessary.
- Wireless: Configure the access point settings on "Wireless Setup".

#### **Wireless Setup**

Make adjustments and confirm the settings necessary for wireless LAN connection (such as search for the access point and registration of it).

- WPS push button: Allows the TV to automatically establish the connection using a button on the access point.
- WPS PIN code: Sets up the connection by registering a PiN code for the access point.
- Selecting wireless **network:** Searches for and selects the access point to be connected.
- **Registering wireless** network: Allows you to make the connection by entering an SSID for the access point.

If your access point supports Wi-Fi Protected Setup (WPS push button method), it is recommended that you use this function for the wireless connection. You can press the WPS button on the access point to configure the settings automatically.

- The name of the WPS button function may differ depending on the access point. See the operation manual of the access point for details.
- 1 Confirm the current settings **in** "Connection Type".
- If "Wired" is selected, press </>  $\blacktriangleright$  to select "Wireless".
- 2 Press  $\triangle$ / $\blacktriangledown$  to select "Wireless Setup", and then press ENTER,
	- $\bullet$  Confirm the settings. If each setting item is correct, press **MENU** to exit.
	- , if you are configuring the wireless setup for the first time or changing the settings, go to step 3.
- **3** Press ≼/b to select "Change", and then press ENTER.
- 4 Select the desired connection method and follow the instructions shown on the display.
- 5 When a connection is established, the connection details are displayed. Press ENTER.

- , Operations cannot be guaranteed when used with access points that do not have Wi-Fi<sup>®</sup> certification.
- , A wireless LAN router/access point is required to connect the TV to the Intemet using a wireless LAN. See the operation manual of your access point for setup.
- If your access point is set to a stealth mode (that prevents detection by other devices), you may not be able to establish a connection, in this case, disable the stealth mode on the access point.
- A stable connection speed is required to play back streaming content. Use an Ethemet connection if the wireless LAN speed is unstable.
- , Before transferring to a third party or disposal, be sure to initialize the wireless LAN settings.
- Please follow the legislation in your country when using the wireless LAN outdoors.

#### [] **IP Setup**

- You can make adjustments manually for the IP.
- , Check that numbers are displayed for each setting.
- If there are any settings without numbers, specify the numbers by following the on-screen instructions.
- Input the IP address by using remote control buttons 0-9.

#### Example

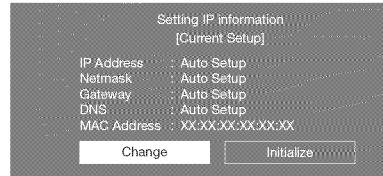

After the cennecting and setting procedures have been completed, you can check that the preparation is correct. Press "Yes" to start the "Connection Test",

• When the test results are displayed, follow the instructions shown on the screen.

#### **Interactive Service**

If you do not want other people to connect to the Internet in your absence, you can make settings to keep the TV away from the Internet.

. input the 4-digit secret number by using remote control buttons 0-9.

#### e presenta

- , if you have failed to connect to the Intemet, then an error message will appear, in this case, press EXIT to exit from the connected TV feature to make changes to the network settings.
- If you still cannot connect to the Internet, please consult your Internet service provider or telephone company.
- , When an application is used, you cannot make settings for "lnternet Setup".

if you need to make the settings of "lntemet Setup", press **EXIT** to exit from the connected TV feature.

#### **lightarrow** if you cannot connect to the Internet

If the TV fails to connect to the Internet, then select "Network Setup" and;

- When the TV is in a wired LAN connection, make sure the values for "lP Setup" are all correctly set.
- In the case of a wireless LAN connection, check the settings of "Wireless Setup".

#### **Entering Text (Software Keyboard)**

When you are editing an input screen or specifying the Network settings used for accessing the Internet, enter text from the software keyboard.

#### Ree

- , You can enter up to 128 characters for text.
- , Some special characters or diacritics may not be available depending on where you enter the text.

The text you enter is displayed as you type it in. To move the cursor (the current input position), use "<sub>inform</sub>" or "<sub>inform</sub>" on the software keyboard.

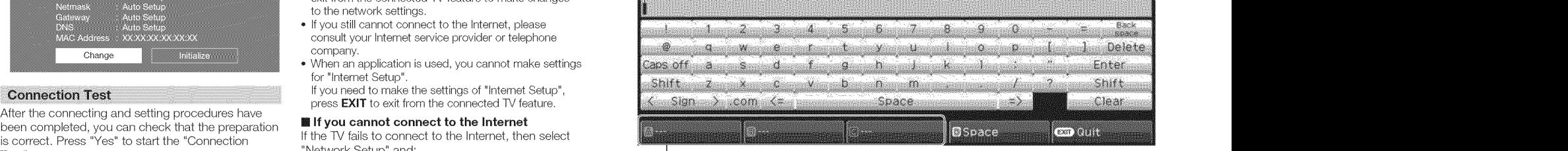

While you are entering text, likely input conversion candidates are displayed based on what you typed in.

#### Caps Off/Caps Lock

If "alphabet" is selected, this switches characters between uppercase and lowercase. Each time you press **ENTER**, the character type switches as shown below: Caps Off: all the characters are lowercased Caps Lock: all the characters are uppercased

#### Shift

Capitalizes the first character entered.

#### alphabet/Sign

Press **ENTER** to select the type of characters entered: alphabet, or sign.

#### Back space/Delete

Erases text one character at a time.

**Enter** Applies the entered information and closes the software keyboard.

#### **Space**

Enters a space.

#### **Clear**

Erases the character string.

- , When the cursor is somewhere in a line: the character string to the right of the cursor will be erased.
- , When the cursor is at the right end of a line: the entire line will be erased.

#### **Quit**

Closes the software keyboard witheut applying the entered information.

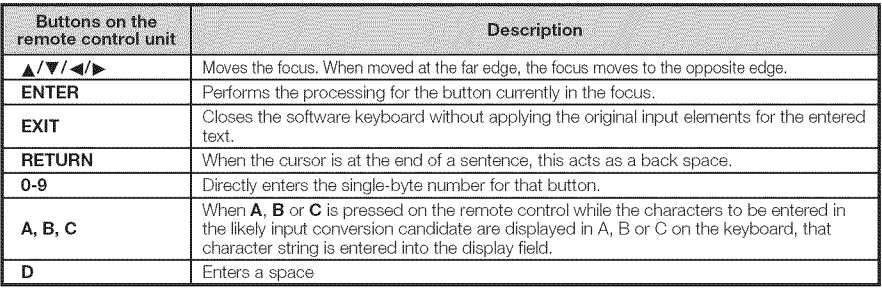

- 1 Press SmartCentral to display the application window,
	- Press SmartCentral again to display a list of applications by category.
- 2 Press  $\blacktriangleleft/\blacktriangleright$  (or  $\blacktriangleleft/\blacktriangledown$ ) to select the Web Browser icon, and then press **ENTER**.
	- , If you changed the display to the list of applications in step 1, select a category and then select the Web Browser icon.

#### **图 Buttons for Using the Browser**

#### VIEW **MODE**

, Each time you press VIEW **MODE** when a browser screen is shown, the display pattern toggles between a website-only screen and a TV+Web screen.

#### FAV APP1,  $2, 3$  (TV+Web)

, You can change the screen display method when a Web browser application is assigned to the FAV APP buttons. Each time a FAV APP button assigned to a browser application is pressed while a browser is open, the screen switches between Web-site only screen and TV+Web screen.

#### ENTER,  $\triangle$ / $\blacktriangledown$ / $\blacktriangleleft$ / $\blacktriangleright$

• Press  $_A/\nabla/$   $\blacktriangleleft/\blacktriangleright$  to select a link that you want to jump, and then press **ENTER**.

#### EXIT

• Press the button to return to the TV screen.

#### **RETURN**

- . Press the button to return to the previous page.
- D
	- \* Display the toolbar.

#### n yaw

- You cannot play audio or movies in the browser screen while a TV+Web screen is displayed.
- When displaying TV+Web with a channel in which the V-Chip is enabled, the cursor keys on the remote control unit do not function.
- Restrictions apply to window display.

#### **Using the Browser Figure 10 and 10 Lines and 2** Pages with security protection, "**a**" will be displayed.

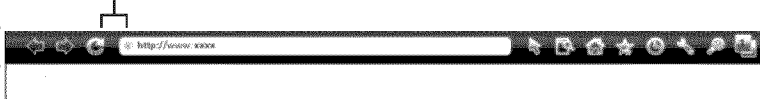

Tool bar

S

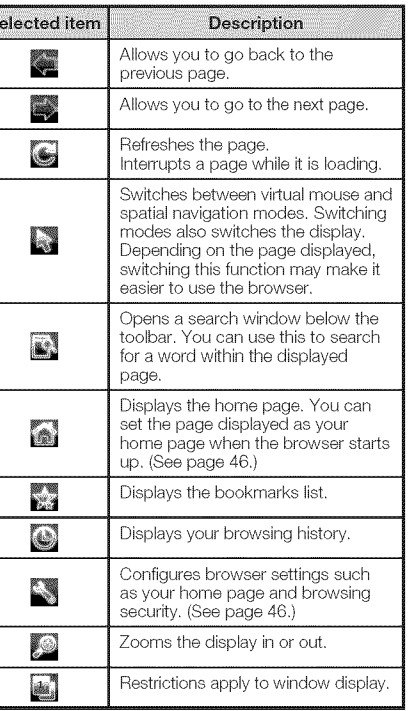

#### ■ About links

- Web pages on the Internet often include "links" that allow you to jump to other web pages (or sites).
- ® "Links" carl take various forms, including words or images, but they always work in the same way letting you jump to the link destination when you select them.
- ®Selected items (such as links of text input fields) are enclosed in a frame.
- You can jump from a "link" to the corresponding link destination.

#### DISCLAIMERS

SHARP corporation bears no responsibility regarding the content and quality of the content provided by the content serve provider.

#### GAUNON

• If the power is cut due to a power failure or the TV being unplugged while you are using the Intemet, information such as bookmarks or cookies may not be saved correctly.

#### eessa,

When a security notification window is displayed: • Press **ENTER** to close the window.

- This window appears when you visit a web page that has security protection, or when you move from a protected page to an unprotected page.
- In "Security" you can set whether or not this window is displayed. (See page 46.)
- To users who access the Internet from a PC
- ®When you access the Intemet from this FV, the procedures may not be the same as regular browser-based access on a PC.
- ®Ors some pages, video and audio, text or images may net be displayed correctly.

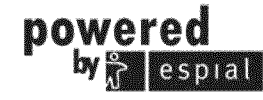

http://www.espial.com

#### **Using the Toolbar**

You can use the toolbar to control the browser and to specify settings.

- 1 Press **D** to control the toolbar.
- **2** Press  $\blacktriangleleft/\blacktriangleright$  to select a function, and then press ENTER.

#### **Browsing Web Contents**

You can display the web content you want to enjoy.

- 1 Press **D** to display the toolbar.
- **2** Press  $\blacktriangleleft/\blacktriangleright$  to move to the address area in the toolbar, and then press ENTER. . The Enter Address menu is displayed.
- **3** Enter an address, and then press **ENTER**.
	- . The web content you want to view is displayed.

#### **Browser Settings**

You can check or modify your browser settings from the Browser menu.

- 1 Press **D** to display the toolbar.
- 2 Press  $\blacktriangleleft/\blacktriangleright$  to select " $\mathbb{Z}^n$ " in the toolbar, and then press **ENTER**.
- 3 Press  $\triangle$ / $\Psi$  to select and confirm the item you want to set.
- 4 Press  $\triangle$ / $\Psi$ / $\triangleleft$ / $\blacktriangleright$  to specify the required setting, and then press ENTER.
- 5 Press D to exit.

**Home Page:** You can set the page displayed as your home page when the browser starts up.

**Encoding:** You can select the desired encoding from the list below:

**Western** (ISO-8859-1)/Unicode (UTF-8) Page Information: Displays information about the currently displayed page.

#### **Security:**

#### Secure sites:

When set to "Disabled", HTTPS sites cannot be accessed.

#### Security warnings:

When set to "Enabled", displays warning dialogs when going HTTP  $\leftrightarrow$  HTTPS.

Certificates: Display the list of certificates. You can

- choose to enable/disable a certificate.
- , Disable certificate are shown unticked in the certificate list screen.

#### **Cookies:**

Accept all: Select this option to accept all cookies. **Reject all:** Select this option when you do not want to accept cookies.

Delete All Cookies: Deletes all your cookies.

#### **Using Keyboard and Mouse**

You can use a keyboard or mouse for operating the TV while using the browser.

- ®When you use the USB devices, connect the device to the USB terminal on the TV. ®When you use the bluetooth device, make
- necessary settings with "Bluetooth Setup". (See page 26.)

#### Norra

- The keyboard and mouse can only be used on a browser screen. The keyboard or mouse may not operate properly
- depending on the application being used. • The software keyboard cannot be used by the keyboard and mouse connected via Bluetooth even on
- the browser screen. • The bluetooth device may not operate properly
- depending on the device being used.

#### Using Applications via the Internet

By connecting the TV to the Internet, you can enjoy a variety of broadband content, including videos, music and photos.

Please check that the most current software is loaded on TV by selecting "Auto Update Setting" on "Software Update" (see page 27) or by visiting http://www.sharpusa.com/products/support/ to check for a download of the newest software version.

Use the application window to access your favorite Internet applications. Press SmartCentral to display the application window.

Follow the on-screen instructions for each application.

- . When using this TV to access an Internet application for the first time, the Disclaimer appears on the screen. Press  $\triangle$ / $\Psi$  to select "Agree", and then press **ENTER**. (You must select "Agree" to use the application.)
- . Check the web site of the provider for details on setup and use of the functions.

#### mend

- If "ID < " or " a all" is displayed after you connect to the Internet, check your TV's network settings and connection.
- . Additional applications will be available in the future.
- . These applications are provided by content providers. The available applications vary depending on your country or region.
- . The delivery speed of applications varies depending on the network speed. Check the web site of the provider for details on application setup and other information.

#### **Using the Application Window**

#### **During Dock Display**

You can move the application icons and delete any unused icons.

#### Example

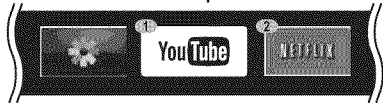

- **1** Select an application, and then press  $\triangle$ .
- 2 Press  $\triangle$ / $\Psi$  to select "Move App" or "Delete App", and then press ENTER.

#### **图 Move the Icons**

You can move the icons of the more commonly used applications closer to the left.

Press  $\blacktriangleleft/\blacktriangleright$  to move the icon to the desired location.

#### **图 Delete an Application**

Select "Delete App" to delete the icon.

#### ■ Saving Favorite Applications

You can set your favorite applications to the FAV APP1, 2, and 3 buttons on the remote control for easier startup.

The applications whose icons are moved onto  $(1)$ , (2) and (3) during Dock Display will be assigned to the FAV APP 1, 2 and 3 buttons respectively.

#### anananana.<br>Kilografia

. The SmartCentral icon cannot be moved or deleted.

#### **During Gallery Display**

During Dock display, press **SmartCentral** again to display a **list** of applications by category.

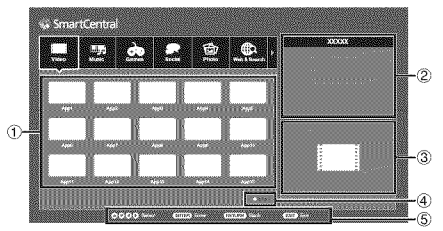

- **1** Press  $\blacktriangleleft$  b to select a category, and then press **ENTER or**  $\Psi$ **.**
- 2 Press  $\triangle$ / $\Psi$ / $\blacktriangleleft$ / $\blacktriangleright$  to select an application, and then press **ENTER**.
	- (]\_Displays a list of applications for the selected category that can be displayed on the TV. Press **ENTER** to add or delete applications to or from the application window and favorites.
	- (2\_Displays the image now playing.
- $(3)$  Provides a description of the selected application.
- @Displayed when there are multiple pages. Press  $\blacktriangleleft/\blacktriangleright$  to change pages.
- @Guide display of required operation buttons.

#### Descrivening Neithy Sunction

You can deactivate the Netflix function. Refer to "Information" > "Netflix Help" and select "Deactivate".

. To confirm the Netfiix status, check the information displayed on the screen and click "OK".

#### **Deactivating the VUDU Function**

To deactivate the VUDU function, refer to "information" > "VUDU Help" and select "Yes".

When you access the Internet application for the first time, the following appears. ® This message is available only in English.

#### **DISCLAIMERS**

- ® This SHARP device facilitales the access to content and services provided by third parties. The content and services accessible via this device belong to and may be proprietary to third parties. Therefore, any use of such third party content and services must be in accordance with any authorization or terms of use provided by such content or service provider. SHARP shall not be liable to you or any third party for your failure to abide by such authorization or terms of use. Unless otherwise specifically authorized by the applicable content or service provider, all third party content and services provided are for personal and non-commercial use; you may not modify, copy, distribute, transmit, display, perform, reproduce, upload, publish, license, create derivalive works from, transfer or sell in any manner or medium any content or services available via this device.
- ® SHARP is not responsible, nor liable, Ior customer service-related issues related to the third party content or services. Any questions, comments or service-related inquiries relating to the third party content or service should be made directly to the applicable content or service provider. You may not be able to access content or services from the device for a variety of reasons which may be unrelated to the device itself, including, but not limited to, power failure, other Intemet connectiorl, or failure to configure your device properly. SHARP, its directors, officers, employees, agents, contractors and affiliates shall not be liable to you or any third party with respect to such failures or maintenance outages, regardless of cause or whether or not it could have been avoided.
- ® ALL THIRD PARIY CONTENT OR SERVICES ACCESSIBLE VIA THIS DEVICE IS PROVIDED TO YOU ON AN "AS-IS" AND "AS AVAILABLE" BASIS AND SHARP AND ITS AFFILIATES MAKE NO WARRANTY OR REPRESENIATION OF ANY KIND TO YOU, EITHER EXPRESS OR IMPLIED, INCLUDING, WITHOUT LIMITATION, ANY WARRANTIES OF MERCHANTABILITY, NON-INFRINGEMENT, FITNESS FOR A PARTICULAR PURPOSE OR ANY WARRANTIES OF SUITABILITY, AVAILABILITY, ACCURACY, COMPLETENESS, SECURIIY, TITLE, USEFULNESS, LACK OF NEGLIGENCE OR ERROR-FREE OR UNINTERRUPTED OPERATION OR USE OF THE CONTENT OR SERVICES PROVIDED TO YOU OR THAT THE CONTENT OR SERVICES WILL MEET YOUR REQUIREMENTS OR EXPECTATIONS.
- ® SHARP IS NOT AN AGENT OF AND ASSUMES NO RESPONSIBILITY FOR THE ACTS OR OMISSIONS OF THIRD PARIY CONTENT OR SERVICE PROVIDERS, NOR ANY ASPECT OF THE CONTENT OR SERVICE RELATED TO SUCH THIRD PARTY PROVIDERS.
- . IN NO EVENT WILL SHARP AND/OR ITS AFFILIATES BE LIABLE TO YOU OR ANY THIRD PARTY FOR ANY DIRECT, INDIRECT, SPECIAL, INCIDENTAL, PUNITIVE, CONSEQUENTIAL OR OTHER DAMAGES, WHETHER THE THEORY OF LIABILITY IS BASED ON CONTRACT, TORT, NEGLIGENCE, BREACH OF WARRANTY, STRICT LIABILFfY OR OTHERWISE AND WHETHER OR NOT SHARP AND/ OR ITS AFFILIATES HAVE BEEN ADVISED OF THE POSSIBILFfY OF SUCH DAMAGES.

#### Appendix L

#### **Removing the Stand**

® Before detaching (or attaching) the stand, make sure to turn off the fM and unplug the AC cord.

#### 的过去式

- , Do not **remove** the **stand** from the TV unJess using an optional wail mount bracket to mount it,
- $\uparrow$  (1) Loosen the screw(s) used to secure the stand cover.
	- (2) Remove the cover.

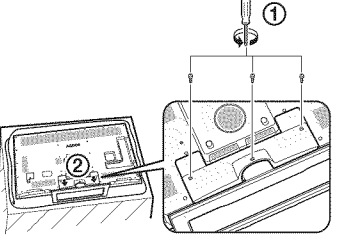

**3** Detach the stand from the TV.

#### enemen

- . Be sure to always carry the TV by two people holding it with two hands.
- 2 Unfasten the four screws used to secure the stand in place.

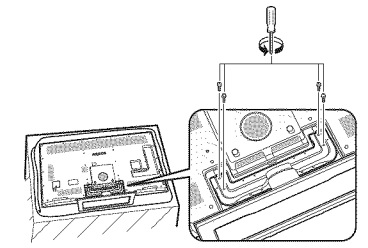

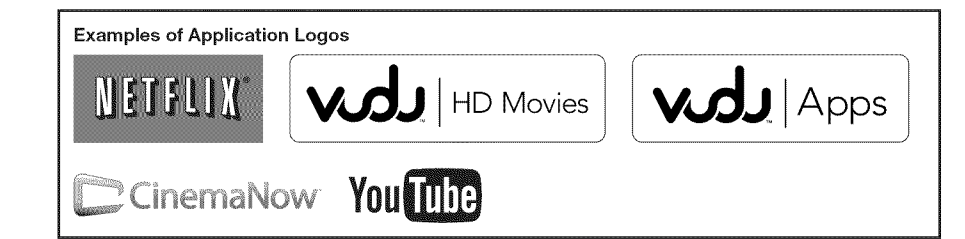

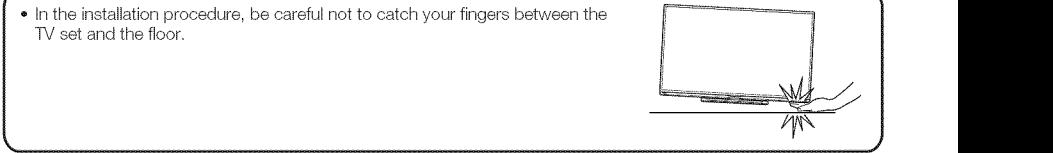

#### **Appendix**

#### **Setting the TV on the Wall**

The wall mount kit (sold separately) allows you to mount the TV on the wall.

For detailed information on installing the wall mount, assistance when installing it.  $2 \frac{61}{64} \frac{(75)}{2}$ 

#### CAUTION

, **Install your wall** mount **on** a solid wall perpendicular to the floor.<br>Do not attach the wall mount to plaster board

perpendicular to the vial mount to plaster board<br>
or similarly weak materials. Please contact your<br>
nearest retailer/adviser for additional information.<br>
If you install the TV on a ceiling or slanted wall,<br>
it may fall an nearest retailer/adviser for additional information.<br>If you install the TV on a ceiling or slanted wall,

#### Mers :

- 
- 

Attached location

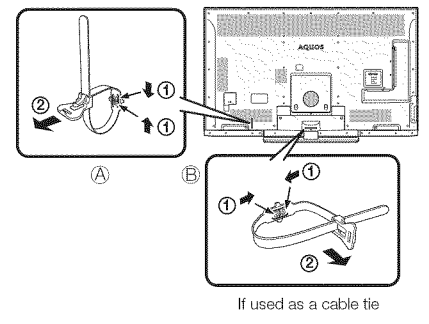

#### Wall **Mount Kit** Specifications

Standard dimensions for wall mount kits are shown below.

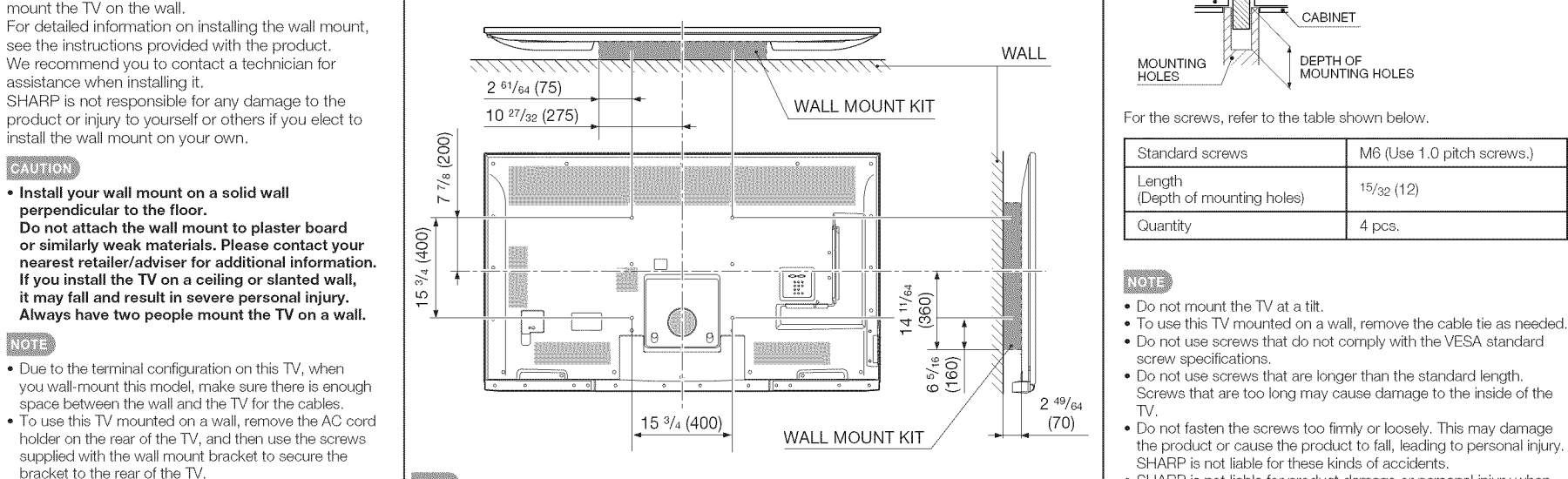

The location of the AC cord holder differs depending on **a** non-specified wall mount is used or the consumer<br>whether it is in its shipment location (A) or has been used with the wall the a Wall Mount Kit with broaket this whether it is in its shipment location  $\bigcirc$  or has been used with the wall. Use a Wall Mount Kit with bracket thickness\*1 of 2  $\frac{\omega}{\omega}$  inches (70 mm) or more and as a cable tie  $\circledB$ .

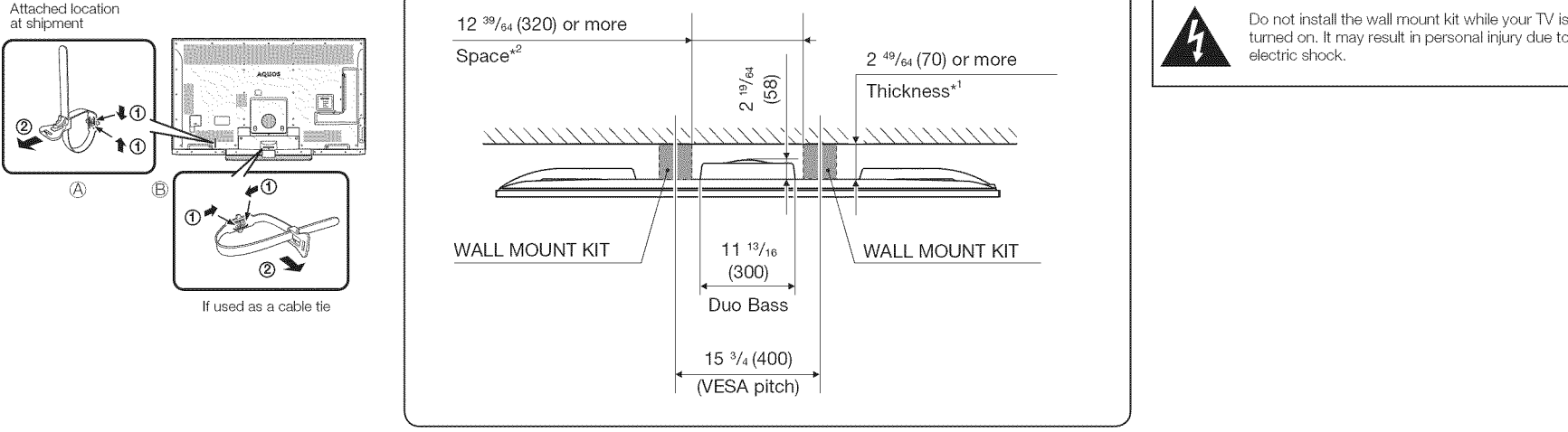

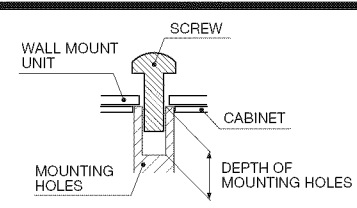

For the screws, refer to the table shown below.

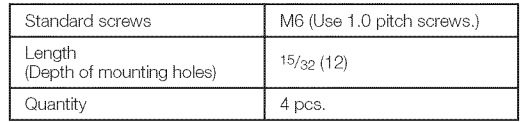

#### Nois

- 
- . To use this TV mounted on a wall, remove the cable tie as needed.
- 82; in the VESA standard<br>
82; in the VESA standard<br>
82; in the Standard Screws that are longer than the standard length.<br>
82: in the Screws that are longer than the standard length. screw specifications.
	- $2^{49/64}$  Screws that are too long may cause damage to the inside of the
		-
- bracket to the rear of the TV. , SHARP is not liable for product damage or personal injury when

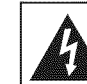

turned on. It may result in personal injury due to electric shock.

#### **Appendix**

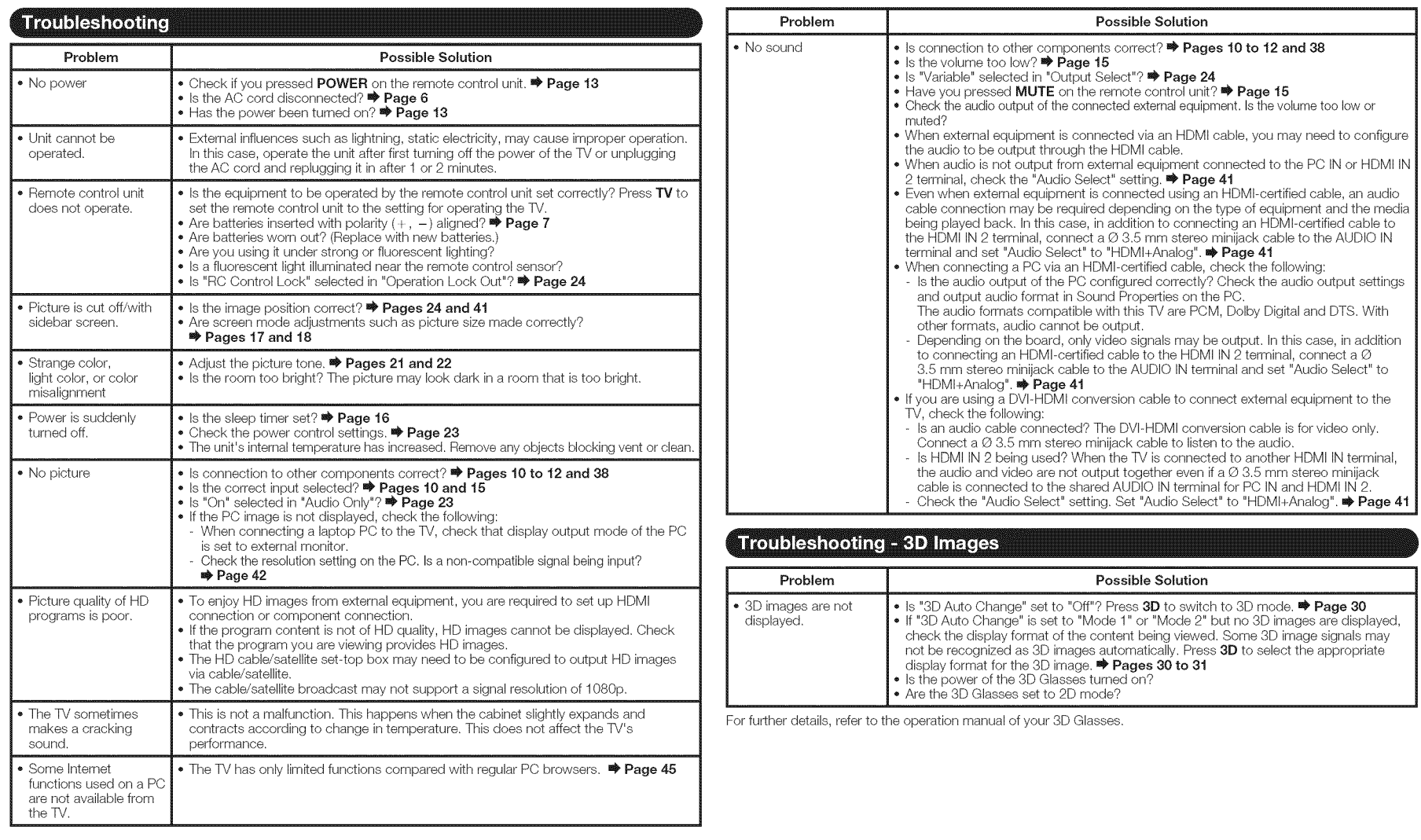

#### **Troubleshooting - Error Message**

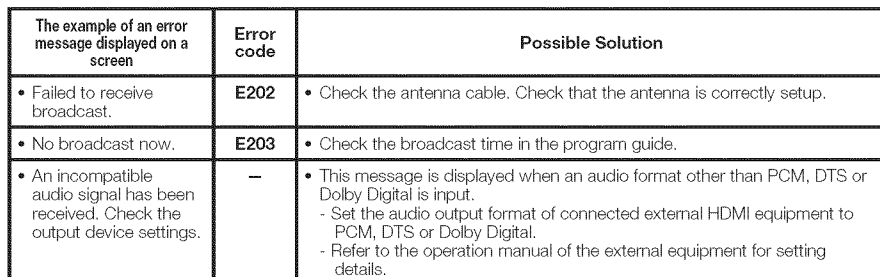

#### Information on the Software License for This Product

#### **Software License**

You can read the software licenses in the on-screen display menu. Refer to "Information" > "Software License".

#### ■ Software composition

The software included in this product is comprised of various software components whose individual copyrights are held by SHARP or by third parties,

#### Cautions **regarding** use **in** high and low temperature **environments**

- When the unit is used in a low temperature space (e.g. room, office), the picture may leave trails or appear slightly delayed. This is not a malfunction, and the unit will recover when the temperature returns to normal.
- Do not leave the unit in a hot or cold location. Also, do not leave the unit in a location exposed to direct sunlight or near a heater, as this may cause the cabinet to deform and the front panel to malfunction. Storage temperature:  $-4^{\circ}F$  to  $+140^{\circ}F$  ( $-20^{\circ}C$  to  $+60^{\circ}C$ )

#### **CLEARING THE SECRET NUMBER**

If you forget the secret number, clear the secret number using the following procedure.

- 1 Select an item from the list below to display the secret number input screen. (For operating the onscreen display menu, see page 19.)
	- $\bullet$  "Color system" ( $\leftarrow$  "Terminal Setting"  $\leftarrow$  System Options menu).
	- "EZ Setup" or "Reset" (- Initial Setup menu).
	- $\bullet$  "CH Setup" ( $\leftarrow$  "Broadcasting Setup"  $\leftarrow$  Initial Setup menu).
	- $\bullet$  "Parental CTRL" ( $\leftarrow$  "Individual Setup"  $\leftarrow$  Initial Setup menu).
	- $\bullet$  "Interactive Service" ( $\leftarrow$  "Internet Setup"  $\leftarrow$  Initial Setup menu).
	- "Software Update" (-Information menu).
- 2 Press and hold both  $CH\triangle$  and  $VOL +$  on the TV simultaneously until the message appears on the screen.

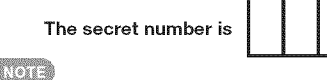

• As a precautionary measure, make a note of your secret number above, and keep it in a safe place.

### **Specifications**

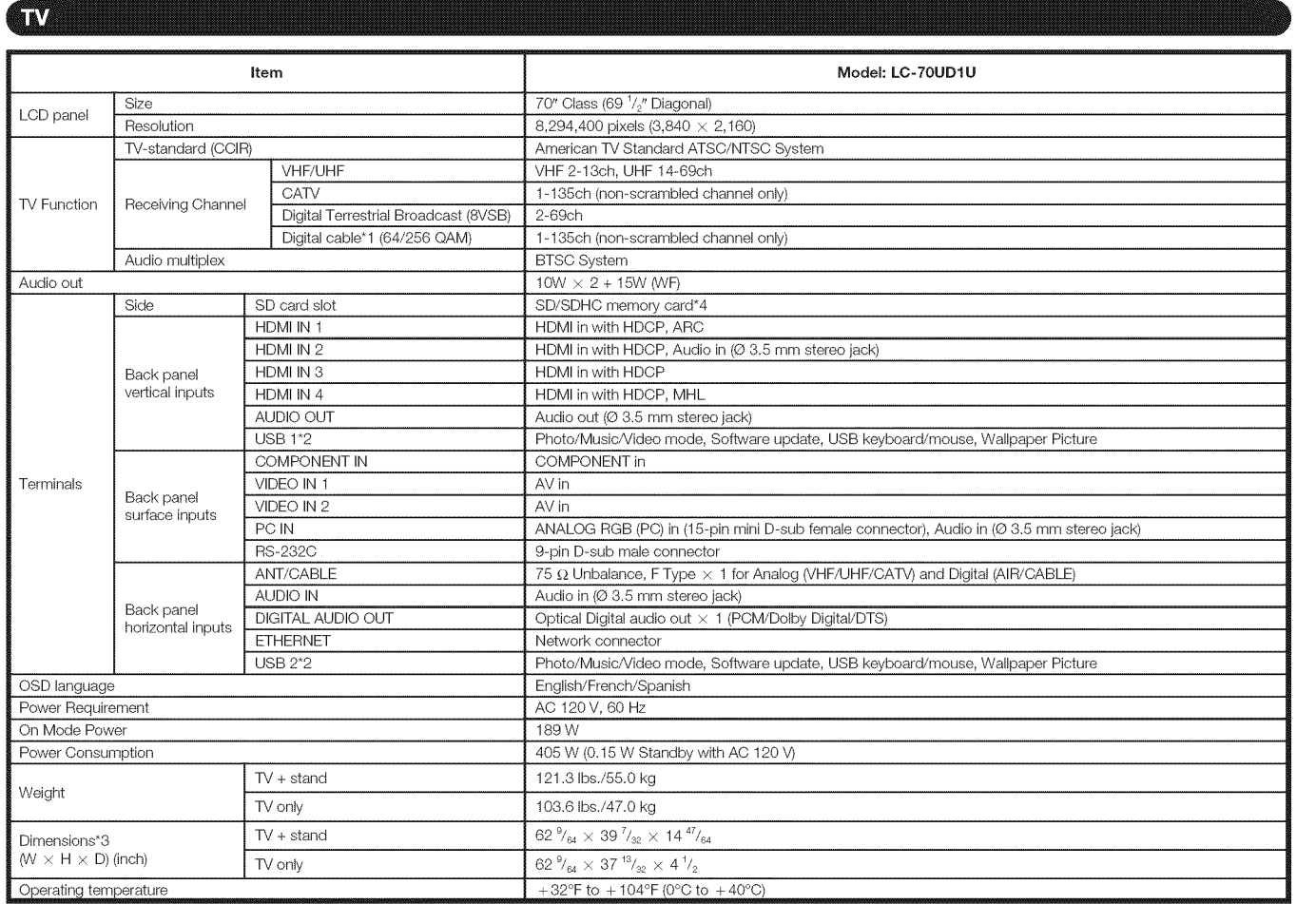

\*1 Emergency alert messages via Cable are unreceivable.<br>\*2 Skype™ is available for the USB terminal. See page 8 for detail

\*3 The dimensional drawings are shown on the inside back cover.

\*4 if you insert any card other than the SD/SDHC (class 6 or higher), it will not work.

As part of policy of continuous improvement, SHARP reserves the right to make design and specification changes for product improvement without prior notice. The performan<br>specification figures indicated are nominal values

#### **Specifications**

#### **Wireless LAN**

This TV has received the following certifications,

- Wi-Fi CERTIFIED™ (certification program from the Wi-Fi Alliance®)

 $-$  Wi-Fi Protected Setup<sup>TM</sup> (certification program from the Wi-Fi Alliance<sup>®</sup>)

#### FCC

This device complies with part 15 of the FCC Rules. Operation is subject to the following two conditions: (1) This device may not cause harmful interference, and (2) this device must accept any interference received, including interference that may cause undesired operation. Changes or modifications not expressly approved by the party responsible for compliance could void the user's authority to operate the equipment. To comply with the FCC RF exposure compliance requirements, this device and its antenna must not be co-located or operated in conjunction with any other antenna or transmitter.

The device for the band 5150-5250 MHz is only for indoor usage to reduce potential for harmful interference to cochannel mobile satellite systems;

The maximum antenna gain permitted (for devices in the bands 5250-5350 MHz and 5470-5725 MHz) to comply wkh the e.i.r.p, limit; and High-power radars are allocated as primary users (meaning they have priority) of the bands 5250-5350 MHz and 5650-5850 MHz and these radars could cause interference and/or damage to LE-LAN devices.

#### **COFETEL**

This equipment operates on a secondary basis and, consequently, must accept harmful interference, including from station of the same kind, and may not cause harmful interference to systems operating on a primary basis. CONTAINS TRANSMITTER MODULE COFETEL ID: RCPSHTW11-1252 Brand: SHARP Model: TWFM-B005D

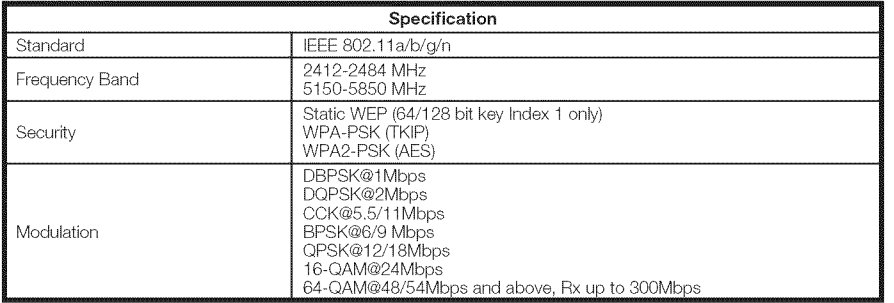

#### **Bluetooth**

### **iMPORTANT SAFETY iNSTRUCTiONS**

#### Notes on Radio Wave Certification in the **U.S.A.** and Canada

This device complies with part 15 of the FCC Rules. Operation is subject to the following two conditions: (1) This device may not cause harmful interference, and (2) this device must accept any interference received, including interference that may cause undesired operation.

"This transmitter must not be co-located or operated in conjunction with any other anntenna or transmitter."

#### FCC/INDUSTRY CANADA NOTICE

This device complies with Part 15 of FCC Rules and Industry Canada license-exempt RSS standard(s). Operation is subject to the following two conditions: (1) this device may not cause interference, and (2) this device must accept any interference, including interference that may cause undesired operation of this device.

This equipment complies with FCC/IC radiation exposure limits set forth for an uncontrolled environment and meets the FCC radio frequency (RF) Exposure Guidelines in Supplement O to OET65 and RSS- 102 of the IC radio frequency (RF) Exprosure rubs. This equipment has very low levels of RF energy that are deemed to comply wkheut testing of specific absorption ratio (SAR).

#### FCC CAUTION

Changes or modifications not expressly approved by Hosiden responsible for compliance could void the user's authority to operate the equipment.

Note: This equipment has been tested and found to comply with the limits for a Class B digital device, pursuant to Part 15 of the FCC Rules. These limits are designed to provide reasonable protection against harmful interference in a residential installation. This equipment generates, uses and can radiate radio frequency energy and, if not installed and used in accordance with the instructions, may cause harmful interference to radio communications. However, there is no guarantee that interference will not occur in a particular installation, if this equipment does cause harmful interference to radio or television reception, which can be determined by turning the equipment off and on, the user is encouraged to try to correct the interference by one or more of the following measures:

\_\_ Reorient or relocate the receiving antenna.

- $\equiv$  increase the separation between the equipment and receiver.
- \_\_ Connect the equipment into an outlet on a circuk different from that to which the receiver is connected. \_\_ Consult the dealer or an experienced radie/TV technician for help.
- 

This Class B digital apparatus complies with Canadian ICES-003

Le present appareil est cenforme aux la prtie 15 des regles de la FCC et CNR d'lndustrie Canada applicables aux appareils radio exempts de licence. L'exploitation est autorisée aux deux conditions suivantes : (1) l'appareil ne doit pas produire de breuillage, et (2) I'uitilisateur de I'appareil doit accepter tout brouillage radieelectrique subi, m6me si le brouillage est susceptible d'en compromettre le fonctionnement.

Cet équipement est conforme aux limites d'exposition aux rayonnements énoncées pour un environnement non contrôlé et respecte les règles les radioélectriques (RF) de la FCC lignes directrices d'exposition dans le Supplément C à OET65 et d'exposition aux fréquences radioelectriques (RF) ONR-102 de l'IC. Cet equipement emet une énergie RF très faible qui est considérée conforme sans évaluation du débit d'absorption spécifique (DAS).

Cet appareil numérique de la classe B est conforme à la norme NMB-3 du Canada.

#### Notas sobre la Certificación de Radiodifusión en México

OOFETEL: RCPSHDB12-1487 Nombre de la marca del m6dule con licencia: Sharp Corporation Nombre de modelo del m6dulo con licencia: DBUB-S705 M6dule DBUB-S705 instalade adentro de esta gafas

#### **PRECAUCION**

"La operación de este equipo está sujeta a las siguientes dos condiciones: (1) es posible que este equipo o dispositivo no cause interferencia perjudicial y (2) este equipe o dispeskivo debe aceptar cualquier interferencia, incluyende la que pueda causar su operación no deseada."

Número de licencia para la certificación de radiodifusión<br>Estados Unidos (CONTAINS FCC ID: VIYARC0) CONTAINS FCC ID: VIYARC0517 Canadá CONTAINS IC: 7305A-ARC0517

![](_page_53_Picture_1995.jpeg)

### **Trademarks**

![](_page_54_Picture_1047.jpeg)

### **Calling** for **Service**

For location of the nearest Sharp Authorized Service, or to obtain product literature, accessories, supplies, or customer assistance, please call 1-800-BE-SHARP,

#### **LiMiTED WARRANTY**

#### CONSUMER **LIMITED** WARRANTY

SHARP ELECTRONICS CORPORATIGN warrants to the first consumer purchaser that this Sharp brand Liquid Crystal Display product (the "Product"), when shipped in its original container, will be free from detective workmanship and materials, and agrees that it will, at its option, either repair the defect or replace the detective Product or part thereot with a new or remanutactured equivalent at no charge to the purchaser for parts or labor tor the period(s) set forth below.

This warranty does not apply to any appearance items of the Product or if the serial number or model number affixed to the Product has been removed, defaced, changed, altered or tampered with. This warranty does not cover installation or signal reception problems. This limited warranty will not apply if the Product has been or is being used in a commercial setting or application; this warranty is meant solely for the non-commercial, household use of the Product by consumers in their home or residence. If you intend to or already use this Product for commercial purposes or in a commercial setting, there are warranties available to cover your use of this Product, the terms of which may vary. Please contact 1-888-GO-SHARP for further information.

In order to enforce your rights under this limited warranty, you should follow the steps set forth below. You must be able to provide proof of purchase to the servicer, which proof must include the date of purchase.

To the extent permitted by applicable state law, the warranties set forth are in lieu of, and scolusive of, all other warranties, express<br>or implied. Specifically ALL OTHER WARRANTIES OTHER THAN THOSE SET FORTH ABOVE ARE E THE DATE OF PURCHASE SET FORTH BELOW. THIS WARRANTY GIVESYOU SPECIFIC LEGAL RIGHTS. YOU MAY ALSO HAVE OTHER RIGHTS WHICH VARY FROM STATE TO STATE.

The warranties given herein shall be the sole and exclusive warranties granted by Sharp and shall be the sole and exclusive remedy available to the purchaser and only tot the time periods set forth herein. No other representations or promises made by anyone are permilled. Correction of detects, in the manner and for the period of time described herein, shall constitute complete fulfillment of all liabilities and responsibilities of Sharp to the purchaser with respect to the Product, and shall constitute full satisfaction of all claims, whether based on contract, negligence, strict liability or otherwise. Sharp does not warrant nor shall Sharp be liable, or in any way

responsible, for Products which have been subject to abuse (including, but not limited to, improper voltage), accident, misuse, negligence, lack of reasonable care, alteration, modification, tampering, misuse, improper operation or maintenance or any damages or detects in the Product which were caused by repairs or attempted repairs performed by anyone other than a Sharp authorized servicer. Nor shall Sharp be liable or in any way responsible for any incidental or consequential economic or property damage. Some states do not allow limits on warranties or on remedies for breach in certain transactions; in such states, the limits herein may not apply.

#### **THIS LIMITED** WARRANTY IS **VALID** ONLY IN **THE RFTY** {50) **UNITED** STATES, **THE DISTRICT** OF COLUMBIA AND PUERTO **RaCO.**

#### Model Specific Section

![](_page_55_Picture_3861.jpeg)

TO OBTAIN PRODUCT INFORMATION OR PURCHASEACCESSORIESAND EXTENDEDWARRANTIES, CALL 1-800-BE-SHARP

OR VISIT www.sharpusa.com

#### SHARP-

#### **LIMITED** WARRANTY

**Consumer** Electronics Products

#### Congratulations on your **purchase!**

Sharp Electronics of Canada Ltd. ("Sharp") warrants to the first purchaser for this Sharp brand product ('+Product"), when shipped in its original container and sold or distributed in Canada by Sharp or by an authorized Sharp dealer, and Product was not sold "as is" or "sales final" that the Product will during the applicable warranty period, be free from defects in material and workmanship, and will within the applicable warranty period, either repair the defective Product or provide the first purchaser a replacement of the defective Product.

#### Conditions: This **limited** warranty shall not apply to:

- (a) Any defects caused or repairs required as a result of abusive operation, negligence, accident, **improper installation** or **inappropriate** use as outlined **in** the owner's manual or other applicable Product documentation.
- (b) Any defects caused or repairs required as a result of any Product that has been tampered with, modified, adjusted or repaired by any person other than Sharp, a Sharp authorized service centre or a Sharp authorized servicing dealer.
- (c) Any defects caused or repairs required as a result of the use of the Product with **items** not specified or approved by Sharp, including but not limited to, head cleaning tapes and chemical cleaning agents.
- (d) Any replacement of accessories, glassware, consumable or peripheral items required through normal use of the Product, including but not limited to, earphones, remote controls, AC adapters, batteries, temperature probe, trays, filters, belts, ribbons, cables and paper.
- re) Any cosmetic damage to the Product surface or exterior that has been defaced or caused by normal wear and tear.
- (f) Any defects caused or repairs required as a result of damage caused by any external or environmental conditions, including but not limited to, transmission line/power line **voltage** or liquid spillage or acts of God.
- (g) Warranty claims for Products returned with illegible or without appropriate model, serial number and CSA/cUL markings. (h) Any Products used for rental or commercial purposes.
- (i) Any installation, delivery, setup and/or programming charges
- (j) The removal and reinstallation of Over-The-Range Microwave or Microwave Drawer if it is **installed** in an inaccessible location or requiring removal of cupboards, handles or other cosmetic parts, or **is** not installed in accordance with **installation** instructions included with Product.

How to **get service:** Warranty service may be obtained upon delivery of the Product, together with proof of purchase (including date of purchase) and a copy of this limited warranty statement, to an authorized Sharp service centre or an authorized Sharp servicing dealer. In home warranty service will be carried out to locations accessible by on-road service vehicle and within 50 km of an authorized Sharp service centre on any Sharp Television with the screen size of 42" or larger and on any Over-The-Range Microwave Oven or Microwave Drawer Oven. The servicer may if necessary take the unit for repair at the servicer's facility. No other person (including any Sharp dealer or service centre) is authorized to extend, enlarge or transfer this warranty on behalf of Sharp. The purchaser will be responsible for any and all removal, reinstallation, transportation and insurance costs **incurred** with exception for Over-The-Range Microwave Oven or Microwave Drawer Oven whereby Sharp will be responsible for the removal and reinstallation.

The express warranties in this limited warranty are, except for consumer purchasers domiciled in Quebec, in lieu of and, except to the extent prohibited by applicable law, Sharp disclaims all other warranties and conditions, express or implied, whether arising by law, statute, by course of dealing or usage of trade, including, without limitation, implied warranties or conditions of merchantability and/or quality, fitness for a particular use or purpose, and/or non-infringement. Limitations (not applicable to consumer purchasers domiciled in Quebec to the extent prohibited under Quebec law): (a) Sharp shall not be liable for any incidental, special, consequential, economic, exemplary or **indirect** damages of any kind or nature (including lost profits or damages for loss of time or loss of use or loss of data) arising from or in any connection with the use or performance of a Product or a failure of a Product, even if Sharp is aware of or has been advised of the possibility of such damages: (b) the remedies described in this limited warranty constitute complete fulfillment of all obligations and responsibilities of Sharp to the purchaser w+th respect to the Product and shall constitute full satisfaction of all claims, whether based on contract, negligence, strict liability or otherwise. Some provinces may not allow the exclusion or limitation of certain damages, or limits on the duration or voiding of implied warranties or conditions; in such provinces, the exclusions and limits herein may not apply. This limited warranty is, except for consumer purchasers domiciled in Quebec, governed by the laws of the Province in Canada in which the purchaser has purchased the Product. For consumer purchasers domiciled in Quebec this limited warranty **is** governed by the laws of Quebec.

![](_page_55_Picture_3862.jpeg)

To obtain the name and address of the nearest Authorized Sharp Service Centre or Dealer, or for more To obtain the name and address of the nearest Authorized Sharp Service Centre or Dealer, or for more<br>information on this Limited Warranty, Sharp Extended Warranty Offers, Sharp Canada Products or \_\_\_\_\_\_\_\_\_\_\_\_\_\_\_ Accessory Sales, please contact Sharp:

- + By writing to Sharp Electronics Of Canada Ltd. at 335 Britannia Road East **SHARP** Mississauga, Ontario L4Z lwg
- + CaUing: at 905-568-7140
- + Visiting our Web site: www.sharp.ca

**THiS LiMiTED WARRANTY iS VALID** ONLY iN **CANADA**

### Dimensional Drawings

![](_page_56_Figure_1.jpeg)

15  $\frac{3}{4}$  (400) **AQUOS**  $\frac{1}{2}$ වූ  $rac{1}{\frac{1}{2}}$ LC, p

i

\*1 Active area/Área activa/Zone activ

\*2 Thinnest part/Parte más delgada/Partie la plus mince<br>\*3 Including projecting parts/Incluyendo partes salientes/Parties saillantes incluse

Unit: inch (mm) Unité: pouce (mm) Unidad: pulgada (mm)

# **SHARP**

### SHARP ELECTRONICS CORPORATION

Sharp Plaza, Mahwah, New Jersey 07495-1163

### SHARP CORPORATION

Printed in Mexico Imprimé au Mexique Impreso en México TINS-F940WJZZ 13P08-MX-NM

![](_page_57_Picture_5.jpeg)